# **S5-LAN++ Benutzerhandbuch**

### **Deutsch**

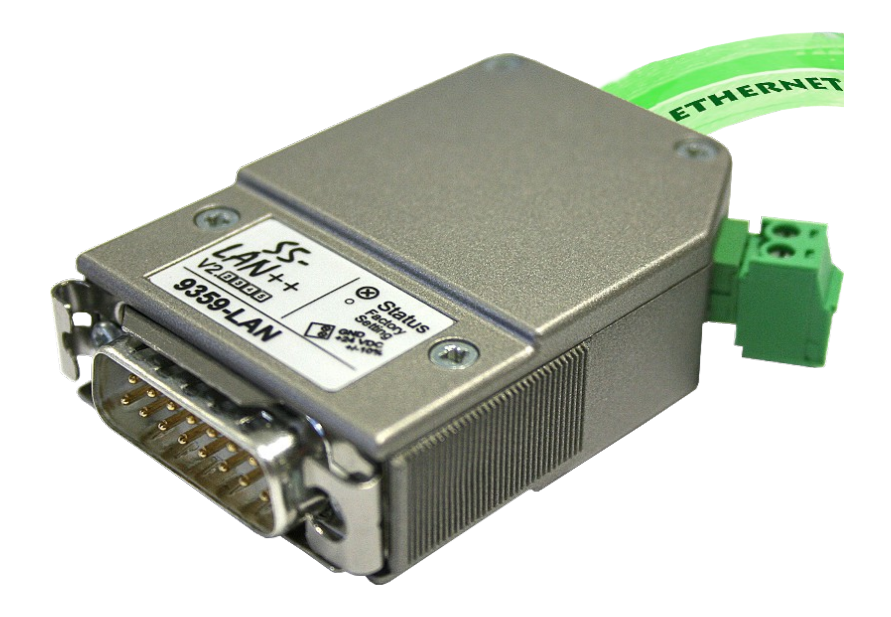

S5-LAN++ Art.Nr. 9359-LAN

**10.10.2023** 

© PI 2023

# Inhaltsverzeichnis

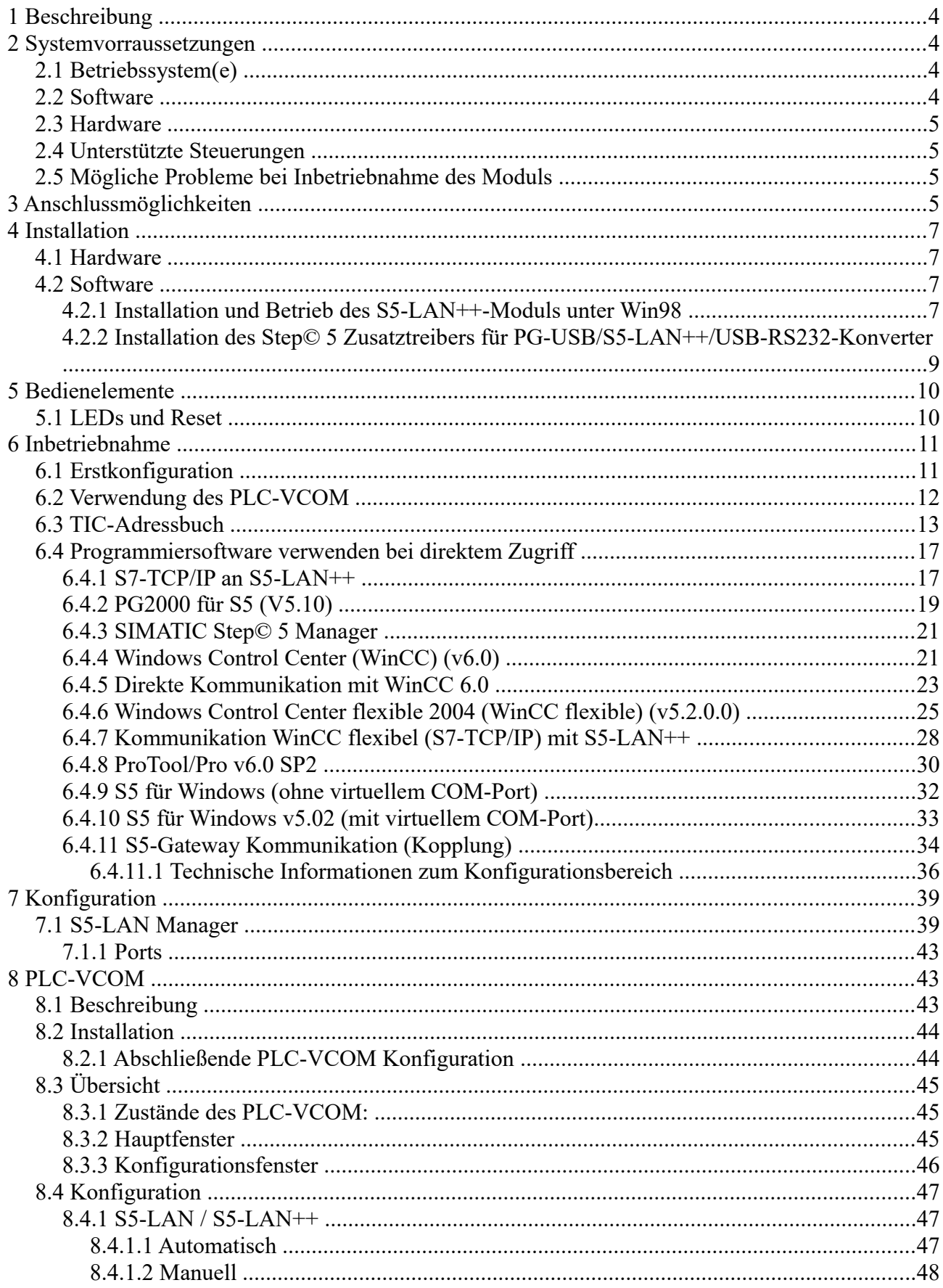

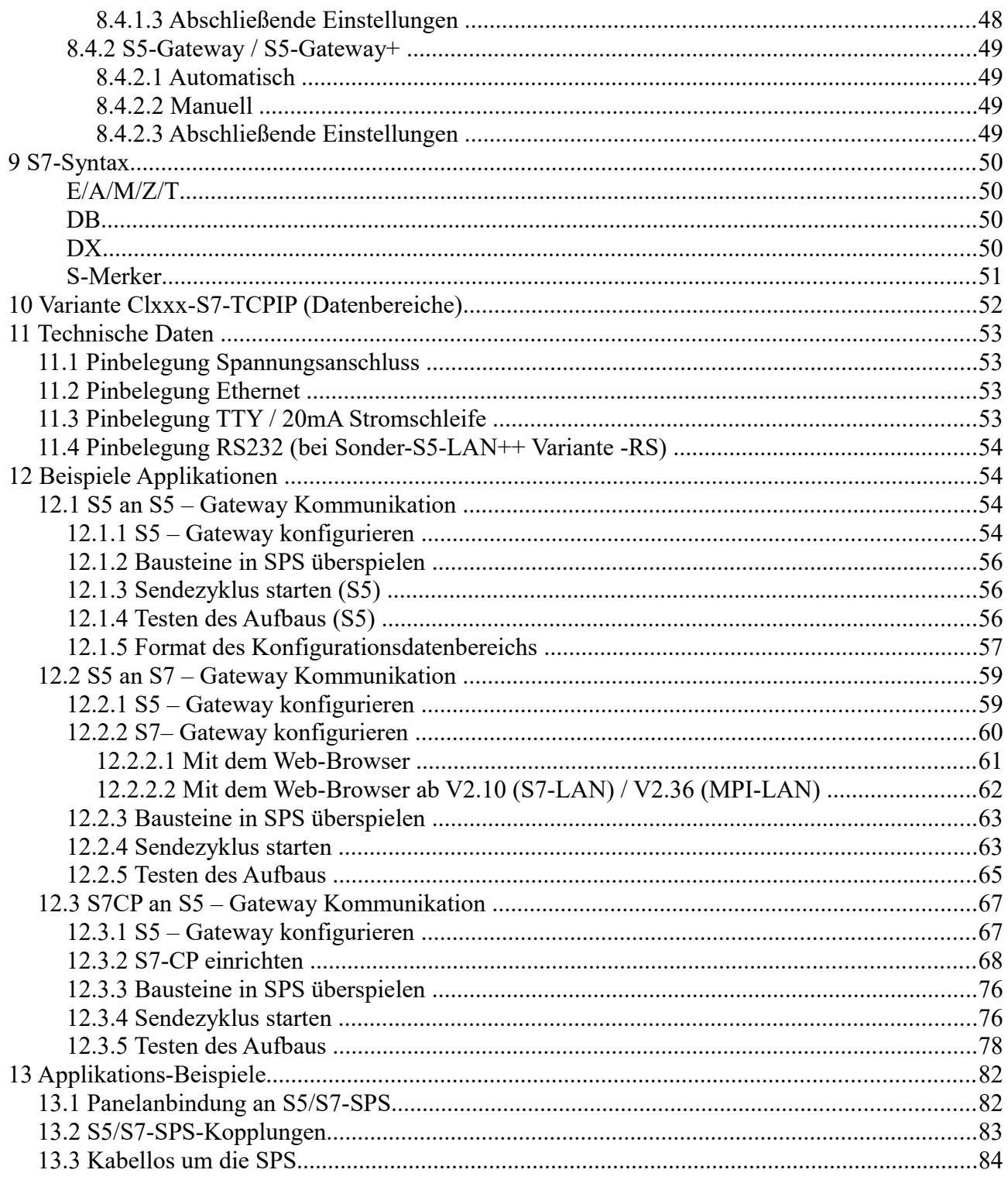

# <span id="page-3-3"></span>**1 Beschreibung**

Das S5-LAN++ Modul verbindet den Computer, über ein Netzwerk, mit einer S5 SPS. Es beinhaltet einen Multiplexer für die S5-SPS-Steuerung, so dass Sie z. Bsp. mit einer Visualisierung oder Betriebsdatenerfassung Daten lesen oder schreiben und dazu parallel auch Programm-Änderungen durchführen können.

**Achtung:** Dabei ist zu beachten, dass sich die Reaktionszeit der Steuerung erhöht, da jetzt mehrere Kommunikationen parallel ablaufen und mit der Steuerung bearbeitet werden müssen.

Ob der Computer direkt mit dem Modul oder über WLAN oder über eine VPN-Verbindung das ist dem Modul im Prinzip egal. Wichtig ist hierbei nur, dass die Verbindung nicht unterbrochen wird und nicht zu langsam ist.

Bei einer VPN-Strecke können Sie einen einfachen Test durchführen. Bauen Sie die VPN-Verbindung zu Ihrer Anlage auf und pingen einen Teilnehmer im Netz an. Bei Ping-Laufzeiten von maximal 400ms können Sie davon ausgehen, dass der Kommunikation mit dem Modul und der SPS-Steuerung nichts im Wege steht.

Mit der Version V1.20 und aktueller überträgt das Modul im AS511-Protokoll eine Kennung, daß es sich beim Gesprächspartner um ein S5-LAN++-Modul handelt. Diese Information kann mittels dem Kommunikationstreiber IP-S5-LAN-Link erkannt und ausgewertet werden.

Mit dem S5-LAN++-Modul sind Sie auch in der Lage von einer S7-SPS-Steuerung mit Ethernet-CP (integriert oder als Zusatzbaugruppe) eine Kopplung zur S5-Steuerung aufzubauen. Sie verwenden hierbei die Siemens-Funktion **"PUT/GET"**. Sie projektieren diese Verbindung in Ihrer Steuerung nur dass jetzt die IP-Adresse des S5-LAN++ die IP-Adresse des projektierten Partners ist. Wenn Sie mit dem **TIA-Portal** projektieren, dann bitte folgende Punkte beachten:

- PUT/GET-Funktion in der SPS freischalten
- Eigenschaften der unspezifizierten S7-Verbindung: remote-side: TSAP S5-LAN++: 302 local side: Simatic AAC ist bei S7-1500 auszuschalten, stattdessen TSAP: 10.1

Eine Anleitung und Beispiel-Projekt zu "PUT/GET" finden Sie im Hotline-Bereich der Siemens-Webseite, einfach [hier](http://support.automation.siemens.com/WW/view/de/22792404) klicken.

# <span id="page-3-2"></span>**2 Systemvorraussetzungen**

# <span id="page-3-1"></span>**2.1 Betriebssystem(e)**

- Windows  $98 + SE$
- Windows ME/NT/2000
- Windows XP
- Windows Vista
- Windows 7

## <span id="page-3-0"></span>**2.2 Software**

- SPS Programmiersoftware (z.B. PG2000, Step© 5, S5 für Windows, WinCC)
- PLC VCOM Software

Handbuch S5-LAN++ Seite 4 von 85

## <span id="page-4-3"></span>**2.3 Hardware**

- Netzwerkkarte 10/100MBit
- 24V Spannungsversorgung (Phönixbuchse oder TTY-Schnittstelle)

## <span id="page-4-2"></span>**2.4 Unterstützte Steuerungen**

- S5-90U mit externer 24V-Versorgung
- S5-95U mit externer 24V-Versorgung
- S5-100U mit externer 24V-Versorgung
- S5-115U
- S5-135U
- S5-155U
- Sinumerik 810 / 880 (nur DB-Zugriffe lesend/schreibend)
- COMCON 110 von Berthel

## <span id="page-4-1"></span>**2.5 Mögliche Probleme bei Inbetriebnahme des Moduls**

- Modul wird nicht im S5-LAN-Manager gefunden obwohl per Netzwerk verbunden
	- Modul mit Spannung versorgt, leuchtet/blinkt die große grüne LED?
	- Firewall im PC ausschalten und dann nochmals suchen. Das Modul erwartet im Auslieferzustand einen DHCP-Server, ist keiner vorhanden gibt sich das Modul eine IP-Adresse aus dem DHCP-Bereich 169.xxx.xxx.xxx. Die Firewall blockiert IP-Pakete aus diesem IP-Adress-Bereich.
	-
- Keine SPS-Kommunikation möglich?
	- Modul mit Spannung versorgt?
	- Blinkt die große grüne LED (SPS nicht erkannt/gefunden), dann ggfls. Verdrahtung/Stromquellen prüfen?
	- Ist der PLCVCom gestartet?
	- Ist der PLCVCom mit dem Modul verbunden?
- Step5-Software meldet Systemfehler 0334h
	- Wurde der S5-Patch für das Modul und PLCVCom installiert?
	- Ist eingestellter COM-Port ein reeller COM-Port (virtuelle COM-Ports (USB-RS232- Konverter, PC-Cards) werden von Step5 nicht direkt erkannt und verwendet)?

# <span id="page-4-0"></span>**3 Anschlussmöglichkeiten**

**S5-LAN++ Modul direkt verbunden mit dem PC.**

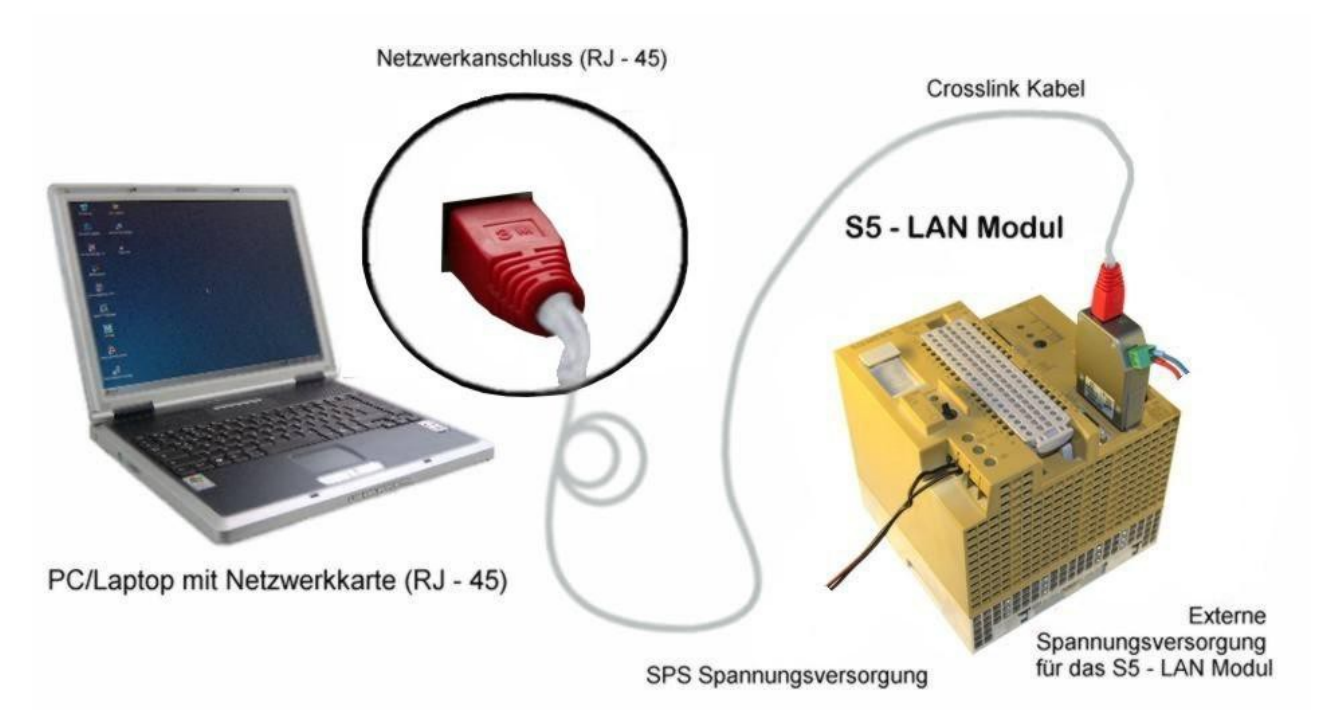

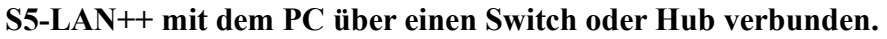

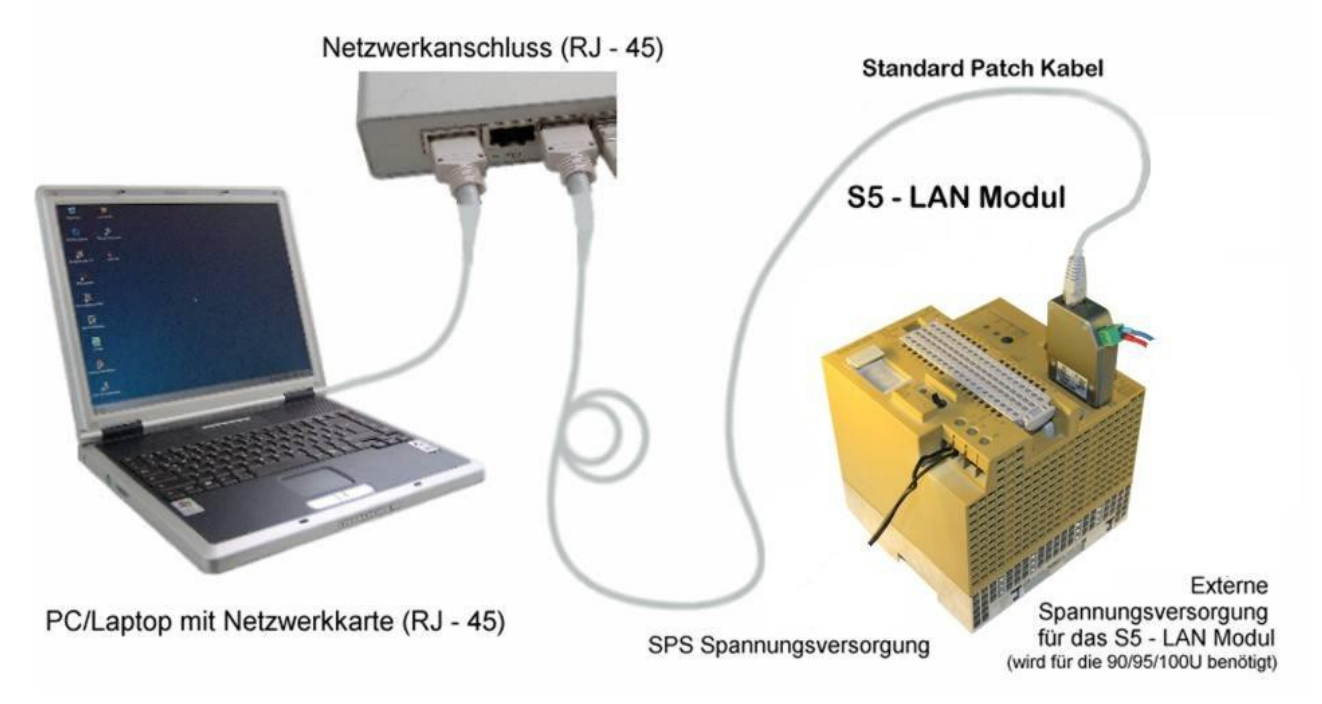

**S5-LAN++ Anschlussmöglichkeiten mit Crosslink-Kabel**

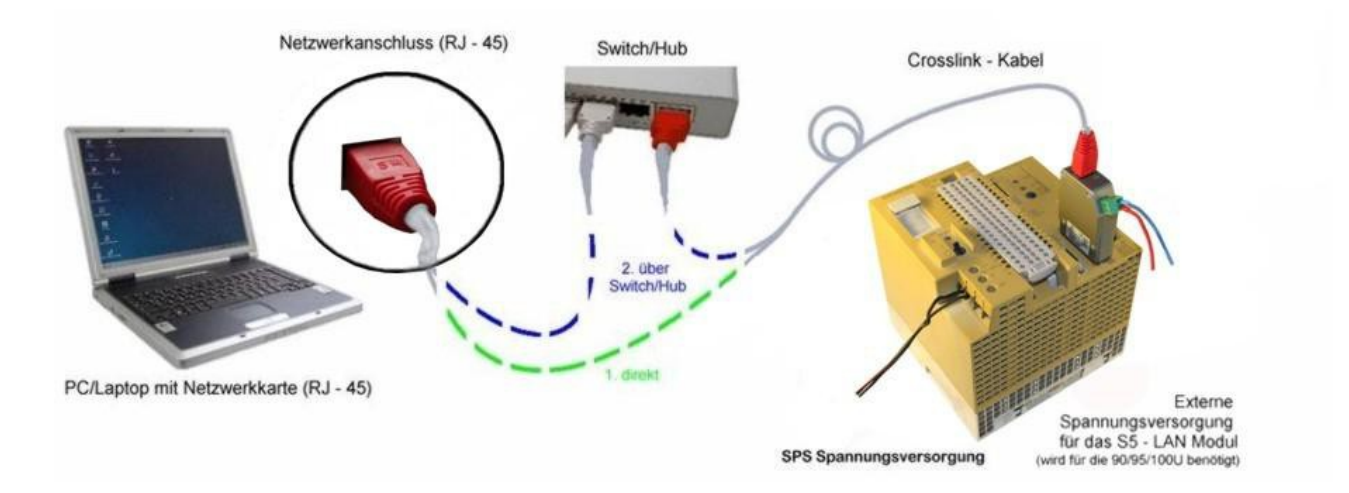

# <span id="page-6-3"></span>**4 Installation**

## <span id="page-6-2"></span>**4.1 Hardware**

Das S5-LAN++ Modul wird direkt auf die SPS gesteckt. Über den Netzwerkanschluss des Moduls kann die SPS folgendermaßen verbunden werden:

#### **S5-LAN++ an Switch/Hub**

Hierbei wird das Netzwerkkabel vom S5-LAN++ Modul aus in einen Switch/Hub gesteckt. Sollten Sie ein Crosslink Kabel verwenden, so stecken Sie dieses bitte in den Uplink Port Ihres Switch/Hubs. Verwenden Sie einen Switch mit Auto-Negotiating Funktion, so können Sie das Netzwerkkabel in einen beliebigen freien Port des Switch stecken.

### **S5-LAN++ an PC**

Bei dieser Variante müssen Sie ein Crosslink Kabel verwenden. Dieses stecken Sie mit einem Ende in das Modul und mit dem anderen Ende in die Netzwerkkarte.

Die SPS versorgt das Modul mit Spannung. Alternativ kann das Modul auch an einer 24V/DC Fremdversorgung angeschlossen werden (falls die SPS über keine 24V/DC verfügt z.B. AG-95U und AG-100U).

## <span id="page-6-1"></span>**4.2 Software**

Um eine Kommunikation mit der SPS herstellen zu können installieren Sie bitte die PLC - VCOM Software, wie im Kapitel " [PLC-VCOM Installation](http://192.168.1.250/homepage/getText.html?text=15&ART=1&lang=#plcvcominstall) " beschrieben.

Ferner benötigen Sie eine entsprechende Programmiersoftware (z.B. PG 2000, Step© 5, S5 für Windows, WinCC) um mit der SPS arbeiten zu können.

### <span id="page-6-0"></span>**4.2.1 Installation und Betrieb des S5-LAN++-Moduls unter Win98**

Um mit dem S5-LAN++-Modul unter Win98 zu arbeiten benötigen Sie folgendes Software-Tool:

• PLCVCom - virtueller COM-Port

Die Installation der PLC-VCOM Software wird im Abschnitt ["PLC-VCOM Installation"](http://192.168.1.250/homepage/getText.html?text=15&ART=1&lang=#plcvcominstall) erklärt.

**Wichtig !** Bitte beachten Sie dabei, dass der virtuell erzeugte COM-Port zwischen COM1 und

COM4 liegt. COM-Ports größer als COM4 werden von der Step5-Software nicht unterstützt!

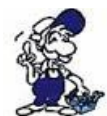

Bevor Sie die Installation beginnen, stellen Sie sicher, jede eventuell noch laufende S5- Original Software zu beenden, da sonst der Treiber nicht installiert werden kann.

Wenn Sie den PLCVCom auf Ihrem PC installiert haben, gehen Sie wie folgt vor:

• Öffnen Sie den PLCVCom und klicken auf den Button "Konfigurieren"

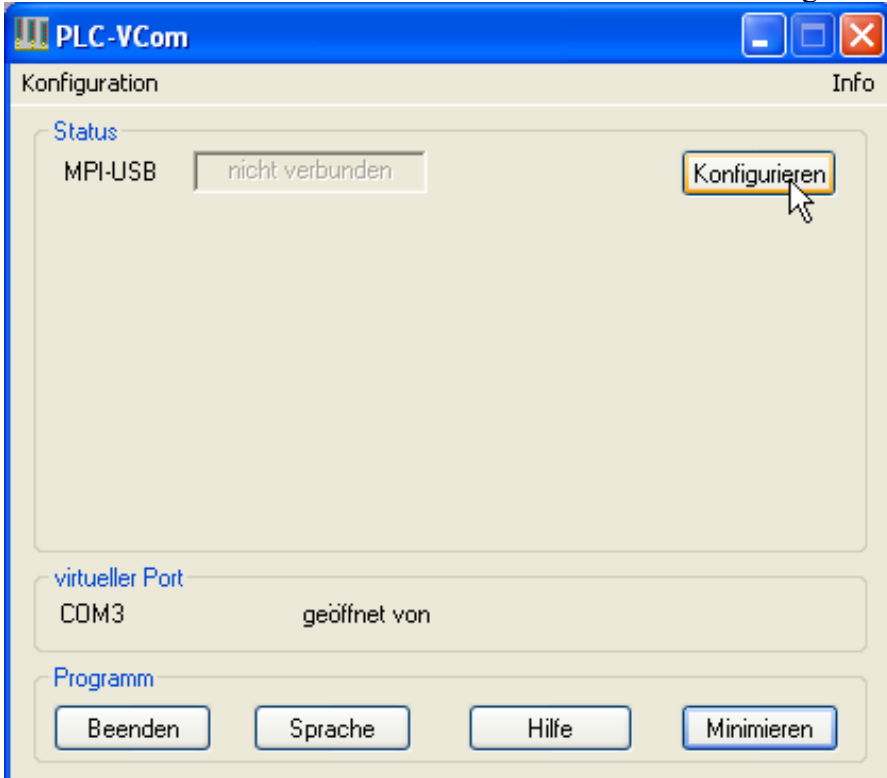

• Aktivieren Sie die "manuelle Eingabe"

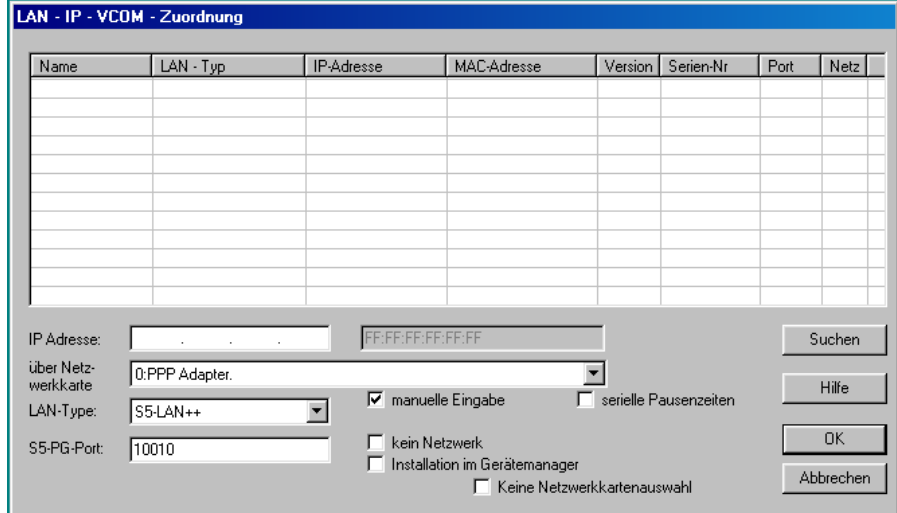

• Sobald Sie jetzt als LAN-Type "S5-LAN++" ausgewählt haben wird ein neuer Controll-Button "Zugriff aus MSDOS-Box" sichtbar. Diesen bitte ebenfalls aktivieren. Jetzt noch die IP-Adresse des S5-LAN-Moduls unter "IP Adresse" eingeben und mit Klick auf "OK" wird diese Konfiguration übernommen.

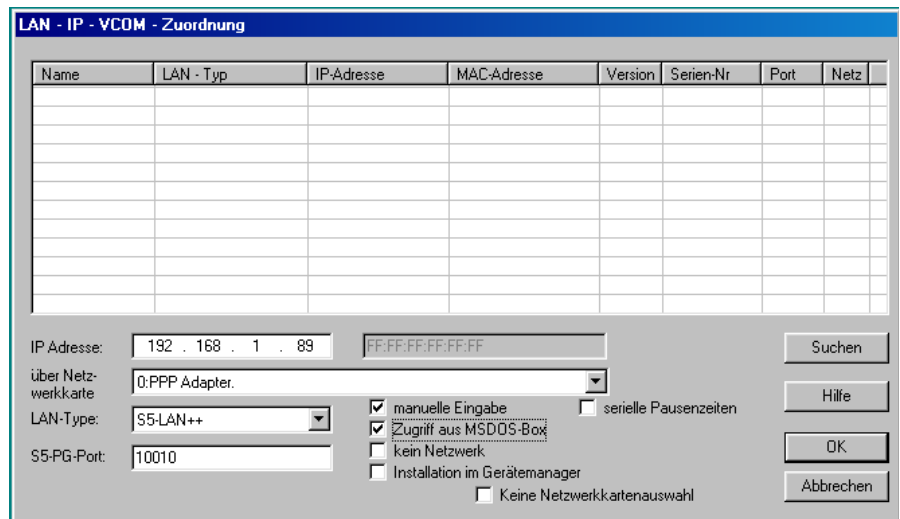

Jetzt ist der virtuelle COM-Port eingestellt und aktiviert, so dass Sie mit Ihrem Step5-Paket über COM1 ... COM4 (je nach dem welcher COM-Port für den virtuellen COM-Port selektiert wurde) ONLINE gehen können.

### <span id="page-8-0"></span>**4.2.2 Installation des Step© 5 Zusatztreibers für PG-USB/S5-LAN++/USB-RS232-Konverter**

Um die vom PLC-VCOM eingerichtete virtuelle COM Schnittstelle für Siemens Step© 5 in der DOS Box verfügbar zu machen, muss dieser Zusatztreiber installiert werden.

**! Wichtig !** PLC-VCOM muss vor diesem Step© 5-Zusatztreiber installiert sein. Die Installation der PLC-VCOM Software wird im Abschnitt ["PLC-VCOM Installation"](http://192.168.1.250/homepage/getText.html?text=15&ART=1&lang=#plcvcominstall) erklärt.

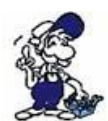

Bevor Sie die Installation beginnen, stellen Sie sicher, jede eventuell noch laufende S5- Original Software zu beenden, da sonst der Treiber nicht installiert werden kann.

Geräte-Typ aus.

1. Laden Sie sich von der Ihnen bekannten Webseite den "S5-Patch" und extrahieren Sie die Datei auf Ihrem PC.

2. Starten Sie nun die Applikation "S5USB.exe" aus dem zuvor extrahierten Ordner

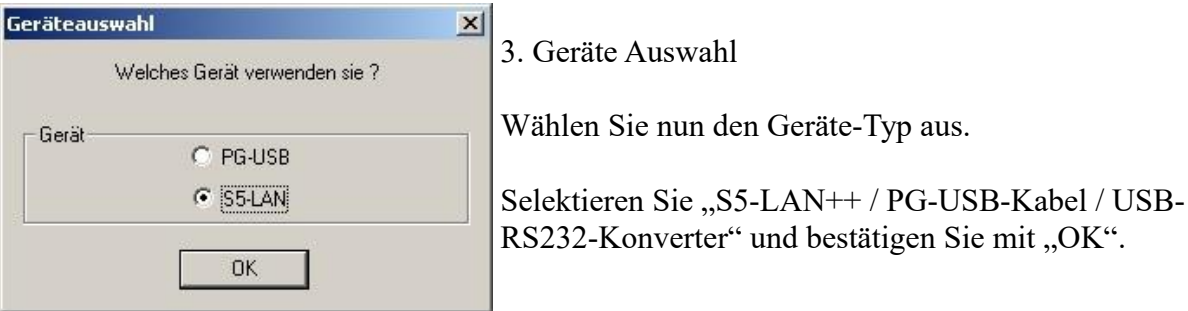

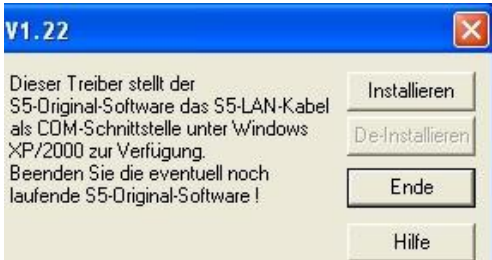

4. Im nächsten Dialog starten Sie die Installation in dem Sie auf die Schaltfläche "Installieren" klicken.

Der Installations-Assistent kopiert nun die notwendigen Daten.

Bitte haben Sie einen Moment Geduld.

5. Geben Sie den Ordner an, in dem die S5 Software installiert ist. Bitte warten Sie während die Installationsroutine nach der S5 Software Version sucht.

6. Als nächstes wählen Sie den verwendeten COM Port aus und drücken auf "OK".

7. Sobald die Installation abgeschlossen ist bestätigen Sie mit "Beenden".

8. Sobald die Schaltfläche "Installieren" deaktiviert wird (graue Schriftfarbe), ist die Installation abgeschlossen.

9. Schließen Sie nun den Assistenten mit "Ende".

Mit "De-Installieren" löschen Sie den bereits installierten Treiber.

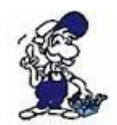

Wenn nachträglich der COM-Port des PLC-VCOM geändert wird, muss der Step© 5 Zusatztreiber neu installiert werden!

#### **Achtung:**

Für die Step5 Siemens Software muss der COM Port zwischen COM1 und COM4 liegen. Prüfen und korrigieren Sie dies gegebenenfalls.

Gehen Sie dazu in die Systemsteuerung, dort in System, den Reiter Hardware auswählen und den Button Gerätemanager anklicken. Im Gerätemanager erscheint unter "Anschlüsse (COM und LPT)" der virtuelle COM-Port "USB Serial Port (COMx)".

Rechte Maustaste auf den USB Serial Port und im Kontextmenü dann "Eigenschaften" auswählen. Dort klicken Sie auf den Reiter "Port Settings". Wählen Sie den Button "Advanced" aus und im folgenden Dialog kann dann der COM-Port ausgewählt werden.

# <span id="page-9-1"></span>**5 Bedienelemente**

## <span id="page-9-0"></span>**5.1 LEDs und Reset**

#### **Die Netzwerk LED's (10MB links/100MB rechts) verhalten sich gleich.**

LED aus: mit keinem Netzwerk verbunden.

LED an: Netz angeschlossen (LINK).

LED blinkt: Kommunikation über das Netz.

#### **Zustand S5-Kommunikation (grüne-runde LED)**

LED aus: Gerät aus oder im Bootzustand.

LED an: Modul meldet AG-Online.

#### **Resettaster für Werkseinstellungen**

Den Reset der Hardwarekonfiguration lösen Sie am besten mit einer gerade

gebogenen Büroklammer aus. Stecken Sie die Büroklammer in das Loch und nach 2 Sekunden fängt die S5-Kommunikations-LED an zu flackern. Jetzt kann der Schalter losgelassen werden. Das Modul macht einen Reset und startet mit der Konfiguration "DHCP/AutoIP" und "auto Subnet". Sobald die LED wieder leuchtet ist das Modul betriebsbereit.

# <span id="page-10-1"></span>**6 Inbetriebnahme**

Schließen Sie Ihr Modul, wie im Kapitel " [Hardware Installation](http://192.168.1.250/homepage/getText.html?text=15&ART=1&lang=#hardwareinstall) " beschrieben, an Ihre SPS und das Programmiergerät oder den Computer an.

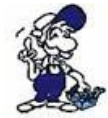

Um eine SPS über das Modul ansprechen zu können, müssen wie im Kapitel ["Systemvorraussetzungen"](http://192.168.1.250/homepage/getText.html?text=15&ART=1&lang=#systemvorraussetzungen) beschrieben, die Vorraussetzungen erfüllt sein. Des Weiteren stellen Sie bitte sicher, dass das Modul richtig angeschlossen wurde.

# <span id="page-10-0"></span>**6.1 Erstkonfiguration**

1. Starten Sie den S5-LAN Manager entweder über den Startmenüeintrag oder im PLC-VCOM Menü unter "Konfiguration" => "S5LAN"

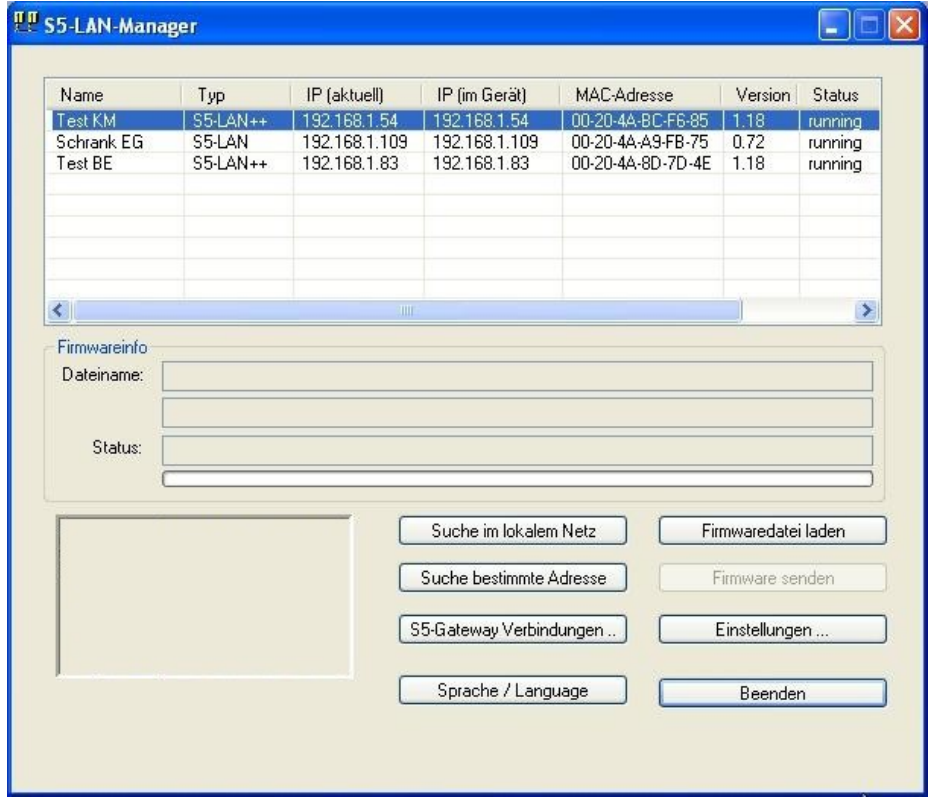

2. Klicken Sie auf "Suche im lokalen Netz", um sich die Module anzeigen zu lassen, die in Ihrem Netzwerk zur Verfügung stehen.

3. Klicken Sie eines der gefundenen Modul an, um es blau zu markieren und auszuwählen.

4. Um die Einstellungen des S5-LAN++ Moduls zu ändern klicken Sie auf "Einstellungen".

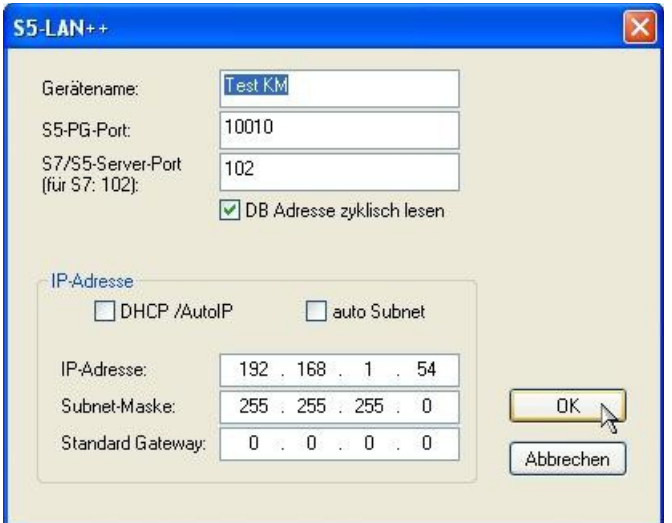

5. Geben Sie hier, wenn gewünscht, Ihrem S5-LAN++ einen Namen, um es im PLC-VCOM leichter erkennbar zu machen. Außerdem tragen Sie bitte eine IP-Adresse und eine Subnet-Maske ein, wenn in Ihrem Netzwerk kein DHCP-Server läuft.

6. Klicken Sie auf "OK" um die Einstellungen zu speichern.

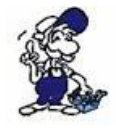

Mehr Infos zum S5-LAN Manager finden Sie im Kapitel ["Konfiguration"](http://192.168.1.250/homepage/getText.html?text=15&ART=1&lang=#konfiguration)

# <span id="page-11-0"></span>**6.2 Verwendung des PLC-VCOM**

(Der PLC-VCOM wird nur benötigt, wenn Ihr Modul nicht über den 9 poligen COM-Port mit dem Computer verbunden ist. Für Produkte mit USB-, Ethernet-Anschluss usw. wird der PLC-VCOM benötigt)

1. Starten Sie über das Startmenü die PLC-VCOM Applikation (falls nicht schon gestartet).

2. Klicken Sie im Hauptfenster des PLC-VCOM, im Bereich Status, auf "Konfigurieren". Der Konfigurations-Assistent wird gestartet.

3. Es werden alle gefundenen Module/Kabel aufgelistet und Zusatzinformationen wie z.B. die IP-Adresse und MAC-Adresse eines Moduls angezeigt.

4. Wählen Sie das gewünschte Modul/Kabel aus und bestätigen Sie mit "OK".

5. Sobald im PLC-VCOM Abschnitt "Status" das ausgewählte Modul und daneben verbunden steht, ist die Kommunikation mit dem Modul hergestellt.

6. Zusätzlich zeigt der PLC-VCOM die IP-Adresse des Moduls und die IP-Adresse des Computers an mit dem das Modul verbunden ist.

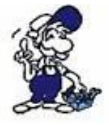

Falls Sie mit der PLC – VCOM Software nicht zu Recht kommen oder Fragen haben sollten, schauen Sie einfach im Kapitel " [PLC – VCOM](http://192.168.1.250/homepage/getText.html?text=15&ART=1&lang=#plcvcom) " nach.

# <span id="page-12-0"></span>**6.3 TIC-Adressbuch**

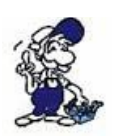

Um das Adressbuch zu verwenden benötigt man **TIC V2.37** oder aktueller. Für die Verwendung mit S5-LAN++-Modulen (Step5) wird zusätzlich mindestens **PLCVCom V2.81** benötigt. Auch wenn Sie mit Step5 arbeiten muss der TIC auf dem PC installiert werden!

Installieren Sie den TIC an Ihrem PC durch Klick auf die Datei "Setup.exe". Nach erfolgtem Neustart des PCs starten Sie bitte den TIC über "Start"  $\Rightarrow$  "Alle Programme"  $\Rightarrow$  "TIC". Sobald der TIC gestartet wird beginnt er automatisch mit der Suche nach möglichen Interface-Produkten. Diese werden in der Tabelle des Startmenus dargestellt.

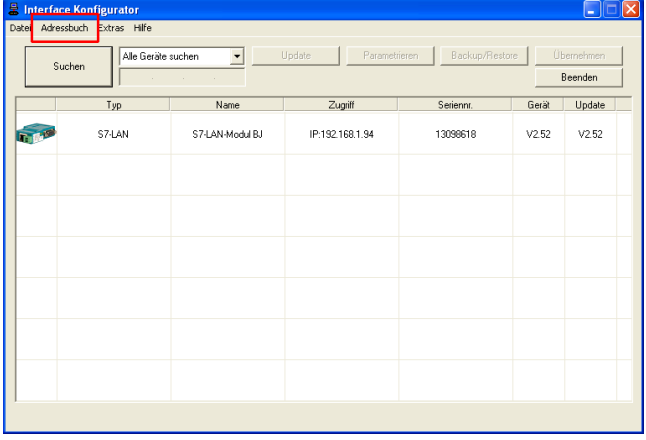

Durch Klick auf "Adressbuch" => "Adressbuch öffnen" öffnen Sie das Adressbuch das die über Netzwerk erreichbaren Interface-Produkte verwaltet.

Sie können auch Geräte dem Adressbuch direkt hinzufügen, dazu müssen Sie aber vorab das Produkt durch einen Mausklick selektieren (blau hinterlegen). Nach Klick auf "Adressbuch" ist ein weiterer Menupunkt-Eintrag "Gerät hinzufügen" klickbar.

Sie bekommen dann den vorausgefüllten Dialog "Gerät hinzufügen" des selektierten Gerätes angezeigt. Durch Auswahl der korrekten Gruppe und Klick auf "OK" wird der Eintrag direkt in das Adressbuch übernommen.

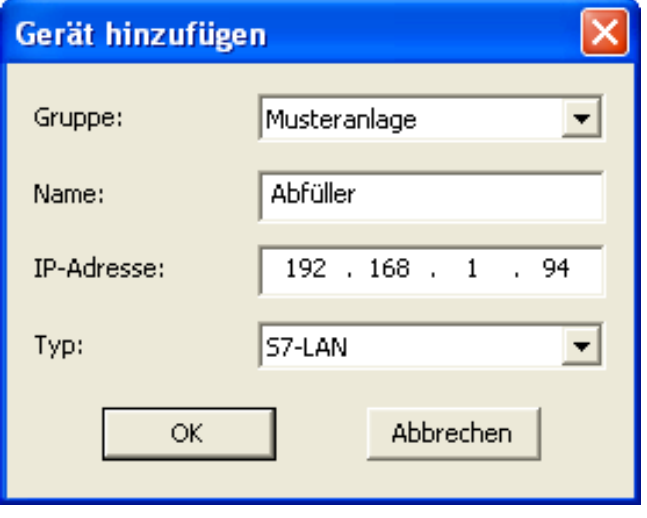

Adressbuch öffnen und verwenden

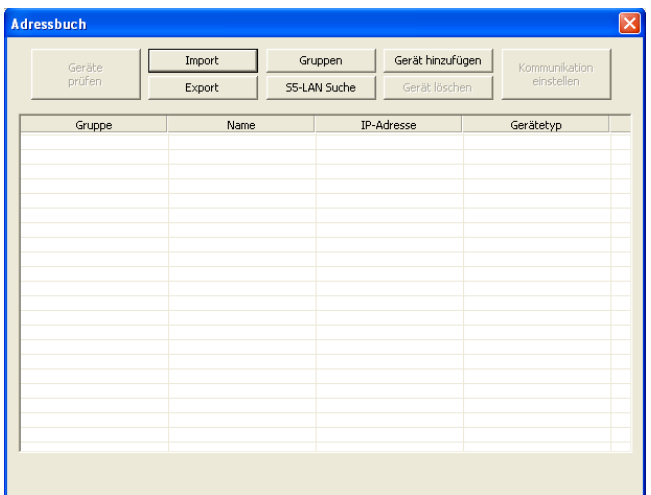

Bei Erstverwendung des Adressbuchs ist dieses komplett leer. Zur einfacheren Übersicht empfehlen wir Gruppennamen zu vergeben. Durch Klick auf "Gruppen" kommen Sie zur Gruppenverwaltung. Hier kann man Gruppennamen hinzufügen und bei Bedarf auch Löschen.

**Ohne Gruppenname können keine Interface-Produkte hinzugefügt werden.**

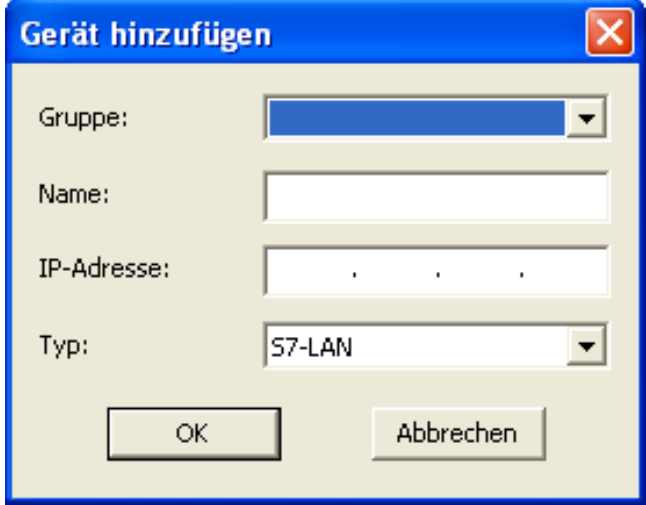

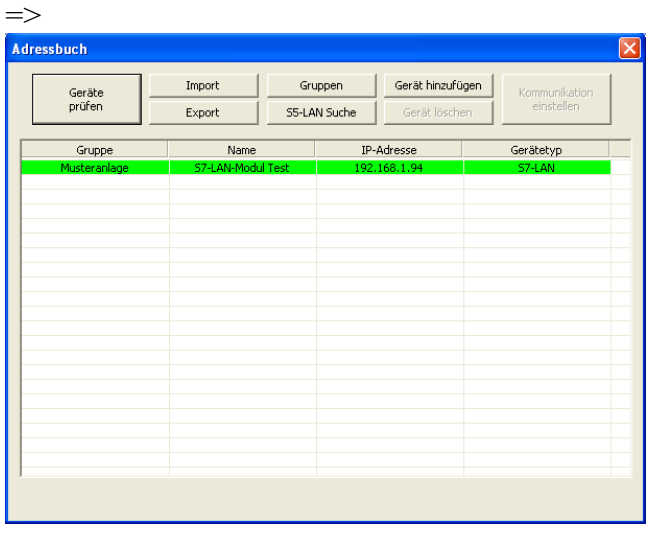

"Gerät hinzufügen"

Mit diesem Menupunkt können alle verwendeten Module eingetragen werden. Auch Module hinter einem Router-Übergang die bei der Suche nicht gefunden werden. Um das Interface-Produkt einzutragen geben Sie die benötigten Informationen ein:

- Gruppe
- Name (für Sie zur Identifizierung des Produkts)
- IP-Adresse (des Produkts)
- Typ (des jeweiligen Produkts: S7-LAN, MPI-Lan, S5-LAN++)

Durch Klick auf den OK-Button werden die Eingaben übernommen.

"S5-LAN++ durch Suche hinzufügen"

S5-LAN++ werden bei der automatischen Suche des TIC nicht dargestellt, da sie kein S7-Interface-Produkt sind. Deshalb gibt es hier die Möglichkeit direkt nach S5-LAN++-Modulen mit dem Button "S5-LAN Suche" zu suchen.

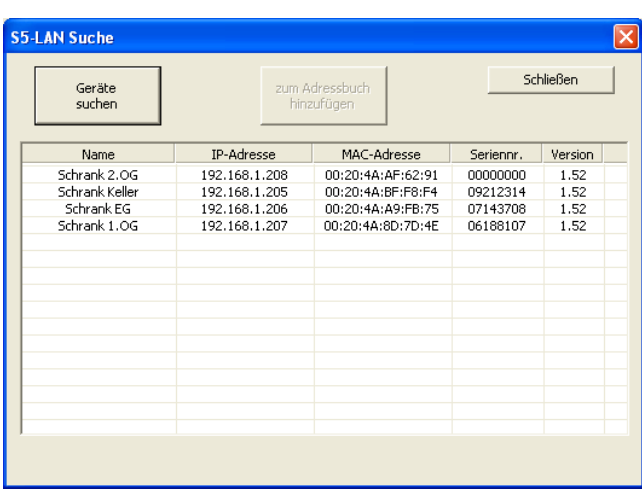

In der Tabelle werden automatisch alle im Netzwerk gefundenen Module aufgelistet.

**Achtung: Module die sich hinter einem Router-Übergang befinden können bei der Suche nicht angezeigt werden!**

Das betreffende Modul mit der Maus anklicken und mittels "zum Adressbuch hinzufügen" in das Adressbuch übernehmen. Zur Bestätigung des selektierten Moduls wird der Dialog "Gerät hinzufügen" mit den Daten des Moduls angezeigt. Durch Klick auf OK wird übernommen und das Gerät ins Adressbuch eingetragen. **Achtung:**

**Ins Adressbuch übernommene Module werden im Suchfenster nicht ausgetragen! Ein mehrfaches Eintragen ist aber nicht möglich.**

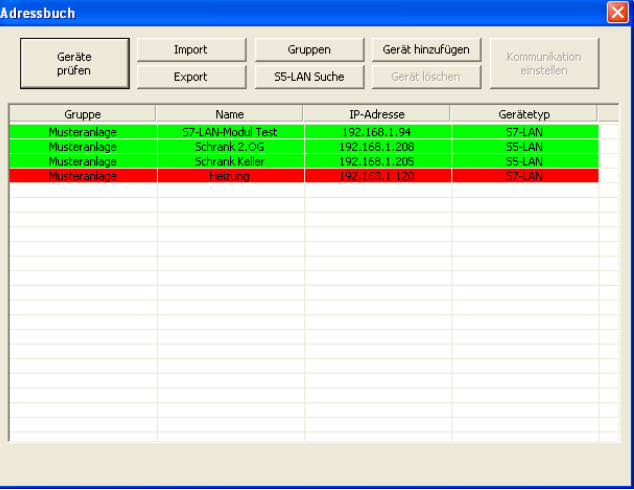

Mit "Schließen" wird die Suche nach S5-LAN++- Modulen beendet, das Adressbuch sieht dann zum Beispiel so aus:

Die in grüner Farbe markierten Einträge des Adressbuchs sind sofort direkt erreichbar. Ist ein Modul rot hinterlegt, dann kann keine Kommunikation aufgebaut werden. Das kann zum Beispiel durch eine nicht aktive VPN-Verbindung geschehen. In diesem Fall den VPN-Kanal aufbauen und mittels "Geräte prüfen" die Erreichbarkeit der hinterlegten Module nochmals prüfen.

Um die Kommunikation zu einem dieser Module aufzubauen einfach einen "grün" hinterlegten Eintrag anklicken und mittels "Kommunikation einstellen" den zu verwendeten Kommunikations-Treiber:

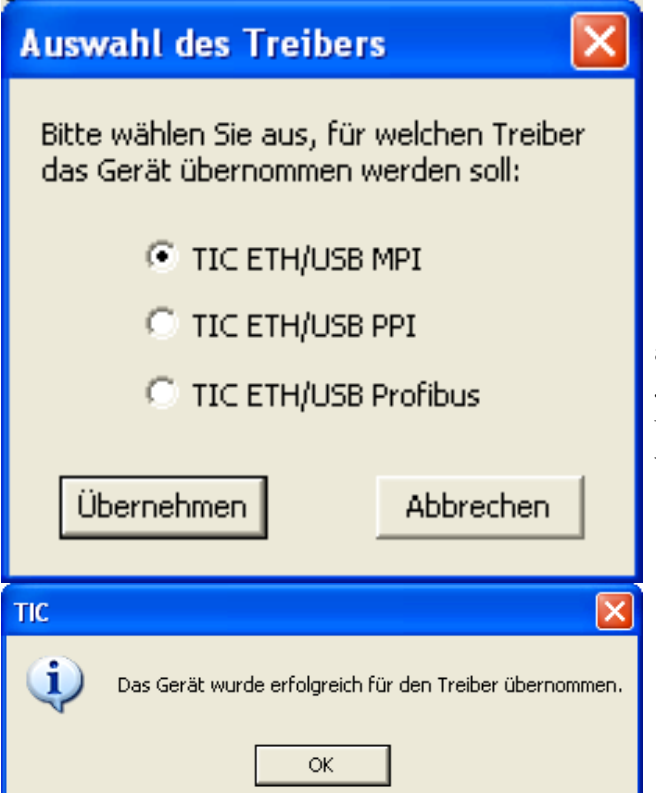

Das kann auch mit einem S5-LAN++ gemacht werden, nur kommt hier kein Dialog für die PG/PC-Schnittstelle, es wird gegebenenfalls der virtuelle Com-Port PLCVCom gestartet falls es noch nicht der Fall ist und diesem der Gerätetyp sowie die IP-Adresse des Gerätes übertragen. Das Programm meldet, ob der Zugriff des TIC im PLCVCom eingeschaltet ist. Falls dies nicht der Fall ist, dann bitte im PLCVCom aktivieren.

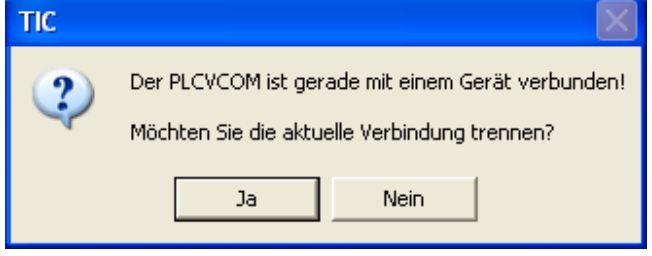

Sobald diese Verbindung aufgebaut ist kommt die entsprechende Rückmeldung an den Anwender.

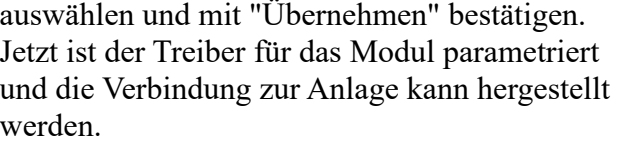

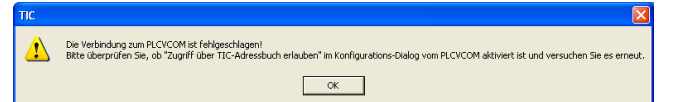

Ist der PLCVCom mit einem anderen Modul verbunden wird dies ist einer entsprechenden Meldung angezeigt. Durch "Ja" wird diese Verbindung getrennt und mit den selektierten Daten neu aufgebaut.

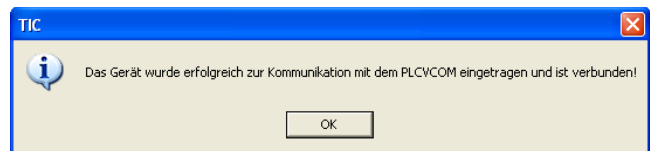

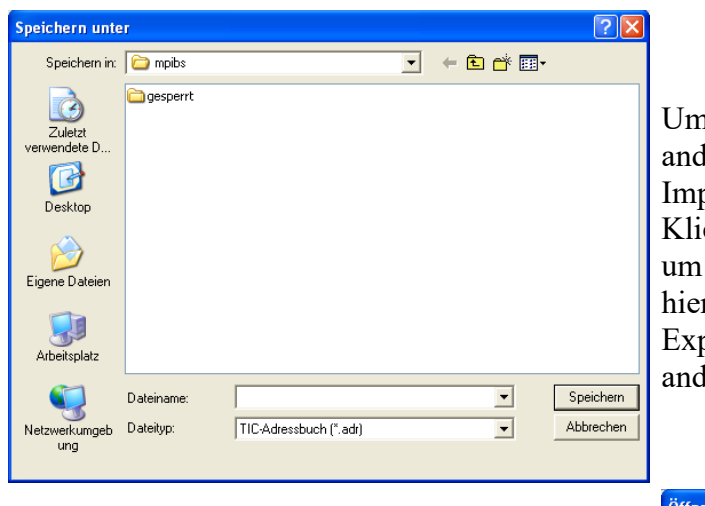

Um das Adressbuch von einem PC auf einen anderen PC zu übertragen, kann dies mit der Import/Export-Funktion gemacht werden. Durch Klick auf "Export" öffnet sich der Speicher-Dialog um das Adressbuch zu exportieren. Wählen Sie hier den Pfad und Dateinamen aus und es wird die Export-Datei geschrieben. Diese kann auf einen anderen PC übertragen werden.

Um das Adressbuch zu importieren genügt ein Klick auf den Button "Import". Im neuen Dialog die Adressbuch-Datei auswählen und mit "öffnen" übernehmen.

 $\begin{array}{|c|c|c|} \hline \quad & \text{3a} & \quad \text{Nein} \ \hline \end{array}$ 

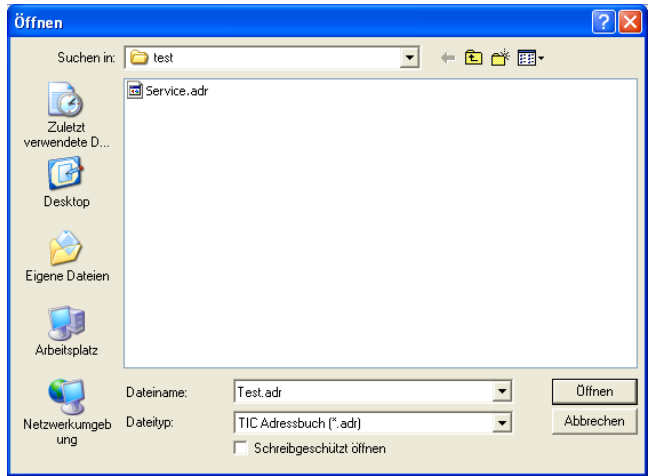

**Achtung: Die Importfunktion überschreibt das eventuell bereits vorhandene Adressbuch!**

Nach Klick auf "Ja" wird das ausgewählte Adressbuch eingelesen und kann sofort verwendet werden.

# <span id="page-16-1"></span>**6.4 Programmiersoftware verwenden bei direktem Zugriff**

Nachdem Sie den PLC-VCOM eingestellt und verbunden oder Ihren Programmieradapter an die COM-Schnittstelle Ihres Computers angeschlossen haben, können Sie nun mit Hilfe Ihrer Programmiersoftware auf die Steuerung zugreifen und damit arbeiten.

Wie Sie Ihre Programmiersoftware einstellen müssen wird in den folgenden Punkten beschrieben.

### <span id="page-16-0"></span>**6.4.1 S7-TCP/IP an S5-LAN++**

S5-LAN++ verhält sich wie ein CP 343-1 bzw. wie eine HMI-ProfiNet-Verbindung. Deshalb verwenden Sie dieselbe Konfiguration wie bei einer Verbindung mit Simatic S7 300/400 über TCP/IP.

 $\left( 2\right)$ 

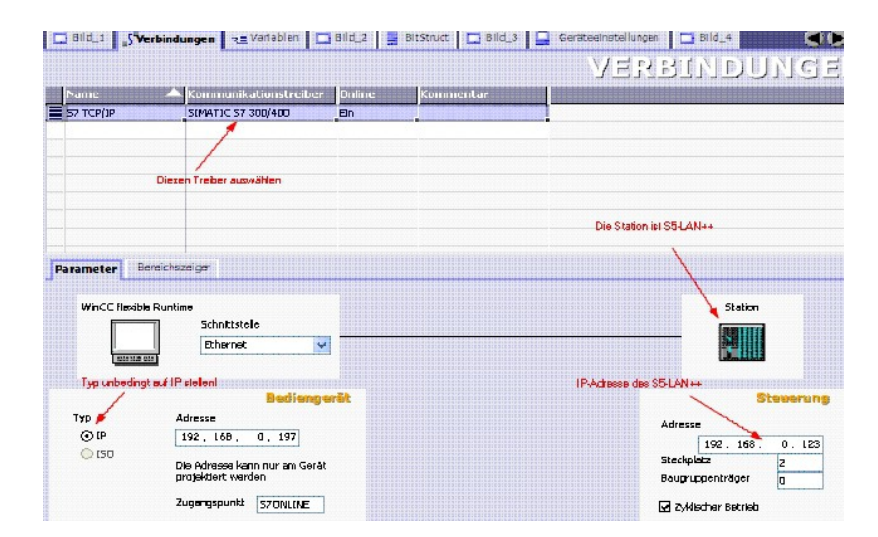

#### **Stellen Sie im S5-LAN++ als S5/S7 Serverport 102 ein!**

Dieser Port ist in der Regel bereits auf 102 voreingestellt. Wählen Sie als Kommunikationstreiber im WinCC-flexible den SIMATIC S7 300/400 wie im Bild gezeigt. Bei der Steuerung tragen Sie die IP-Adresse des S5-LAN++ ein. Den Typ stellen Sie auf "IP". Rack- und Slotnummer ist für den Betrieb mit S5-LAN++ nicht von Bedeutung. Tragen Sie einfach den Standard ein: Rack 0, Slot 2.

Beachten Sie, dass der Zugangspunkt (S7ONLINE) richtig eingestellt ist. Die Einstellung nehmen Sie in der Systemsteuerung unter "PG/PC-Schnittstelle einstellen" vor. Achten Sie darauf, dass ein Adapter mit TCP/IP-Unterstützung ausgewählt ist.

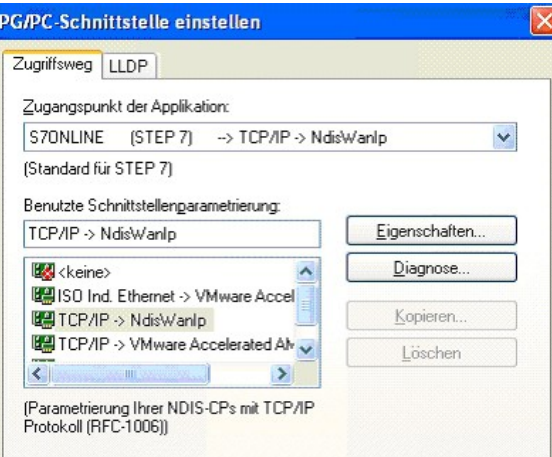

### **Wichtig! Wichtig! Wichtig! Wichtig!**

#### Die Adressierung

Die Konvertierung vom S5-Float (KG-Format) zum S7-Float (IEEE 754) erfolgt automatisch in beide Richtungen. Wichtig ist dabei einen Variablentyp mit IEEE 754 zu verwenden. Die Adressierung der Merker, Eingänge, Ausgänge, Timer und Zähler ist für S5 und S7 identisch. Jedoch gibt es Unterschiede bei den Datenbausteinen. Die Adressierung in den Datenbausteinen wurde der S7 angepasst.

#### Beispiel:

DB10 DW 10 (S5) wird adressiert mit DB10.DBW20 (S7). Hintergrund ist, daß die S7 grundsätzlich byteweise adressiert. Möchte man ein einzelnes Byte lesen. Z.B DB10. DL4 (S5), so adressiert man DB10.DBB8. Es gilt also: gerade Byteadresse = DL, ungerade Adresse = DR im DB der S5.

Hier einige Adress-Beispiele

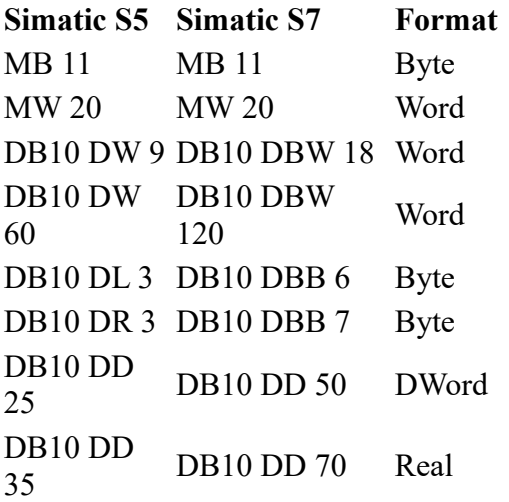

**Wie kann man einen DX (erweiterter DB z.B. 135) ansprechen?** Muss ein DX z.B. in einer CPU 135 adressiert werden, so gilt folgende Regel:

DB-Nummer  $1-255 = DB$ , DB-Nummer  $> 255 = DX$ 

#### **S-Merker:**

S-Merker kennt die S7 nicht. Hier mappt S5-LAN die S-Merker in den S7 DB1000. Beispiel S-Merker Adressierung:

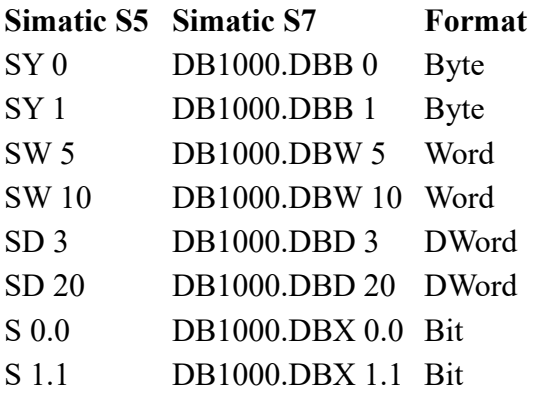

### <span id="page-18-0"></span>**6.4.2 PG2000 für S5 (V5.10)**

1. Starten Sie die PG 2000 Software über Ihre Desktop Verknüpfung oder über den Programmeintrag im Startmenü.

2. Wählen Sie unter "Ansicht"  $\Rightarrow$  "S5-90...155U"

Klicken Sie dann im Menü "Optionen" auf "Schnittstellen".

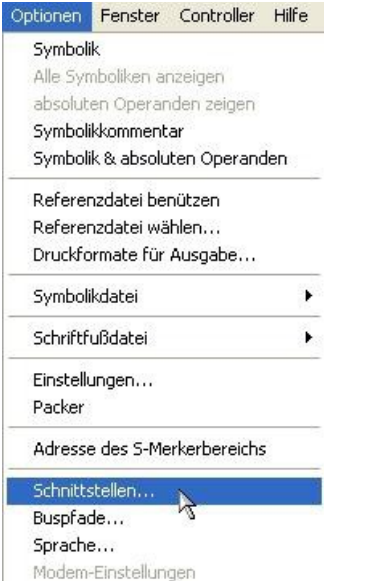

3. Daraufhin erscheint ein Dialog in dem Sie im Abschnitt "Schnittstelle" die "AG – Schnittstelle" (COM – Port) einstellen.

4. Setzen Sie im Abschnitt "Buszugriff" die Häkchen "Einzelbausteinweiser AG-Zugriff", "FB-Namen", "Bst.Info" und "Schnittstellen prüfen".

5. Speichern Sie die Einstellungen mit  $, OK^{\alpha}$ .

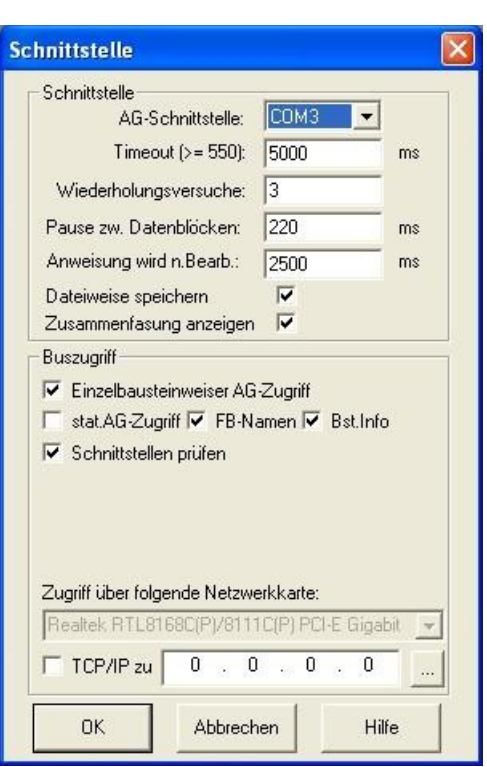

6. Jetzt ist die Software bereit eine Verbindung zu der SPS herzustellen.

Klicken Sie dazu auf das Symbol "Öffnen" und danach auf die Schaltfläche "AG".

Alternativ über das Menü:  $n$ Datei" =>  $n$ , Öffnen" =>  $n$ , AG"

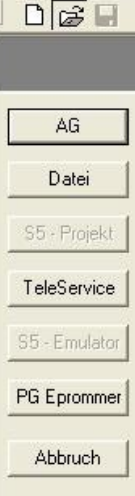

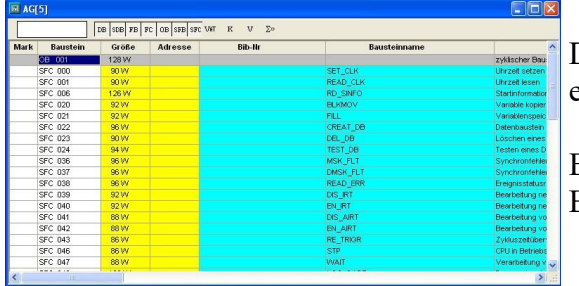

Die Verbindung zwischen PG 2000 und der SPS ist nun erfolgreich aufgebaut.

Es erscheint folgendes Fenster indem Sie die einzelnen Baugruppen mit Ihren Bausteinen bearbeiten können.

### <span id="page-20-1"></span>**6.4.3 SIMATIC Step© 5 Manager**

1. Starten Sie die Step© 5 Software über die entsprechende Verknüpfung oder Datei.

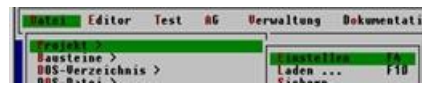

3. Im Reiter "AG" konfigurieren Sie die verwendete SPS Schnittstelle (im Beispiel: "AS511").

Darunter können Sie die COM Schnittstelle einstellen (Beispiel: "COM3").

**ERANG TERANGKETATEN MANAGERY ET IN** 

n

7

AWI-Batch

Renderbarkeit: Zuklisch

Sumbolik

**CPU 95C** 

FPROM

**Bausteine** 

AG 100 U CPU-Kennung

Aenderungen auch in Programmdatei aktualisieren

< Abbruch ESC > < Projekt... F6 >

**AS511**<br>COM3:

 $\mathbf{u}$ 

NONAMEAP, INIT

STEP 5 Window Mode - S5KXS01Z

**Ontionen** 

 $\overline{a}$ 

**Betriebsart:** 

AG-Typ: chnittstelle:

**Pfaddatei** 

 $\overline{1}$ 

Pfadoption:

2. Über das Menü "Datei" können Sie im Untermenü "Projekt" den "Einstellen"-Dialog öffnen.

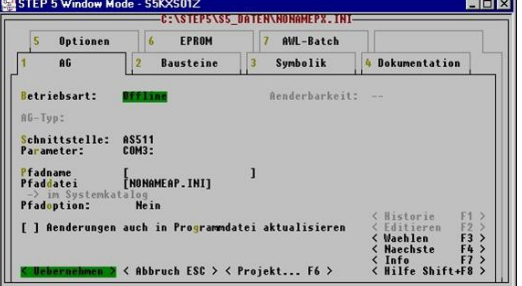

4. Mit "F3" ändern Sie die "Betriebsart" auf "Online".

Das Fenster sollte daraufhin den "AG-Typ" anzeigen.

5. Die Verbindung mit der SPS ist erfolgreich aufgebaut sobald die "Betriebsart" auf "Online" wechselt.

**Naechste Example 15**<br>Example: Shift+F8

4 Dokumentation

 $\Box$ 

F3<br>F4

### <span id="page-20-0"></span>**6.4.4 Windows Control Center (WinCC) (v6.0)**

1. Starten Sie WinCC über Ihre Desktop Verknüpfung oder dem Programmeintrag im Startmenü.

2. Wählen Sie im Menü "Datei" => "Neu" an oder klicken Sie auf das entsprechende Symbol, um ein neues Projekt zu öffnen.

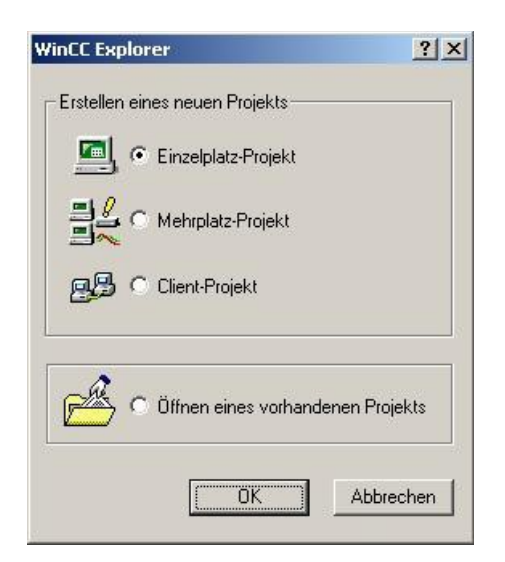

4. Mit "OK" kommen Sie in einen Dialog, indem Sie den Projektpfad und Namen angeben.

Den ausgewählten Pfad sowie den Projektnamen bestätigen Sie mit "Anlegen".

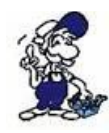

Sollten Sie eine der anderen Optionen nutzen wollen, so lesen Sie bitte hierfür im Handbuch der WinCC Software weiter.

3. Im nächsten Dialog haben Sie die Wahl zwischen "Einzelplatz – Projekt", "Mehrplatz – Projekt" und "Client – Projekt".

Die folgenden Schritte werden anhand des "Einzelplatz – Projekt" erklärt.

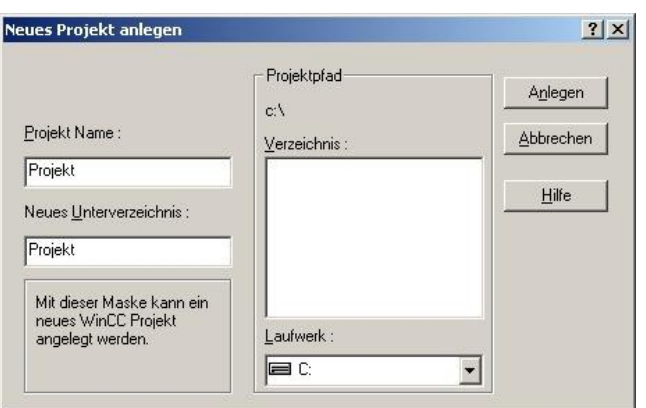

5. Das Projekt wird erstellt und der Projektinhalt im linken Teil des Hauptfensters aufgelistet.

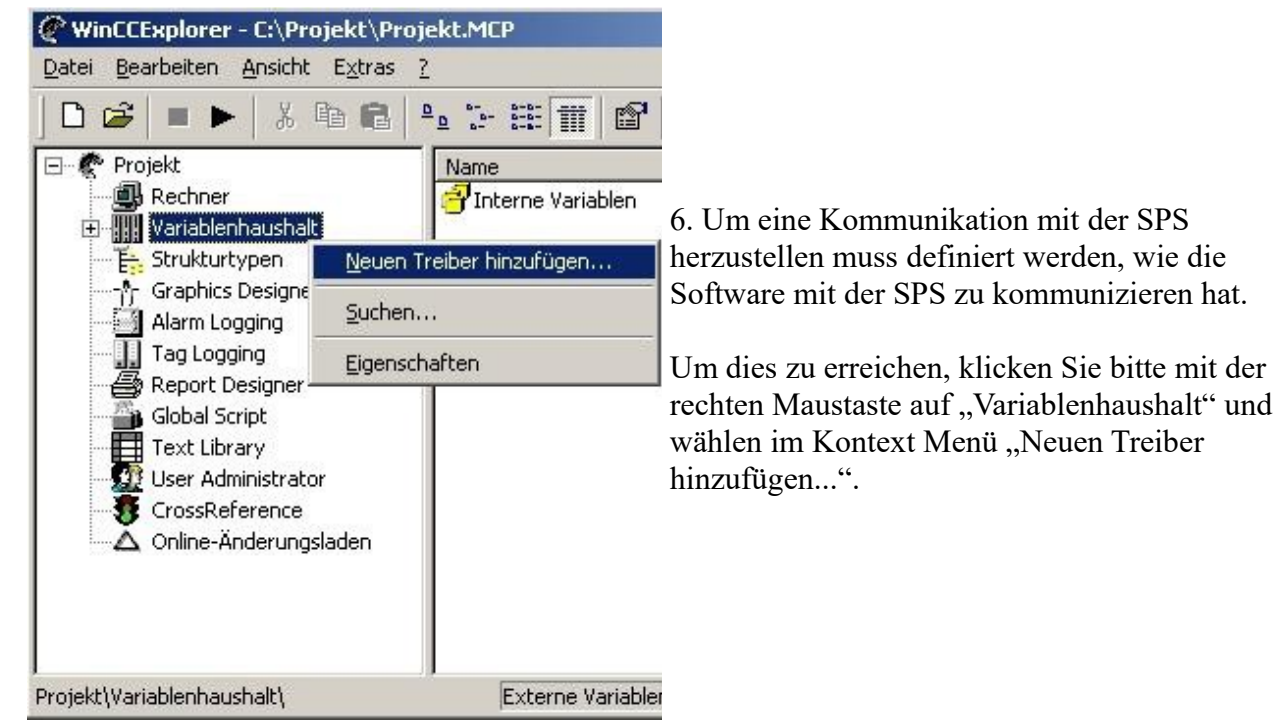

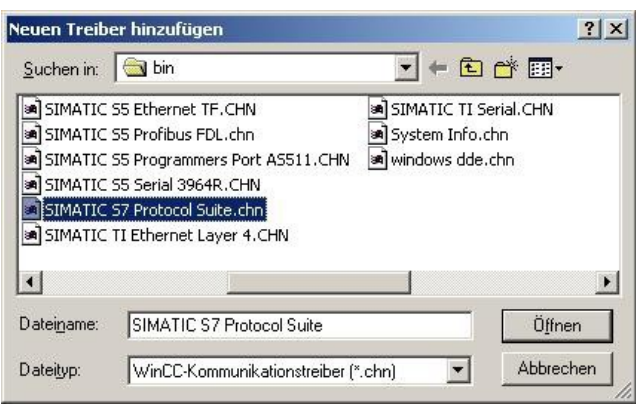

7. Im Öffnen-Dialog wählen Sie den entsprechenden Kommunikationstreiber.

Für das ansteuern einer S5 SPS können Sie die Datei SIMATIC S5 Programmers Port AS511.chn auswählen.

Sollten Sie eine andere SPS verwenden informieren Sie sich bitte zuerst welchen Treiber Sie verwenden können.

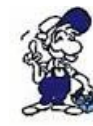

Es ist wichtig dass der ausgewählte Kommunikationstreiber zur anzusteuernden SPS passt, da sonst eine Kommunikation nicht möglich ist.

8. Nun sollten Sie im Explorer unter Variablenhaushalt den Ast "SIMATIC S5 PROGRAMMERS PORT" sehen. Expandieren Sie den Ast und es erscheinen Protokolle für diverse Verbindungen.

Klicken Sie mit der rechten Maustaste auf die gewünschte Verbindung "S5-AS511". Es öffnet sich ein Kontext-Menü indem Sie "Neue Verbindung …" auswählen.

9. Nun können Sie den Namen der Verbindung angeben und mit einem Klick auf "Eigenschaften" öffnet sich ein weiterer Dialog indem Sie die Eigenschaften der Verbindung einstellen können.

Geben Sie lediglich den verwendeten COM-Port an (in diesem Beispiel "COM3").

- 10. Bestätigen Sie mit "OK" bis Sie wieder im Hauptfenster angelangt sind.
- 11. Jetzt können Sie mit  $\blacktriangleright$  die Kommunikation beginnen und mit  $\blacktriangleright$  diese wieder beenden.

### <span id="page-22-0"></span>**6.4.5 Direkte Kommunikation mit WinCC 6.0**

Diese Kommunikation verwendet das H1-ISO-on TCP oder auch RFC1006 Protokoll. Es wird in der S5-Welt von Siemens verwendet, um über Ethernet mit den CP 1430 TCP zu kommunizieren. Dabei sind jeweils TSAP und SSAP anzugeben. S5-LAN++ akzeptiert jeden beliebigen Namen für SSAP bzw. TSAP.

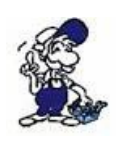

Möchten Sie dieses Protokoll nutzen, so ist im Modul als S5-Server-Port 102 einzugeben.

Die Konfiguration des S5-LAN++ wird hier in einer Kurzfassung erklärt. Wie Sie Ihr S5-LAN++ Modul konfigurieren lesen Sie im Kapitel ["Konfiguration"](http://192.168.1.250/homepage/data/#konfiguration).

Seite 23 von 85 Handbuch S5-LAN++

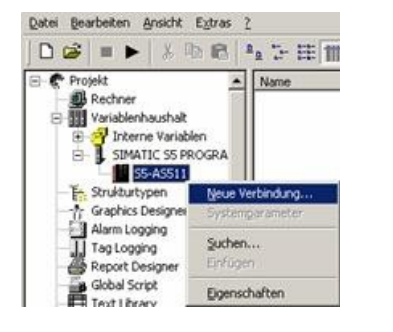

1. Als erstes starten Sie den S5-LAN Manager über die entsprechende Verknüpfung im Start – Menü.

2. Drücken Sie auf die Schaltfläche "Suche im lokalen Netz" und markieren Sie das S5-LAN++ Modul das für die Kommunikation mit WinCC verwendet werden soll.

3. Über die Schaltfläche "Einstellungen" gelangen Sie in den Einstellungs-Dialog. Dort konfigurieren Sie den "S5-Server-Port" auf "102".

4. Bestätigen Sie die Eingabe mit "OK" und beenden Sie das Programm.

5. Des Weiteren müssen Sie die PG/PC Schnittstelle einstellen um einen geeigneten Zuordnungspunkt einzurichten. Gehen Sie in die Systemsteuerung und klicken Sie auf "PG/PC-Schnittstelle einstellen".

6. Suchen Sie unter "Zugangspunkt der Applikation" nach "TCP IP:". Sollte hier kein Eintrag vorhanden sein wählen Sie "<Hinzufügen/Löschen>".

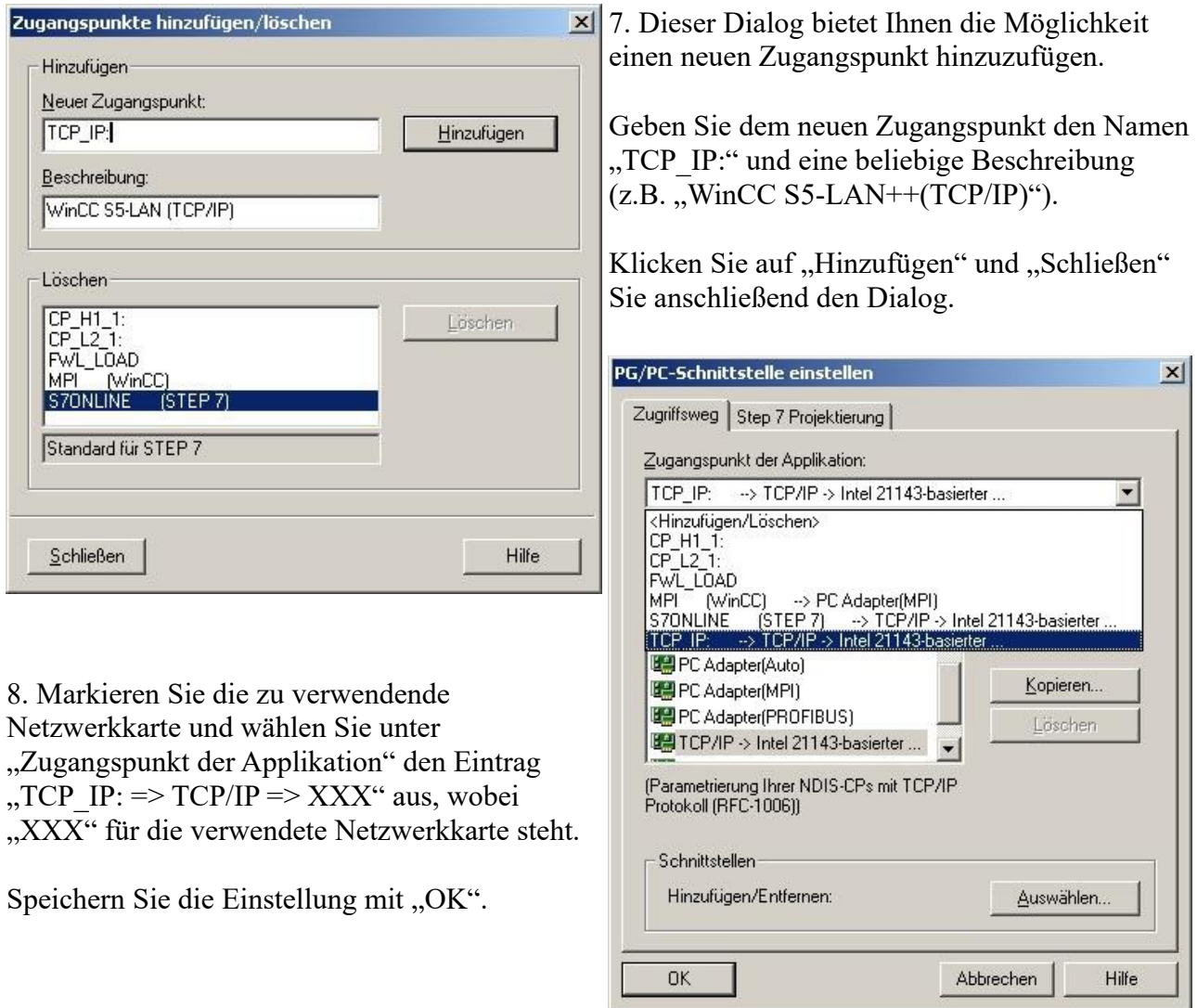

9. Anschließend starten Sie WinCC 6.0. Erzeugen Sie ein neues oder öffnen Sie ein bestehendes

Projekt.

10. Im Explorer (linke Hälfte des Programms) können Sie verschiedene Projektinhalte sehen. Darunter auch den "Variablenhaushalt". Klicken Sie mit der rechten Maustaste auf den "Variablenhaushalt" und wählen Sie im Kontext Menü den Punkt "Neuen Treiber hinzufügen...".

11. Wählen Sie als Kommunikationstreiber die Datei "SIMATIC S5 Ethernet Layer 4.CHN" aus.

Mit "Öffnen" gelangen Sie zurück zum Programm und können nun eine Veränderung im "Variablenhaushalt" feststellen.

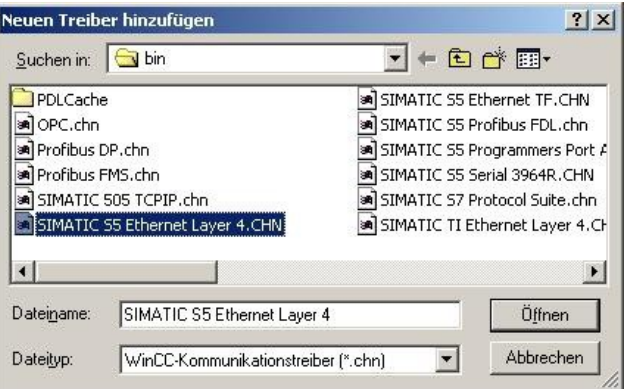

12. Öffnen Sie den neuen Zweig "SIMATIC S5 ETHERNET LAYER 4" und klicken Sie mit der rechten Maustaste auf "S5-Transport (TCP/IP)". Im Kontext Menü wählen Sie "Neue Verbindung...".

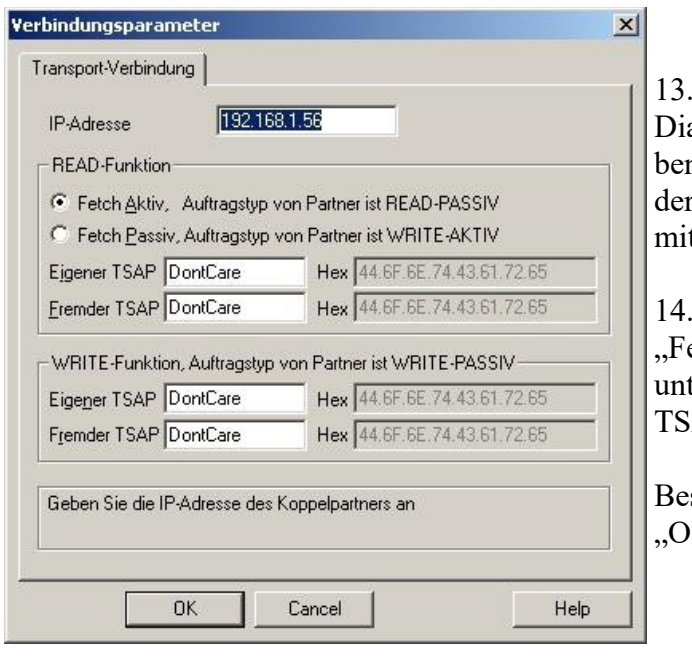

13. Der Verbindung geben Sie im Eigenschaftsalog einen Namen (z.B. "S5-LAN") und hutzen die Schaltfläche "Eigenschaften", um der Verbindung die "IP-Adresse" des S5-LANs tzuteilen.

Im Bereich "READ-Funktion" aktivieren Sie etch Atkiv" und vergeben genauso wie im teren Bereich die Eigenschaften "Eignener AP:" und "Fremder TSAP:".

stätigen Sie die Verbindungsparameter mit  $K^{\mathfrak{c}\mathfrak{c}}$ .

15. Zurück im Hauptfenster der Applikation sollte nun eine neue Verbindung im Zweig "S5-Transport (TCP/IP)" von "SIMATIC S5 ETHERNET LAYER 4" zu sehen sein.

Die Einstellungen für eine direkte Kommunikation mit WinCC sind abgeschlossen.

### <span id="page-24-0"></span>**6.4.6 Windows Control Center flexible 2004 (WinCC flexible) (v5.2.0.0)**

1. Starten Sie WinCC flexible 2004 über die Desktop Verknüpfung oder dem Programmeintrag im Startmenü.

2. Wählen Sie, als ersten Schritt in der Startseite, "Leeres Projekt anlegen" aus.

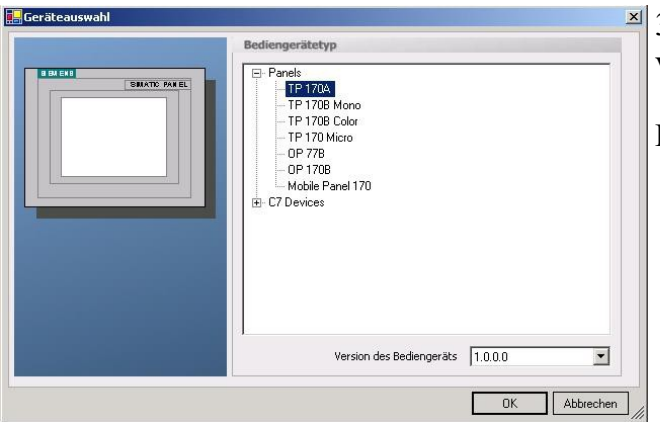

4. Nach dem das Projekt erstellt wurde, klicken Sie bitte mit der rechten Maustaste, im Projekt-Fenster, auf den Untermenüeintrag "Verbindungen" unter "Kommunikation".

Es erscheint ein Kontext-Menü in dem Sie "Verbindung hinzufügen" anklicken.

5. Rechts im Hauptfenster erscheint der neue Reiter "Verbindungen" indem Sie verschiedene Einstellungsmöglichkeiten haben.

Wichtig für die Verbindung sind:

=> die Kommunikationstreiber: stellen Sie hier ein welche SPS Sie verwenden (Beispiel: "SIMATIC S5 AS511")

 $\Rightarrow$  wählen Sie den verwendeten "CPU – Typ" (Beispiel: "S5 95U")

 $\Rightarrow$  konfigurieren Sie nun die Schnittstellenparameter im Abschnitt "Bediengerät"

(Beispiel: Baudrate "9600", Parität "Gerade", Datenbits "8", Stoppbits "1").

 $\leq$  3. In der "Geräteauswahl" markieren Sie das verwendete Gerät (Beispiel: "TP 170A").

Bestätigen Sie mit "OK".

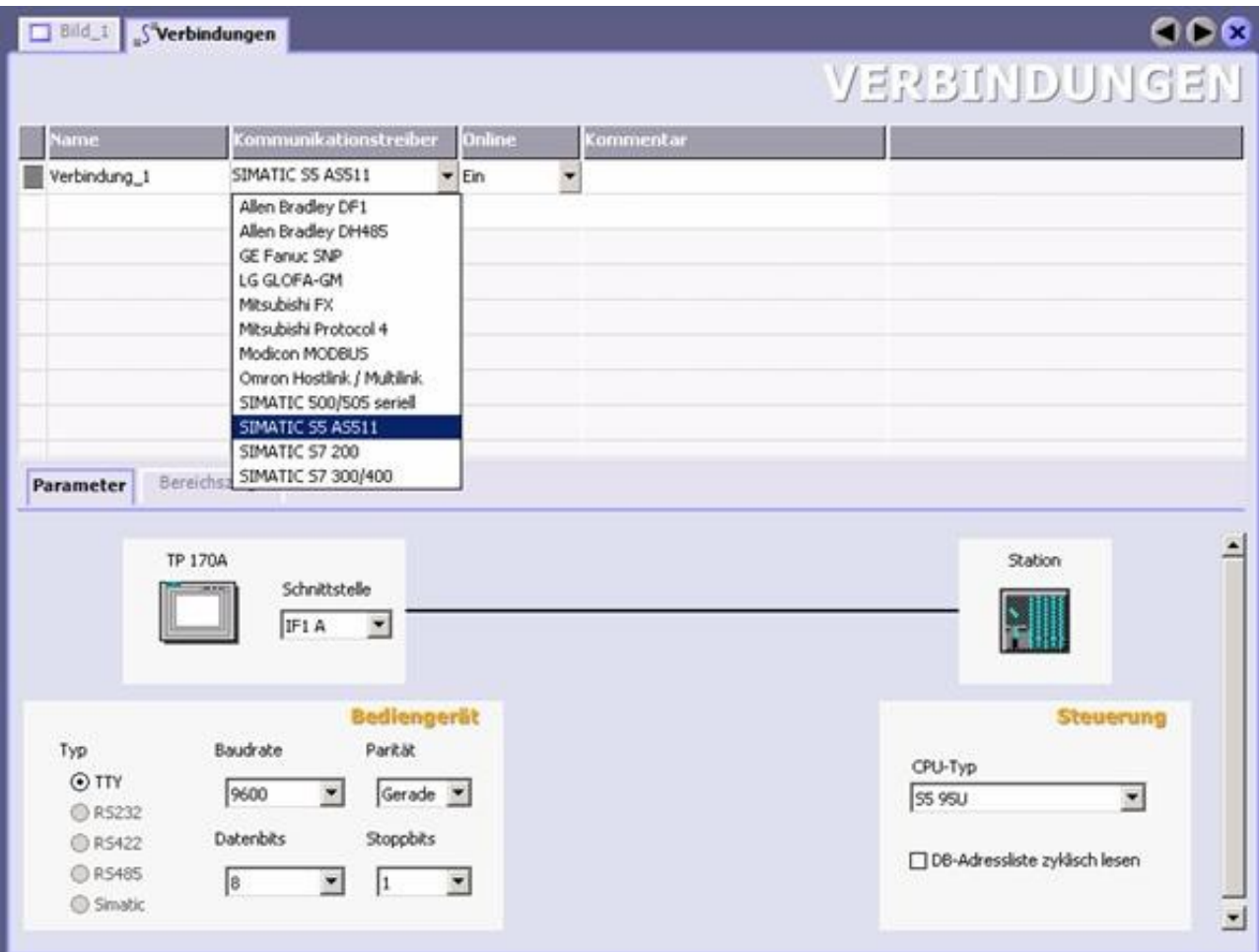

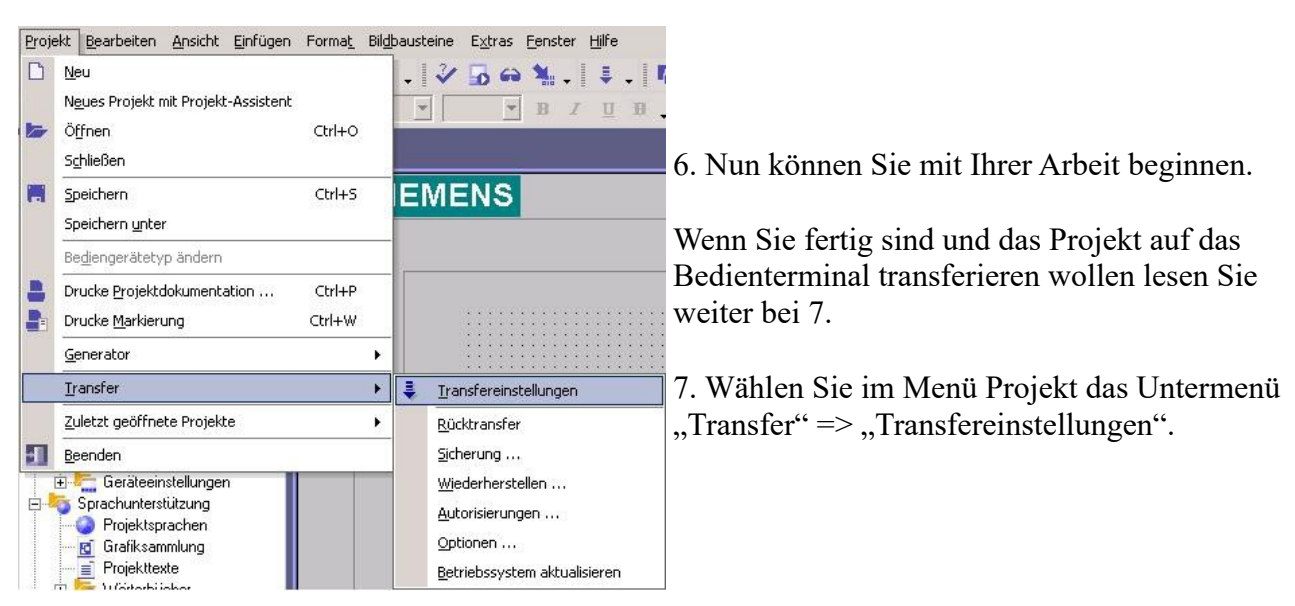

8. Es erscheint ein Dialog in dem Sie den Modus auf "Seriell" (Beispiel) stellen und die COM-Schnittstelle des Terminals angeben (Beispiel: "COM1"). Die Baudrate stellen Sie bitte auf "19200" ein. Der "Delta-Transfer" wird vom S5-LAN nicht unterstützt. Schalten Sie diesen daher bitte "Aus".

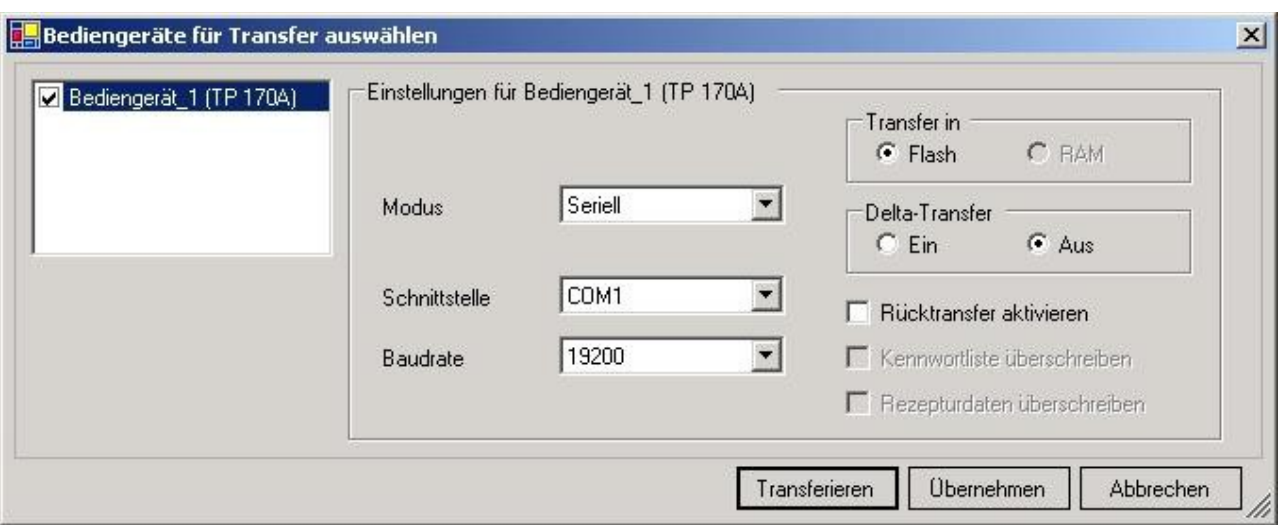

9. Mit "Transferieren" wird die Kommunikation mit dem Bedienterminal gestarten und Ihr Projekt wird übertragen.

Die Kommunikation mit dem Bedienterminal ist somit erfolgreich aufgebaut.

### <span id="page-27-0"></span>**6.4.7 Kommunikation WinCC flexibel (S7-TCP/IP) mit S5-LAN++**

S5-LAN++ verhält sich wie ein CP 343-1 bzw. wie eine HMI-ProfiNet-Verbindung. Deshalb verwenden Sie dieselbe Konfiguration wie bei einer Verbindung mit Simatic S7 300/400 über TCP/IP.

Hier ein kurze Anleitung zur Einstellung in WinCC Flexible:

1. Stellen Sie im S5-LAN++ als S5/S7 Serverport 102 ein! Dieser Port ist in der Regel bereits auf 102 voreingestellt.

2. Wählen Sie als Kommunikationstreiber im WinCC-flexible den SIMATIC S7 300/400 wie im Bild gezeigt. Bei der Steuerung tragen Sie die IP-Adresse des S5-LAN++ ein. Den Typ stellen Sie auf "IP". Rack- und Slotnummer ist für den Betrieb mit S5-LAN++ nicht von Bedeutung.

Tragen Sie einfach den Standard ein: Rack 0, Slot 2.

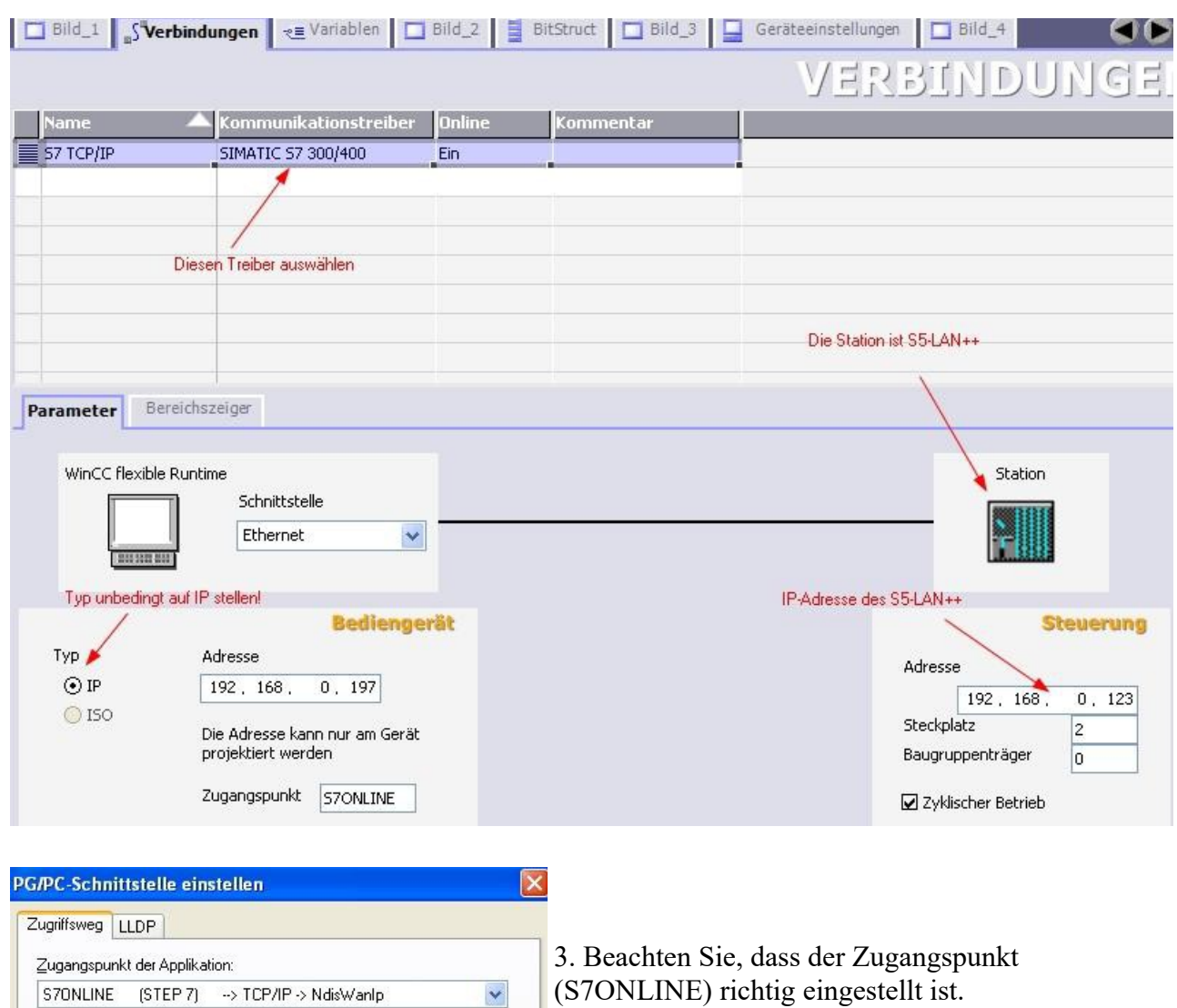

Die Einstellung nehmen Sie in der Systemsteuerung unter "PG/PC-Schnittstelle einstellen" vor.

Achten Sie darauf, dass ein Adapter mit TCP/IP-Unterstützung ausgewählt ist.

4. Die Adressierung:

TCP/IP -> NdisWanlp

(Standard für STEP 7)

TCP/IP -> NdisWanlp **EX** <keine>

 $\overline{\epsilon}$ 

Benutzte Schnittstellengarametrierung:

**LET** ISO Ind. Ethernet -> VMware Accel

TCP/IP > VMware Accelerated AM

(Parametrierung Ihrer NDIS-CPs mit TCP/IP<br>Protokoll (RFC-1006))

n.

 $\rightarrow$ 

Die Konvertierung vom S5-Float (KG-Format) zum S7-Float (IEEE 754) erfolgt automatisch in beide Richtungen. Wichtig ist dabei einen Variablentyp mit IEEE 754 zu verwenden.

Die Adressierung der Merker, Eingänge, Ausgänge, Timer und Zähler ist für S5 und S7 identisch. Jedoch gibt es Unterschiede bei den Datenbausteinen. Die Adressierung in den Datenbausteinen wurde der S7 angepasst.

#### Beispiel:

DB10 DW 10 (S5) wird adressiert mit DB10.DBW20 (S7). Hintergrund ist, dass die S7

Eigenschaften.

Diagnose..

Kopieren.

Löschen

Seite 29 von 85 Handbuch S5-LAN++

grundsätzlich byteweise adressiert. Möchte man ein einzelnes Byte lesen. z.B DB10. DL4 (S5), so adressiert man DB10.DBB8. Es gilt also: gerade Byteadresse = DL, ungerade Adresse = DR im DB der S5.

#### **Hier einige Adress-Beispiele:**

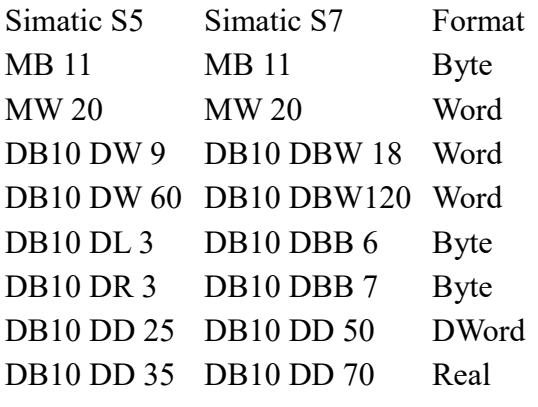

#### **Wie kann man einen DX (erweiterter DB z.B. 135) ansprechen?**

Muss ein DX z.B. in einer CPU 135 adressiert werden, so gilt folgende Regel: DB-Nummer  $1-255 = DB$ , DB-Nummer  $> 255 = DX$ .

### <span id="page-29-0"></span>**6.4.8 ProTool/Pro v6.0 SP2**

1. Starten Sie ProTool/Pro über die Desktop Verknüpfung oder über den Programmeintrag im Startmenü.

2. Wählen Sie vom Menü "Datei" => den Untermenüpunkt "Neu" an oder klicken Sie auf das entsprechende Symbol.

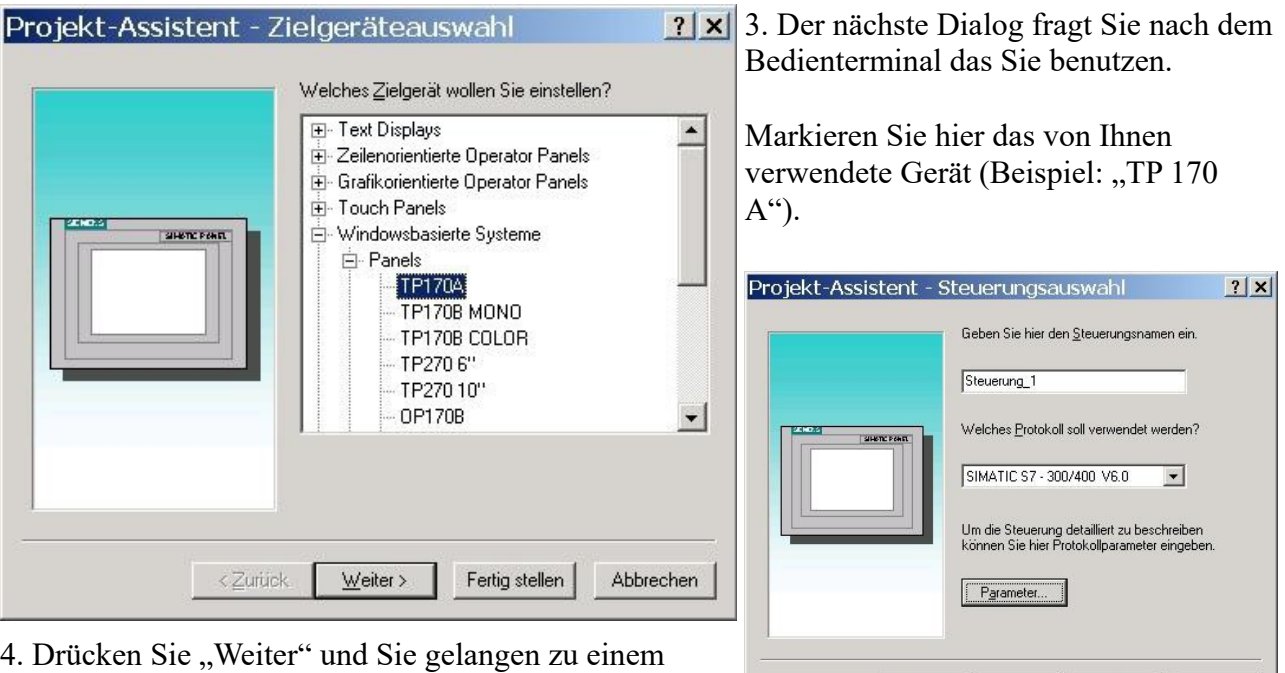

neuem Dialog indem Sie den Steuerungsnamen sowie die

Abbrechen

Fertig stellen

 $\leq$  Zurück  $\leq$  Weiter >

Steuerung angeben können die Sie verwenden. (Beispiel: "SIMATIC  $S5 - AS511 V6.0$ ")

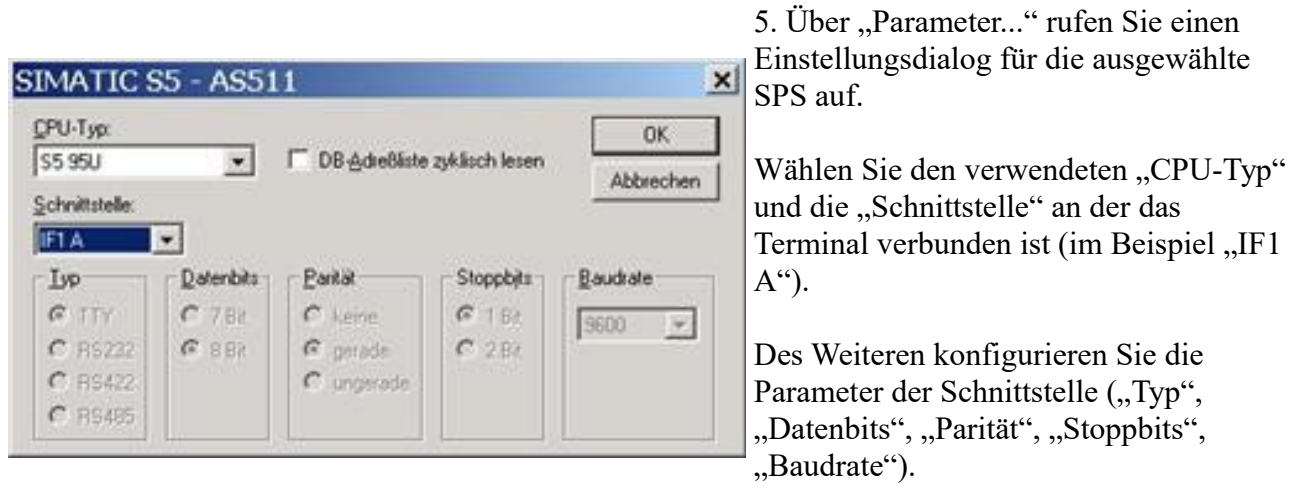

7. Bestätigen Sie mit "OK" bis Sie zur Steuerungsauswahl gelangt sind. Dort klicken Sie auf "Weiter".

8. Im Hauptfenster starten Sie über "Datei" => "Transfer" => "Einstellung..." den Einstellungsdialog indem Sie "Seriell" auswählen und die COM-Schnittstelle des Bedienterminals angeben (Beispiel: "COM1"). Die Baudrate stellen Sie auf "19200".

Bestätigen Sie mit "OK".

Nun können Sie mit Ihrer Arbeit beginnen.

Wenn Sie fertig sind, können Sie mit Punkt 9 fortfahren um das Projekt an das Terminal zu übertragen.

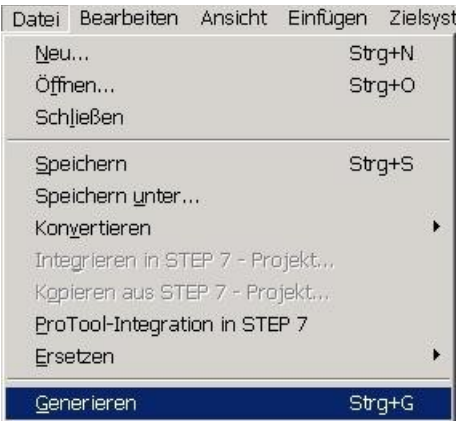

10. Um das Projekt ans Terminal zu übertragen, rufen Sie im Menü "Datei"  $\Rightarrow$  "Transfer"  $\Rightarrow$  "Projekttransfer starten" auf oder klicken Sie auf das entsprechende Symbol  $\triangleq$ .

Bitte warten Sie während Ihr Projekt übertragen wird.

9. Wenn Sie Ihrer Arbeit ans Terminal übertragen möchten, müssen Sie dieses Projekt generieren. Dies geschieht über  $Datei'' \implies Generieren''$ .

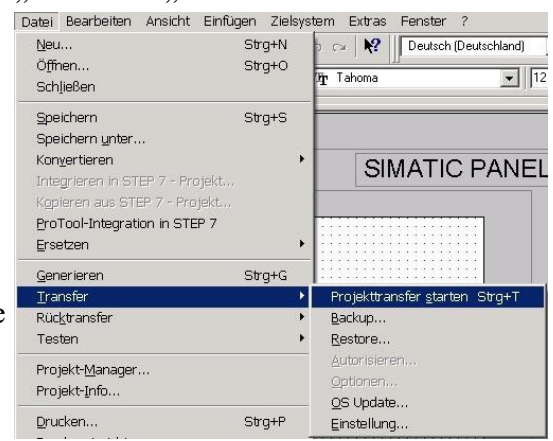

Die Kommunikation zwischen Terminal und ProTool/Pro ist hergestellt.

### <span id="page-31-0"></span>**6.4.9 S5 für Windows (ohne virtuellem COM-Port)**

Durch Auswahl "Neuer IBH-Link S5..." kann ein an der Steuerung vorhandener S5-LAN++-Modul mit dem Tool verbunden werden um ONLINE zu gehen.

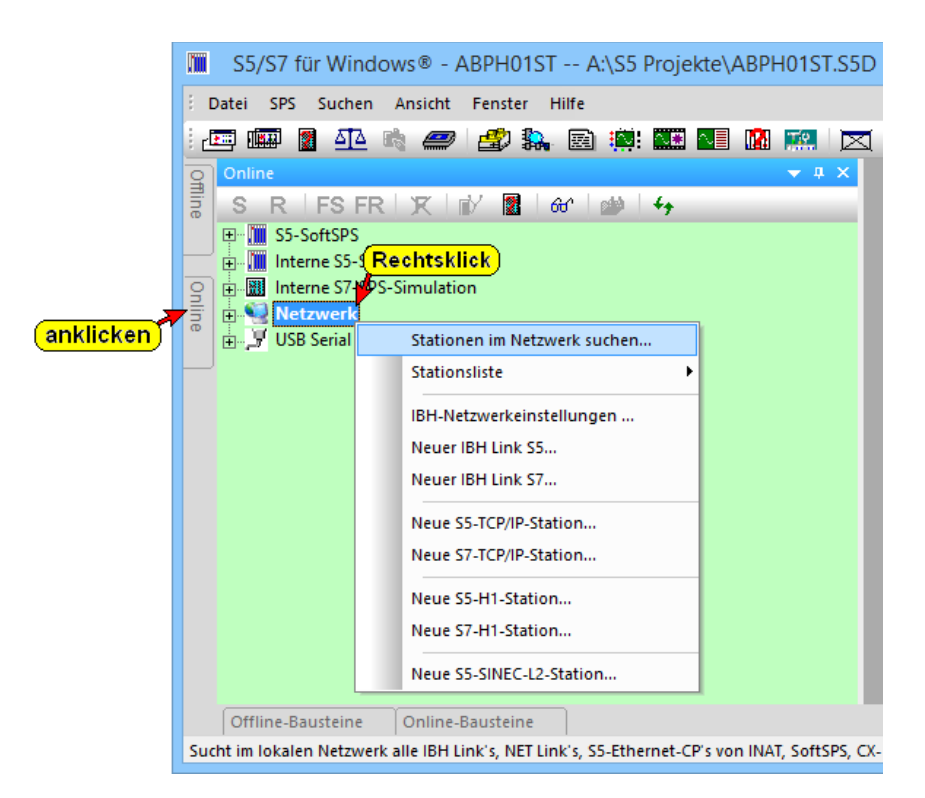

In diesem Dialog legen Sie einen Namen für die Verbindung/Steuerung fest, geben die IP-Adresse des S5-LAN++-Moduls sowie den Typ des Moduls selbst ein. Durch Bestätigen mit "OK" wird die Einstellung übernommen und der ONLINE-Zugang zu diesem Modul ist sofort möglich.

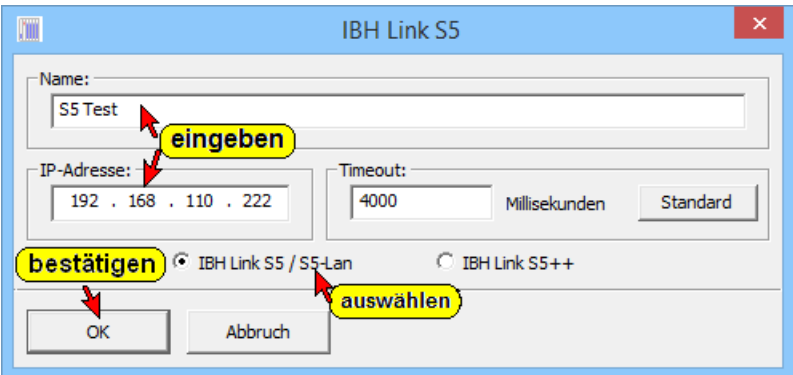

### <span id="page-32-0"></span>**6.4.10 S5 für Windows v5.02 (mit virtuellem COM-Port)**

1. Starten Sie S5 für Windows über die Desktop-Verknüpfung oder über das Startmenü (Standard: Programme\S7 für Windows\S7 für Windows)

2. Wählen Sie Datei - >Einstellungen aus um die Kommunikations-Einstellungen zwischen Ihrem Computer und der SPS einzustellen.

Es öffnet sich folgender Dialog welcher Ihnen diverse Einstellungen ermöglicht.

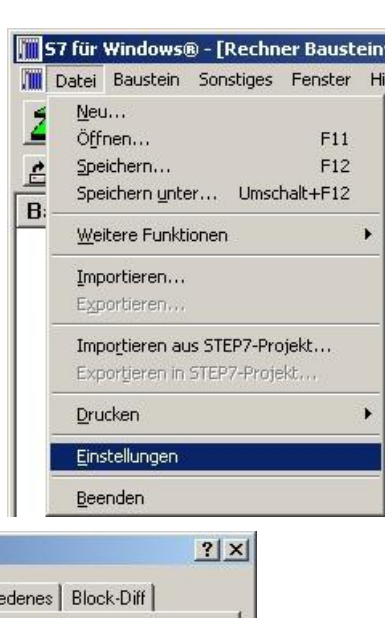

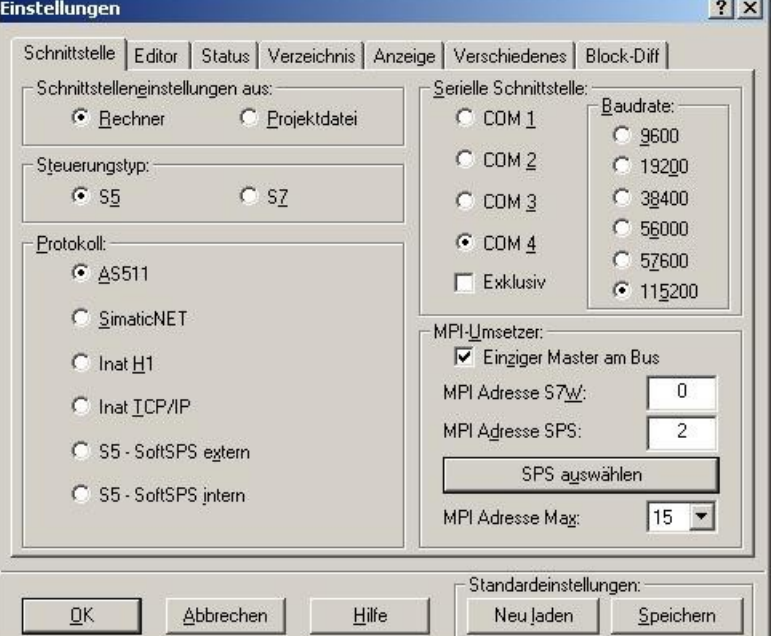

3. Wählen Sie den ersten Reiter "Schnittstelle" an und stellen Sie die Steuerelemente wie folgt ein:

- => Schnittstelleneinstellungen aus: "Rechner"
- $\Rightarrow$  Steuerungstyp: ... S5"
- $\Rightarrow$  Protokoll: ..AS511"
- => Serielle Schnittstelle: Wählen Sie hier den COM Port für den AG-Zugriff aus
- => Baudrate: Wählen Sie hier die Geschwindigkeit die Sie auf dem Bus fahren wollen

4. Nachdem die Software konfiguriert ist, klicken Sie bitte auf "SPS auswählen" um im Bereich "MPI - Umsetzer", eine SPS auswählen zu können.

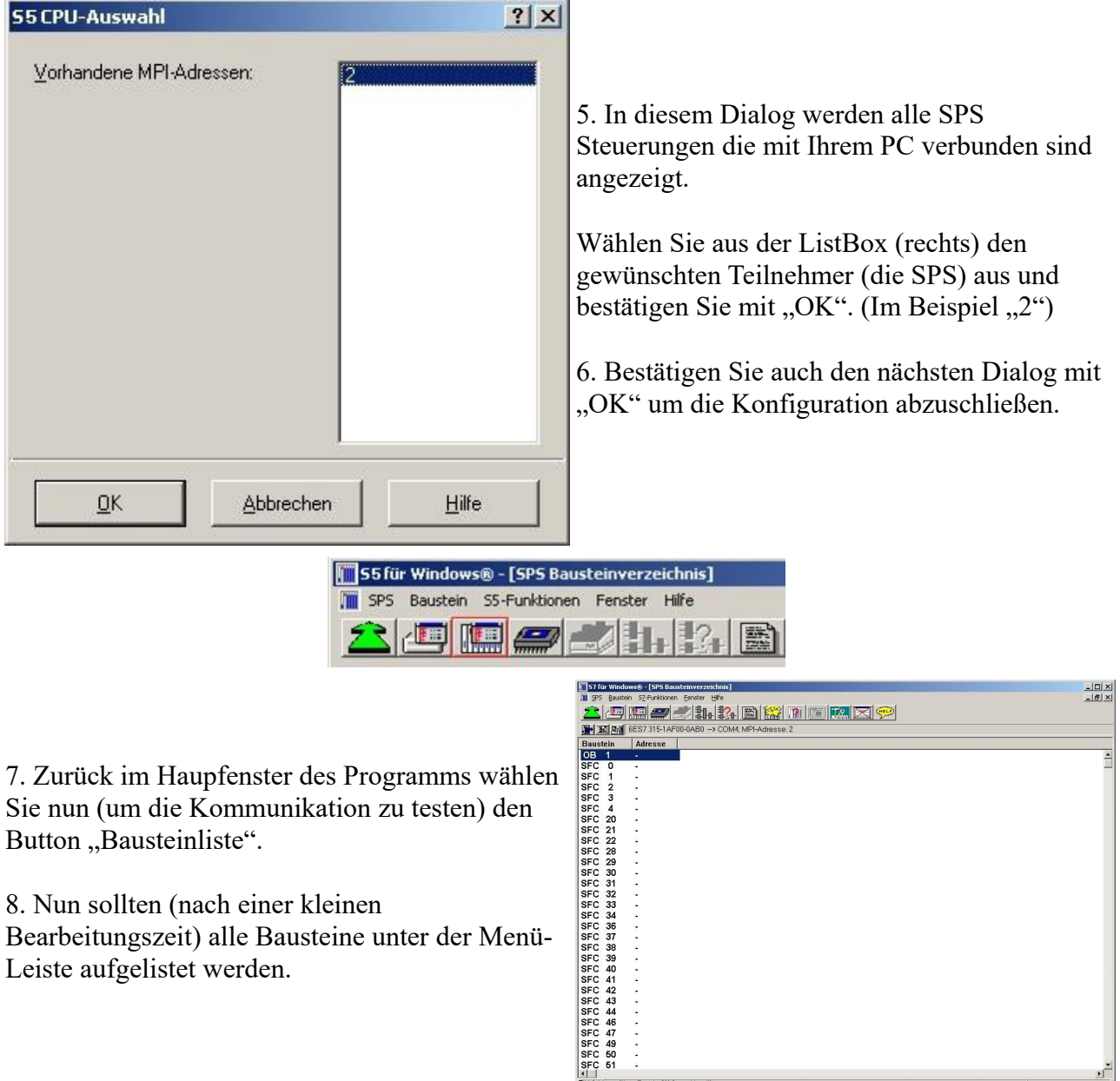

Die Kommunikation zwischen S5 für Windows und der SPS ist jetzt aufgebaut.

### <span id="page-33-0"></span>**6.4.11 S5-Gateway Kommunikation (Kopplung)**

1. Starten Sie den S5-LAN-Manager, suchen Sie nach Ihrem Modul, markieren Sie dieses und klicken Sie mit der Maus auf die Schaltfläche "S5-Gateway-Verbindung". Es öffnet sich ein Dialog zum einstellen der Verbindung.

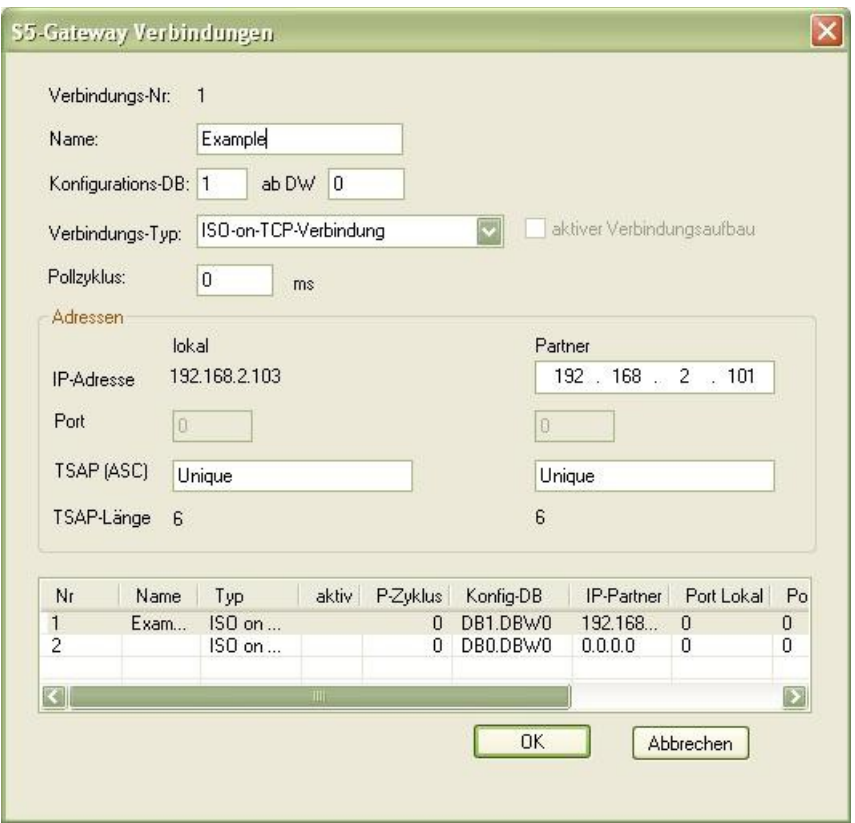

2. Im unteren Bereich des Dialogs finden Sie die Verbindungs-Liste in der Sie die zu konfigurierende Verbindung auswählen.

3. Ganz oben können Sie der Verbindung einen logischen Namen geben.

4. Darunter konfigurieren Sie die Position des "Konfigurations-Datenbausteins". Hierfür geben Sie im linken Eingabefeld die Position des Datenbausteins ein (z.B. "1" für DB1) und ab welchem Daten Wort ("ab DW") sich der Konfigurationsbereich befindet.

5. Als "Verbindungs-Typ" stellen Sie "ISO-on-TCP-Verbindung" ein. Bei dieser Einstellung wird der TCP-Port 102 verwendet.

6. Der Pollzyklus (in ms) gibt an wieviel Zeit verstreicht bis das S5-Gateway den Konfigurationsbereich der Verbindung zyklisch ausliest und prüft was zu tun ist. Wird hier 0 angegeben wird pausenlos von der SPS gelesen.

7. Im Bereich Adressen können Sie lediglich die IP-Adresse des Partners angeben. Die IP-Adresse des S5-Gateway Moduls konfigurieren Sie weiterhin über den S5-LAN-Manager.

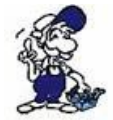

Wird 0.0.0.0 als Partner IP-Adresse angegeben, so wird die IP-Adresse beim Verbindungsaufbau nicht geprüft. Somit kann jedes Gerät welches die TSAP des S5- Gateways kennt eine Verbindung aufbauen.

8. Bei beiden Geräten können Sie den TSAP (Transport-Service-Access-Point) festlegen. Dieser besteht aus 16 Zeichen und stellt die Identifikation der Verbindung dar. Dies wird benötigt wenn mehrere Verbindungen mit einer IP-Adresse vorhanden sind.

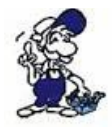

Ab Firmware Version 0.45 im S5-Gateway kann mit jeder beliebigen TSAP eine Verbindung aufgebaut werden, wenn bei der Partner TSAP nichts angegeben wird (Partner-TSAP-Länge = 0). Hierfür benötigt der Partner nur die IP-Adresse und die TSAP des S5-Gateways.

9. Die Kommunikation ist zur "ISO-on-TCP-Verbindung" des CP343-1 kompatibel. Somit müssen

zur Kopplung mit S7-CP343-1 dort nur die entsprechenden Verbindungen projektiert werden. Stellen Sie die TPDU-size (Transport-Protocol-Data-Unit) auf "512". Damit stellen Sie die maximale Datengröße die empfangen bzw. gesendet werden kann ein.

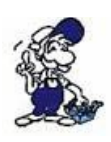

Die Kommunikation zur S5 wird über die PG-Schnittstelle abgewickelt. Dort wird eine Baudrate von 9600 Bit/s verwendet. Dadurch ergeben sich natürlich längere Protokolllaufzeiten. Deshalb ist darauf zu achten, dass der Partner nicht zu schnell Daten ans S5-Gateway Modul sendet. Ansonsten kann es zu einem Auftragsstau kommen. Bei einem Austausch von ca. 256 Byte wird ein Senderaster von mindestens 600 ms empfohlen, besser wären sorgar 1000 ms.

Die Kommunikation über das S5-Gateway ist eingerichtet.

#### <span id="page-35-0"></span>**6.4.11.1 Technische Informationen zum Konfigurationsbereich**

Format des Konfigurationsdatenbereichs:

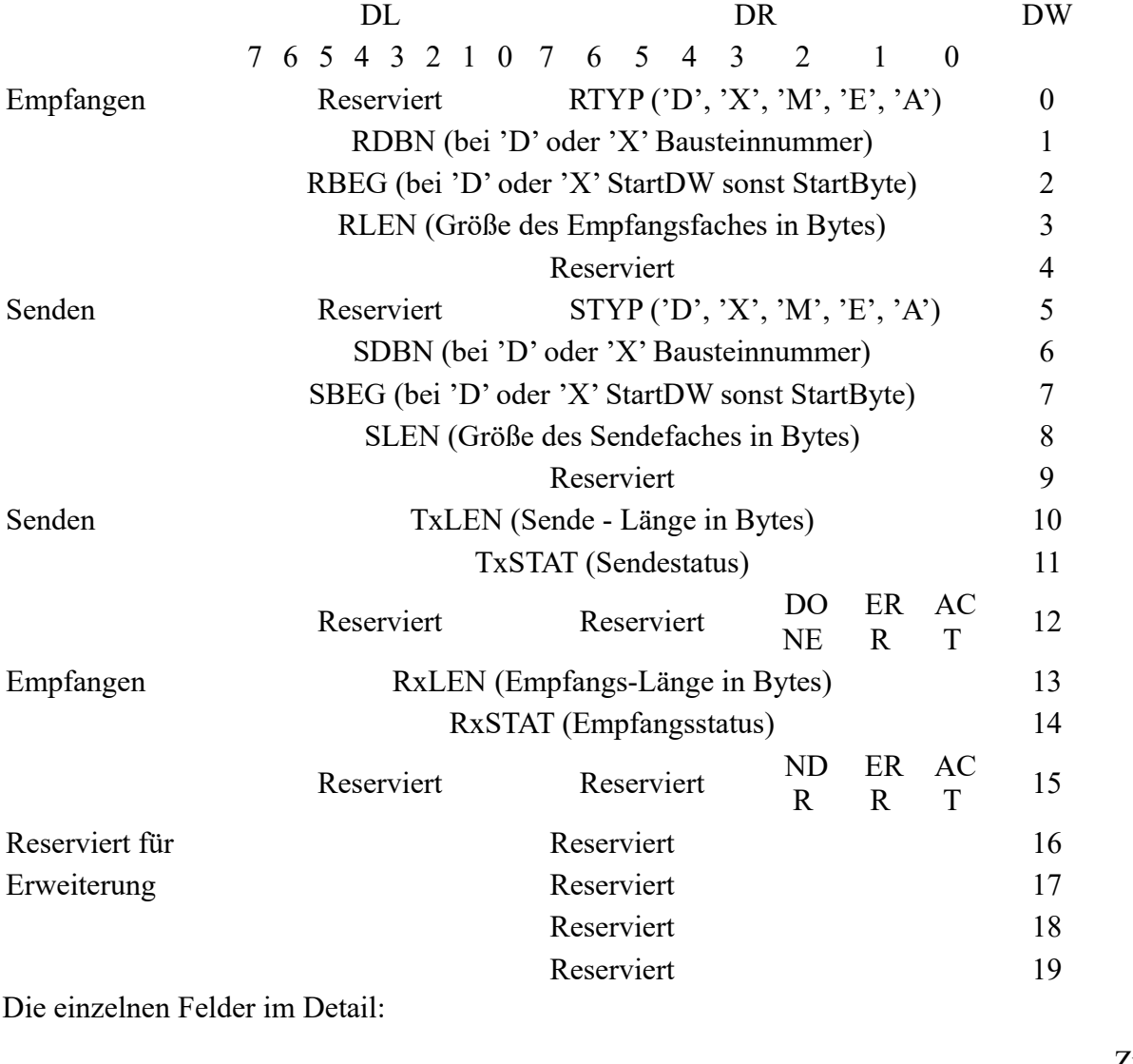

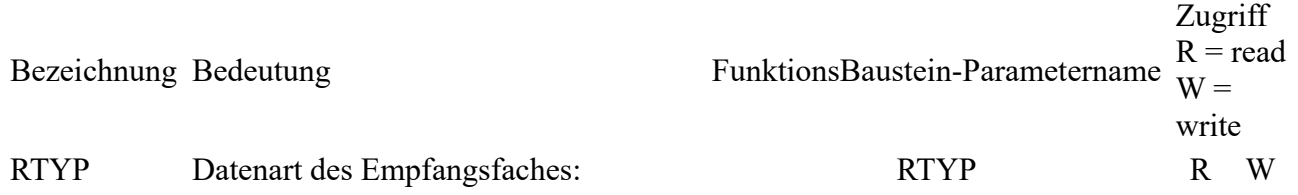
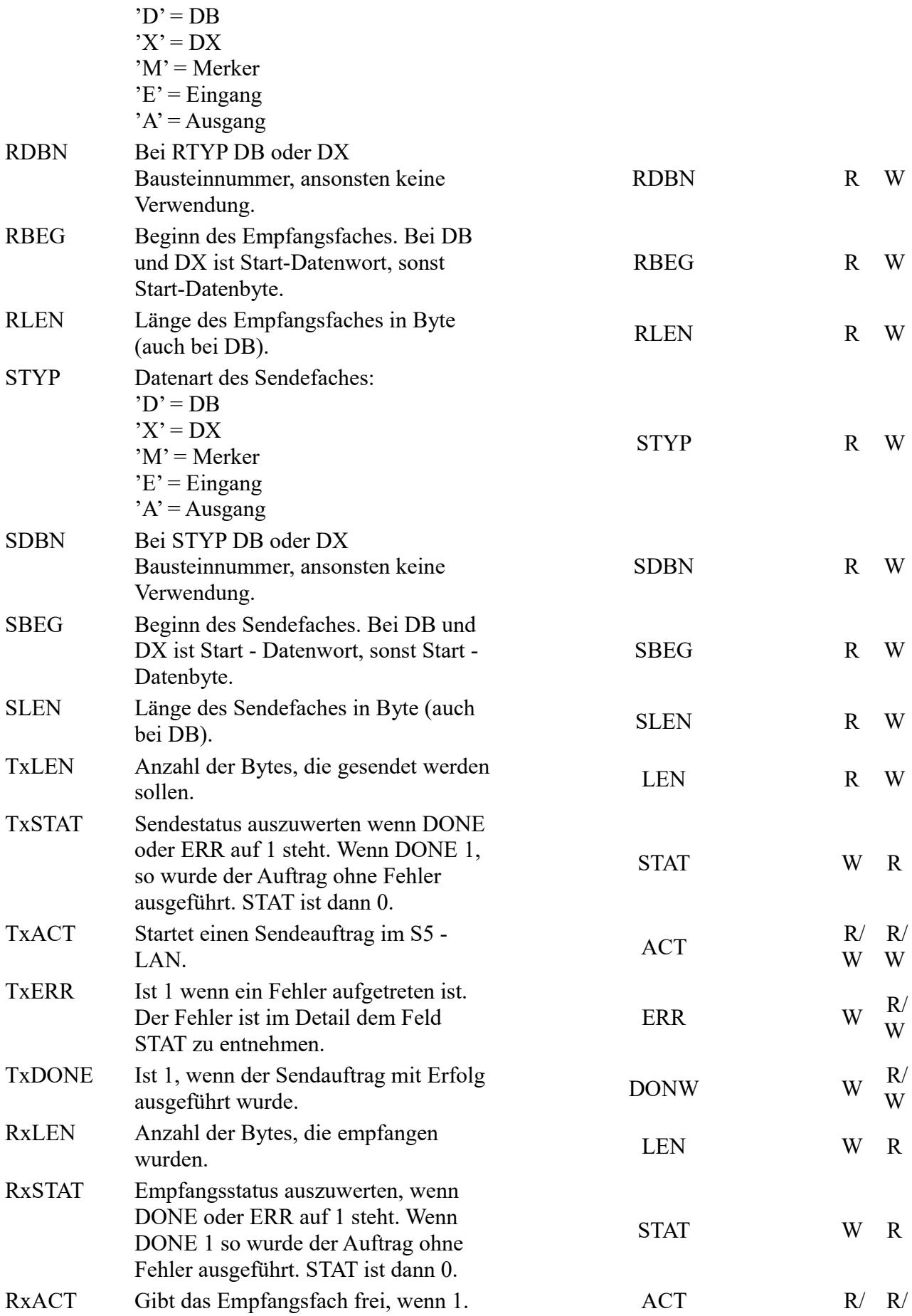

Seite 37 von 85 Handbuch S5-LAN++

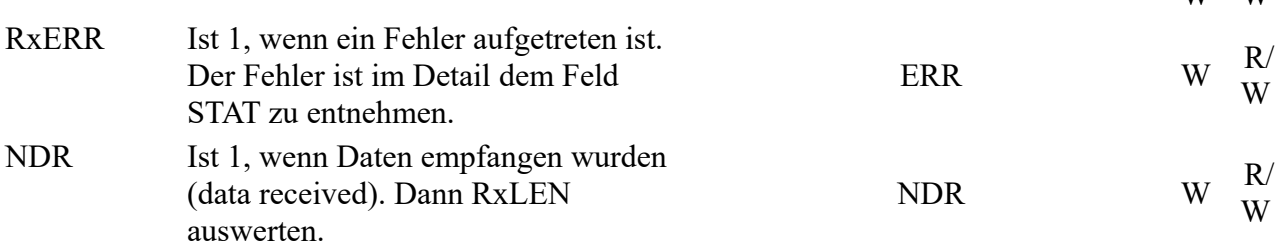

Zur einfachen Kommunikation wird der FB55 (S5L\_SEND) und FB56 (S5L\_RECV) bereitgestellt. In diesen Bausteinen wird die Kommunikation zwischen S5-Gateway und SPS abgewickelt. Die FB's wurden in Anlehnung an die S5-Kommunikation FC's entwickelt (FC5, FC6, AG-SEND bzw. AG-RECV).

HINWEIS: Diese Bausteine verwenden MW 200 und MW 202 als Schmiermerkerbereich.

Zu beachten ist, dass die einzelnen Zustände wie ERR, DONE, NDR nur für jeweils einen Zyklus anliegen. Es sind dann die entsprechenden Schritte auszuführen (STAT auswerten bzw. Empfangsfach leeren usw.). Die Beschreibung der Ein/Ausgangsparameter entnehmen Sie bitte der obigen Tabelle.

Folgende Zustände kann das STAT-Feld annehmen:

#### **STAT bei Aufruf von S5L\_SEND**

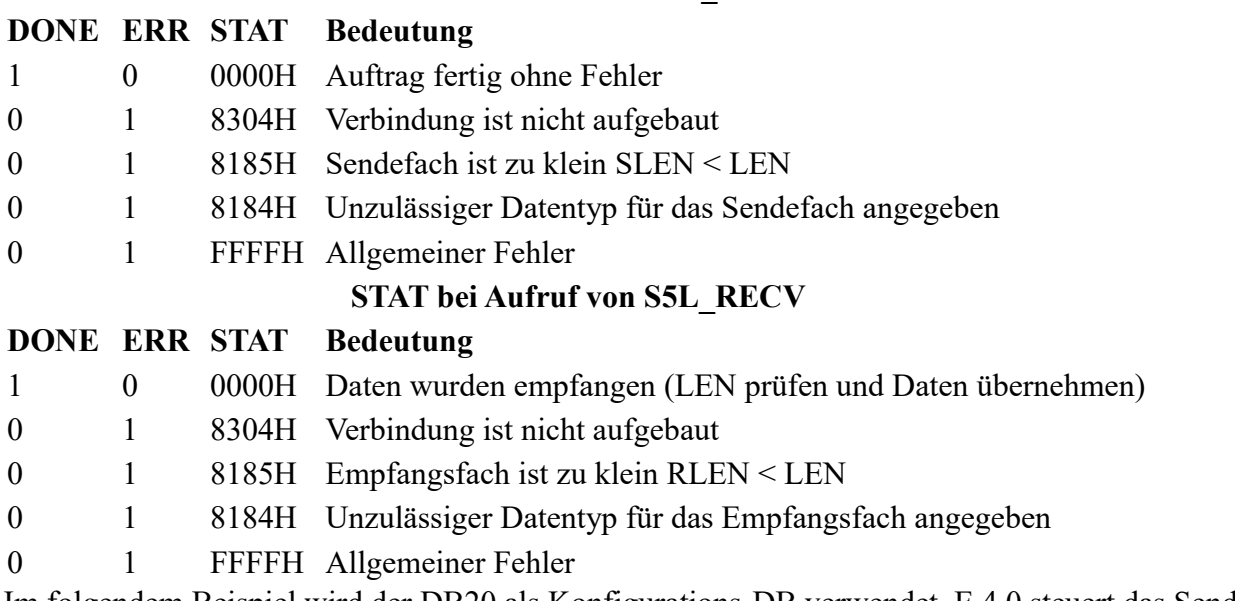

Im folgendem Beispiel wird der DB20 als Konfigurations-DB verwendet. E 4.0 steuert das Senden und E 4.1 das Empfangen. Wenn E 4.0 '1' ist, so werden 10 Bytes des DB100 ab DW 0 gesendet. E 4.1 gibt das Empfangsfach DB100 ab DW 100 mit 10 Bytes frei.

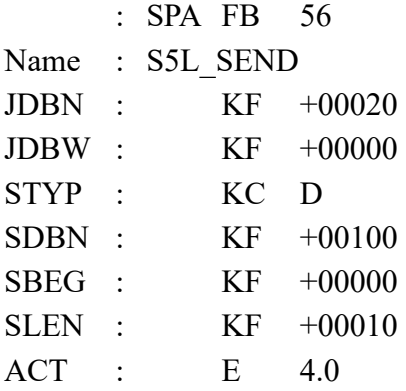

W W

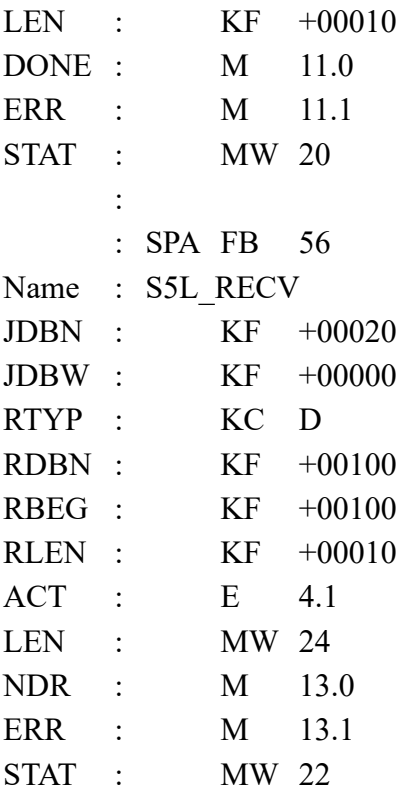

# **7 Konfiguration**

# **7.1 S5-LAN Manager**

Starten Sie den S5-LAN Manager entweder über den Startmenüeintrag oder im PLC-VCOM Menü unter "Konfiguration" => "S5LAN"

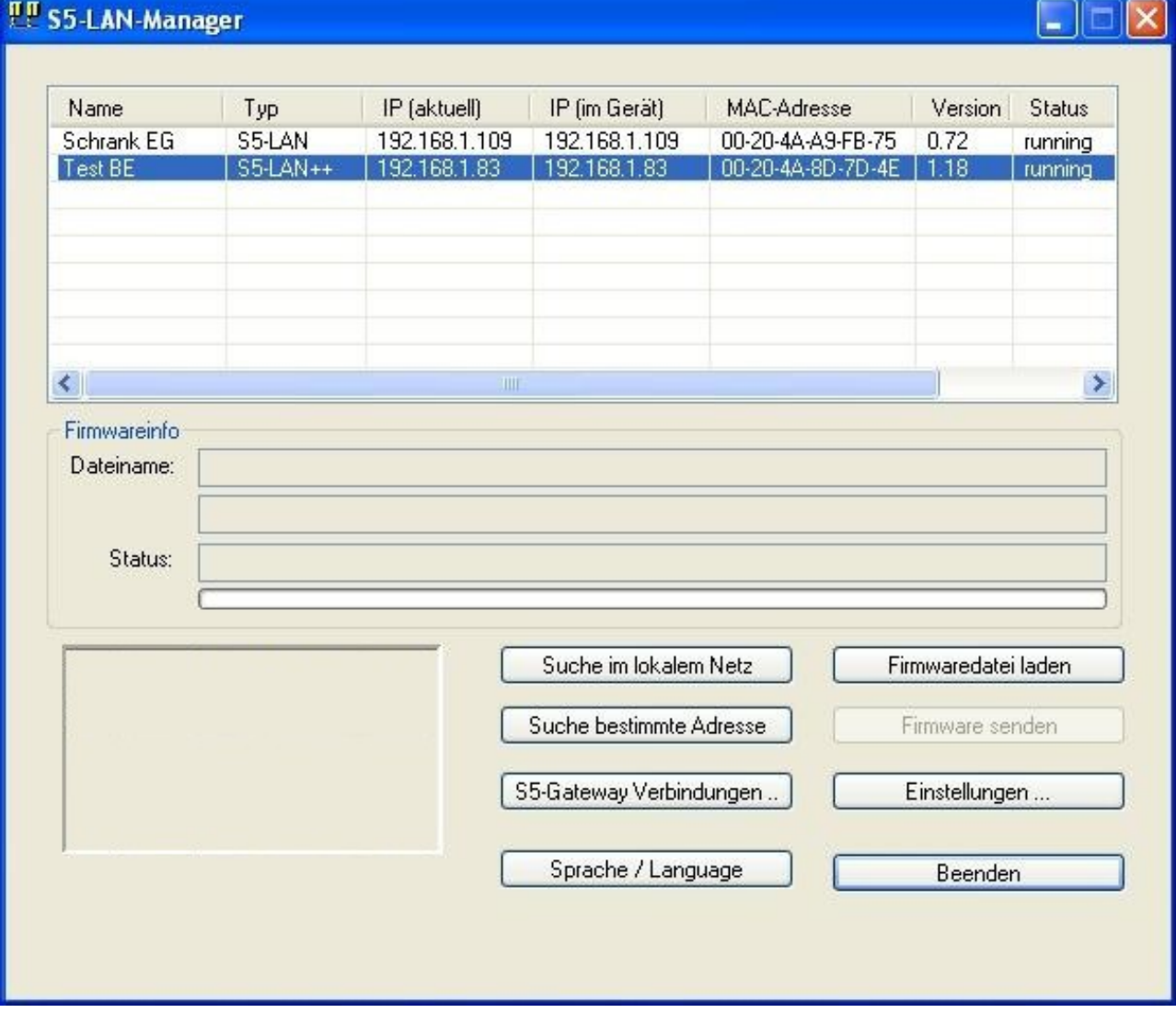

**Suche im lokalen Netz:**

Mit einem Klick auf die Schaltfläche "Suche im lokalem Netz" senden Sie einen Rundruf (Broadcast) an alle sich in Ihrem Netzwerk befindlichen Module. Jedes reagierende Modul wird daraufhin in die Liste eingetragen.

#### **Suche bestimmte Adresse:**

Wenn Sie die IP-Adresse Ihres S5-LAN Moduls bereits kennen können Sie diese mit einem Klick auf "Suche bestimmte Adresse" in folgendem Dialog eintragen und mit einem Klick auf "suchen" suchen.

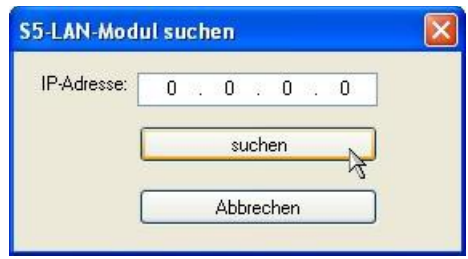

#### **S5-Gateway Verbindungen:**

Dieser Dialog wird nur bei S5-Gateway Modulen angezeigt. Mit ihm ist es möglich Verbindungen zu anderen Steuerungen aufzubauen. Weitere Details über diesen Dialog erfahren Sie im Kapitel " [S5-Gateway Kommunikation \(Kopplung\)](http://192.168.1.250/homepage/getText.html?text=15&ART=1&lang=#spskopplungs5lan) ".

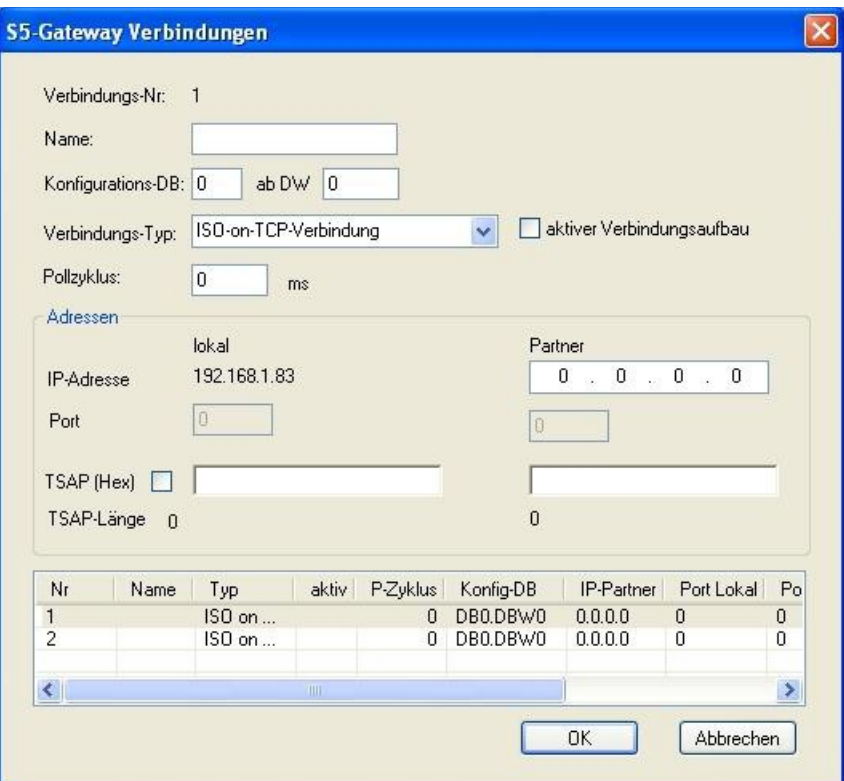

#### **Sprache / Language:**

Stellt die Sprache des Programms zwischen Deutsch und Englisch um.

#### **Firmwaredatei laden:**

Um eine Firmware Datei senden zu können, muss zuvor diese geladen werden. Dies geschieht mit Hilfe der Schaltfläche Firmwaredatei laden. Ein Dialog zum auswählen der entsprechenden \*.bin (binary) Firmware Datei erscheint. Wählen Sie die entsprechende Firmware Datei aus und bestätigen Sie mit OK. Firmware spezifische Informationen werden nun im Abschnitt Firmwareinfo angezeigt.

#### **Firmware senden:**

Sobald Sie die Firmware Datei geladen haben, wird diese Schaltfläche aktiviert. Wählen Sie das Modul aus und aktivieren Sie diese Schaltfläche um die Firmware zu senden.

**HINWEIS:** Es wird ausdrücklich empfohlen nur dann die Firmware des Moduls zu erneuern, wenn Sie Probleme mit der alten Modulbetriebsversion haben.

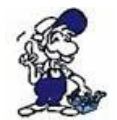

Während die Firmware an das Modul gesendet und die Modulbetriebsversion erneuert wird, darf das Modul nicht vom Netzwerk bzw. von der Spannung genommen werden, da sonst die Gefahr besteht, dass das Modul nicht mehr richtig funktioniert.

#### **Einstellungen:**

Klicken Sie auf Einstellungen, um im folgendem Dialog die Eigenschaften des S5-Moduls zu ändern. "OK" speichert die neuen Einstellungen und schließt den Dialog.

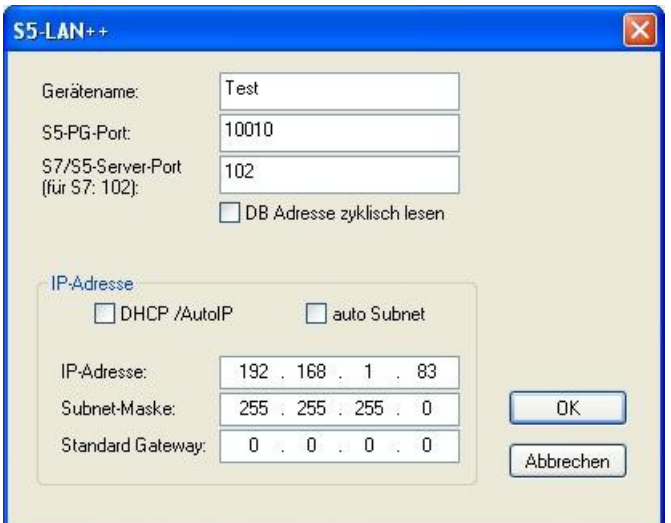

#### **Gerätename:**

Der Gerätename kann ein beliebiger Text sein. So können Sie jedes S5/S7-Modul eindeutig identifizieren.

#### **S5-PG-Port:**

TCP/IP-Portnummer. Über diesen Port kommunizieren S5 Modul und PG miteinander. Muss normalerweise nicht geändert werden. (Standard: 10010)

#### **S5-Server-Port:**

TCP/IP-Portnummer. Über diesen Port wird das S5-LAN++- LINK Protokoll abgewickelt. (Standard: 2002)

#### **DHCP/AutoIP:**

Wenn dieses Kästchen aktiv ist, sucht das Modul beim Start einen DHCP-Server um eine IP-Adresse zu erhalten. Konnte nach 3 Versuchen kein Server gefunden werden (kann einige Sekunden dauern), sucht sich das Modul eine IP-Adresse aus dem "Auto-IP" Adressbereich.

#### **auto Subnet:**

Wenn gesetzt, berechnet das Modul die Subnet-Mask automatisch. z.B. bei 192.168.0.80 ist dies die 255.255.255.0. Im Feld Subnet-Mask muss in diesem Fall nichts eingeben werden.

#### **IP-Adresse:**

Ist DHCP/AutoIP ausgeschaltet, kann hier die IP-Adresse des S5-Moduls eingegeben werden.

#### **Subnetz - Maske:**

Hier legen Sie die Subnet-Mask fest. Bei 0.0.0.0 als Eingabe wird auto Subnet aktiviert.

#### **Standard-Gateway:**

Betreiben Sie das LAN-Modul an einem Router, so geben Sie hier die IP-Adresse des Routers ein.

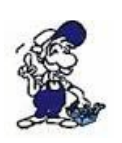

Achten Sie darauf, dass die IP-Adresse die Sie Ihrem Modul/Kabel (egal ob S5-LAN oder MPI-LAN) geben, zu Ihrem Netzwerk passt und nur einmalig vergeben ist. Ebenso sollte der PC, der mit dem Kabel kommuniziert, über eine geeignete IP-Adresse verfügen. Sind Sie sich nicht sicher welche IP-Adresse Sie vergeben können, wenden Sie sich bitte an Ihren Netzwerkadministrator.

## **7.1.1 Ports**

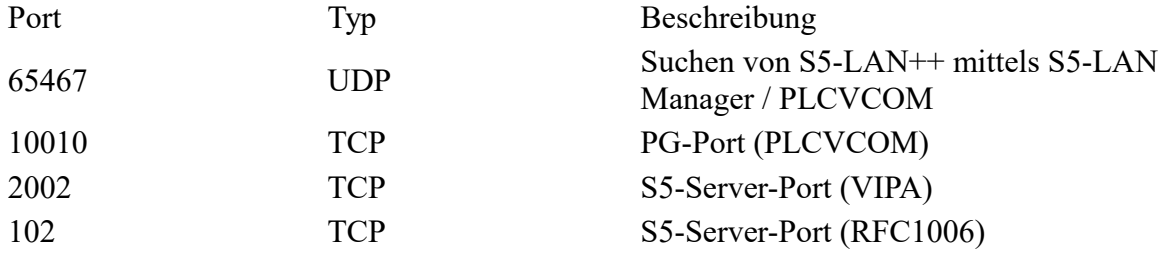

# **8 PLC-VCOM**

# **8.1 Beschreibung**

Die PLC – VCOM Software stellt eine weitere, virtuelle (simulierte) Serielle – Schnittstelle in Ihrem System zur Verfügung, mit der Ihre SPS – Programmier Software (z.B. PG 2000, Step© 5/7, S5/S7 für Windows, WinCC, Microwin) über das Kabel/Modul auf die SPS zugreifen kann.

Unterstützte Betriebsysteme:

- Windows XP
- Windows Vista
- Windows 7 Professional, Ultimate und Enterprise
- Windows 8.1 Professional
- Windows 10 Pro und Enterprise

Der PLC – VCOM wird für den Betrieb mit folgenden Produkten benötigt:

- MPI-LAN Kabel Art. Nr. 9352-LAN
- S7-LAN Modul Art. Nr. 9352-LANCon
- MPI-USB Kabel Art. Nr. 9352-USB
- S7-USB Modul Art. Nr. 9352-S7-USB
- MPI-II Kabel (USB Betrieb) Art. Nr.  $9352 + 9352.1$
- S5-LAN Modul Art. Nr. 9359-LAN
- Tele-Service (als Programmieradapter) Art. Nr. 9377-(ANALOG/ISDN/GSM)-OP

Durch die PLC – VCOM Installation werden zusätzlich der **S5 – LAN** und der **MPI-LAN Manager** installiert. Beide bieten Ihnen die Möglichkeit die Netzwerkeinstellungen Ihrer Produkte zu verwalten.

# **8.2 Installation**

1. Laden Sie sich den PLCVCom über die Produktseite Ihres MPI-Produkts und starten Sie die Installation.

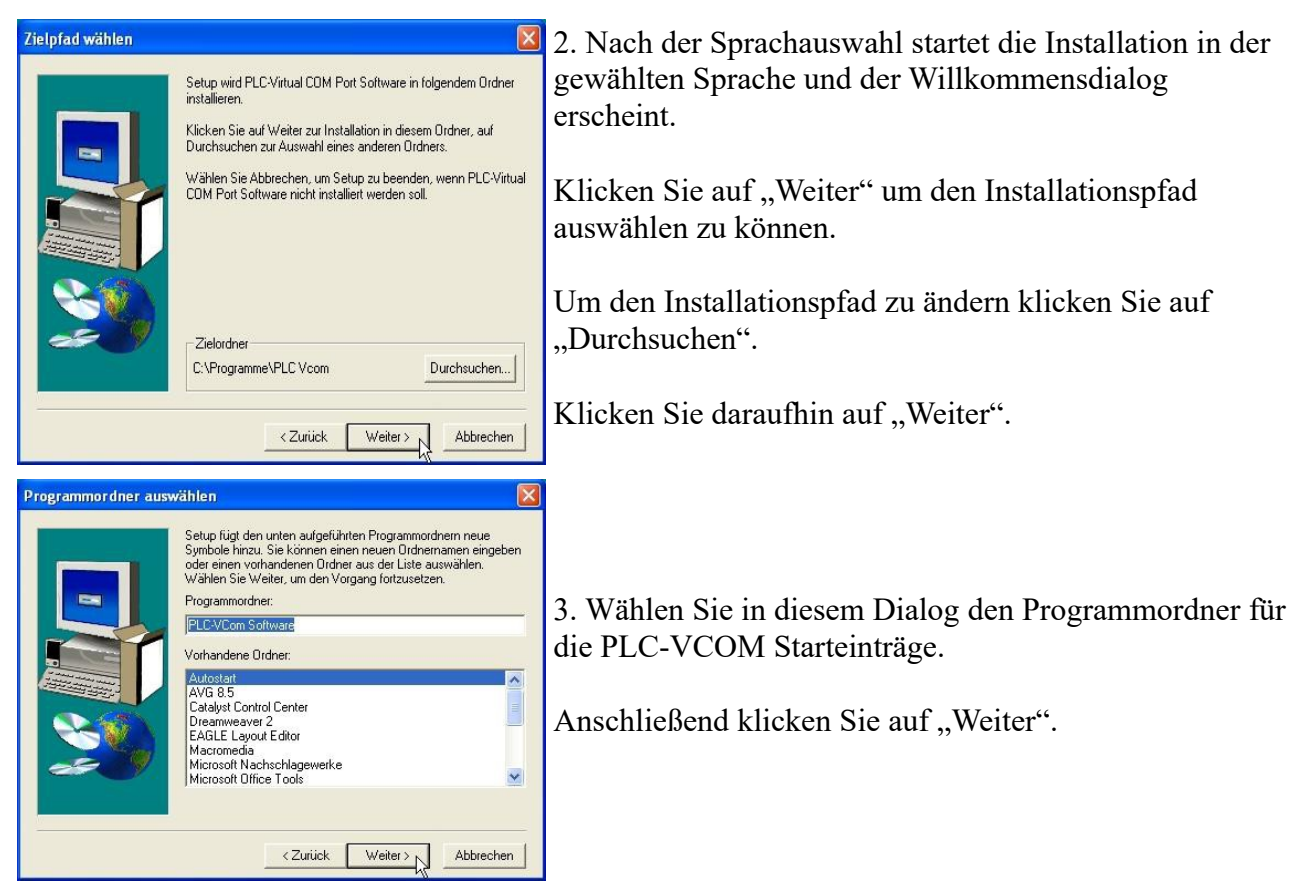

## **8.2.1 Abschließende PLC-VCOM Konfiguration**

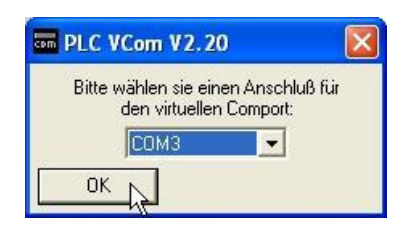

8. Wählen Sie in dem folgenden Dialog die COM – Schnittstelle aus, die auf Ihrem Computer eingerichtet werden soll.

Bereits belegte COM-Ports können im Windows Geräte-Manager eingesehen werden, falls Sie sich nicht sicher sind, welche COM-Ports noch frei sind.

Der gewählte COM – Port muss frei sein, da sonst das Kabel nicht ansprechbar ist.

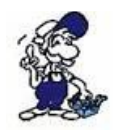

Wenn Sie sich nicht sicher sind, welchen COM-Port Sie verwenden können, drücken Sie in diesem Dialog "OK". Im Startmenü - Programmordner mit dem Namen "SelectCOM", können Sie die COM-Port Auswahl erneut aufrufen.

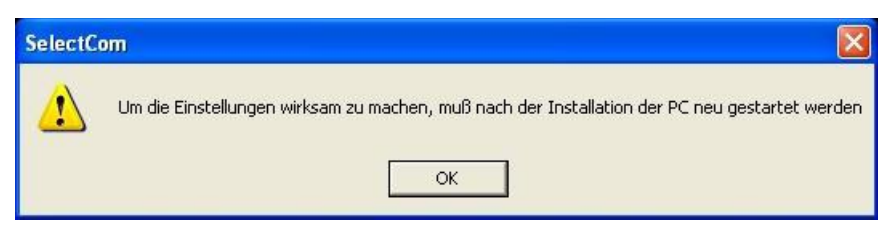

9. Klicken Sie auf "OK", um die Installation zu beenden.

# **8.3 Übersicht**

In der Windows - Taskleiste erscheint nach dem Neustart das Symbol der PLC – VCOM Software.

Dieses Symbol zeigt den aktuellen Status der Verbindung mit Ihrem MPI-II, MPI-USB, MPI-LAN, S7-USB, S7-LAN oder S5-LAN an.

## **8.3.1 Zustände des PLC-VCOM:**

- PLC –VCOM ist mit einem Gerät verbunden und 28 betriebsbereit.
- ஆ PLC – VCOM ist mit keinem Gerät verbunden.
- Leuchten beide Felder rot, ist ein Fehler während der 21 Kommunikation aufgetreten.

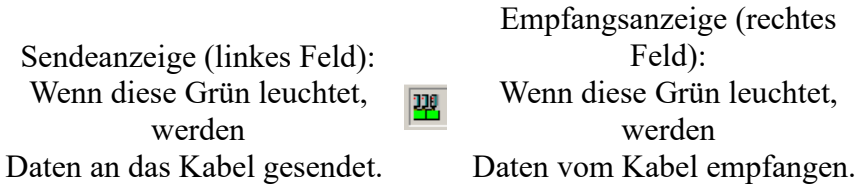

## **8.3.2 Hauptfenster**

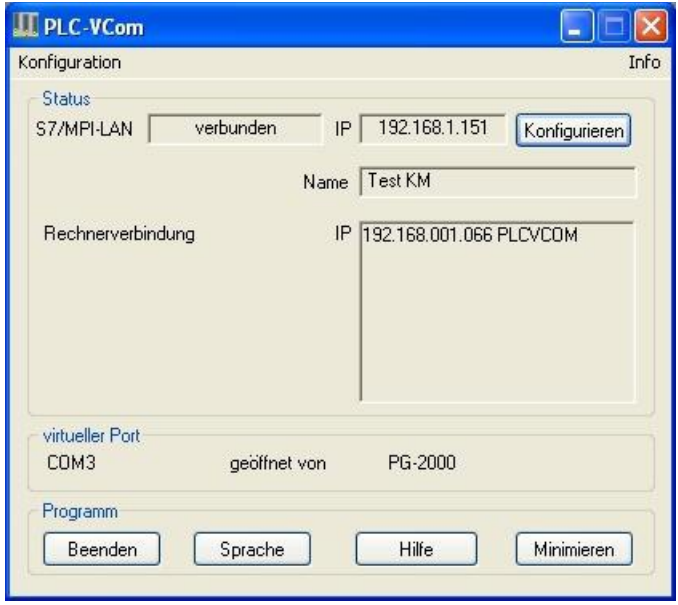

**1. Konfiguration:** Auswählen und öffnen des Konfigurationsprogramms für Ihre Produkte. => PLC-VCOM: Verwaltung, Verbinungsaufbau und Kommunikation mit den Kabeln

- => S5-LAN: Konfiguration Ihrer S5-LAN Module
- => MPI/S7-LAN: Konfiguration Ihrer MPI-LAN oder S7-LAN

**2. Info:** Informationen über den PLC-VCOM und Ihren Computer.

**3. Status:** Anzeige der Verbindungsparameter des verbundenen Kabels.

- => links oben: zeigt den Namen des derzeit verbundenen Produkts an
- => halblinks oben: zeigt den Verbindungsstatus an
- => halbrechts oben: zeigt die IP-Adresse des verbundenen Kabels an
- => rechts oben: Klicken Sie hier um ein Gerät zu suchen oder auszuwählen
- => recht mitte: Name des verbundenen Kabels

=> rechts unten: zeigt Informationen zu bestehenden Computerverbindungen an

**4. Virtueller Port:** Anzeige des eingestellten virtuellen COM-Ports und des Programms, das als letztes auf diesen COM-Port zugegriffen hat.

**5. Programm:** Buttons zur Einstellung des PLC-VCOM

=> Beenden: schließt den PLC-VCOM und beendet somit auch die virtuelle Schnittstelle

=> Sprache: auswählen der gewünschten Sprache (Deutsch / Englisch)

- => Hilfe: öffnet das Hilfemenü des PLC-VCOMs, wenn sie Problemen oder Fragen haben sollten
- => Minimieren: verkleinert den PLC-VCOM in die Taskleiste und läuft im Hintergrund weiter

#### **8.3.3 Konfigurationsfenster**

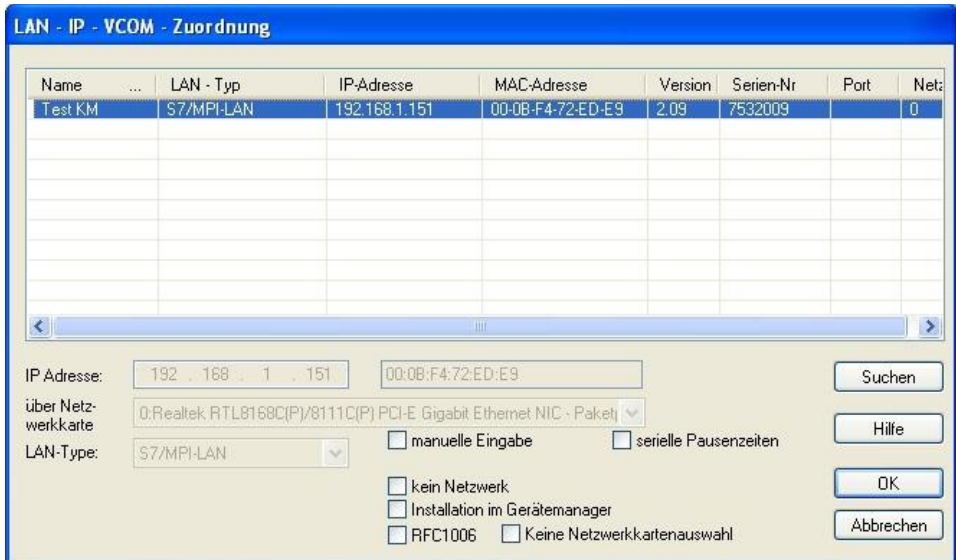

#### **1. Liste der verfügbaren Kabel/Module:**

=> Zeilenweise Anzeige der gefundenen Produkte mit Ihren Eigenschaften

#### **2. IP-Adresse:**

=> IP-Adresse und MAC-Adresse des ausgewählten Kabels/Moduls

#### **3. über Netzwerkkarte:**

=> Auswahl der zu verwendenden Netzwerkkarte

#### **4. LAN-Type:**

=> Auswahl des zu verbindenden Kabel/Modultypes

#### **5. diverse Checkboxen:**

=> manuelle Eingabe: ermöglicht die Eingabe der Parameter von Hand

=> kein Netzwerk: für Produkte die sich in keinem Netzwerk befinden

Handbuch S5-LAN++ Seite 46 von 85

=> Installation im Gerätemanager: Installiert den PLC-VCOM COM-Port im Geräte-Manager (wird nur für S7 für Windows und S7 Doctor Software benötigt)

=> RFC1006: Aktivierung der RFC1006 Kommunikationsart

=> keine Netzwerkkartenauswahl: Übergibt das Routing der Pakete an das Betriebssystem

=> serielle Pausenzeiten: verlangsamen der seriellen Übertragung für z.B. Paneltransfers

#### **6. Suche:**

=> sucht nach verfügbaren Kabeln/Modulen und aktuallisiert die Liste der gefundenen Teilnehmer

#### **7. Hilfe:**

=> öffnet das Hilfemenü der Konfiguration, wenn sie Problemen oder Fragen haben sollten

#### **8. OK:**

=> Beendet die PLC-VCOM Konfiguration und übernimmt die eingetragenen/ausgewählten Einstellungen

#### **9. Abbrechen:**

=> Beendet die PLC-VCOM Konfiguration und verwirft die eingetragenen/ausgewählten Einstellungen

# **8.4 Konfiguration**

1. Starten Sie über das Startmenü die PLC-VCOM Applikation, falls diese nicht schon gestartet ist.

2. Öffnen Sie den PLC-VCOM mit einem Klick auf das Symbol  $\frac{11}{28}$  des PLC-VCOMs im Infobereich.

3. Nachdem der PLC-VCOM geöffnet ist, klicken Sie im Bereich Status auf "Konfigurieren" und der Assistent zur Konfiguration wird ausgeführt.

## **8.4.1 S5-LAN / S5-LAN++**

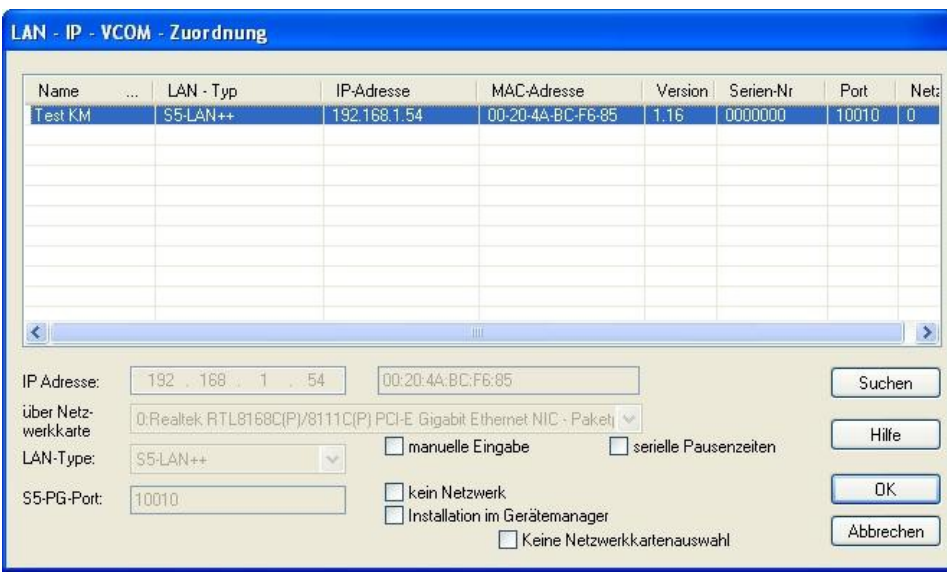

#### **8.4.1.1 Automatisch**

1. Mit einem Klick auf "Suchen" senden Sie einen Rundruf (Broadcast) an alle Kabel und Module, die sich in Ihrem Netzwerk befinden oder direkt am Computer angeschlossen sind. Jedes, auf diesen Rundruf, reagierende Kabel/Modul wird in die Teilnehmerliste eingetragen.

2. Wählen Sie das gewünschte Kabel/Modul aus, so dass es blau markiert ist. Hierbei werden alle Parameter automatisch in den Konfigurations-Assistenten übernommen.

#### **8.4.1.2 Manuell**

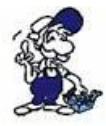

Die manuelle Eingabe betrifft die Netzwerkteilnehmer die sich hinter Routern, in anderen Netzen befinden, da der Broadcast zur automatischen Erkennung nicht von Routern weitergegeben wird und diese Netzwerkteilnehmer somit nicht gefunden werden können.

1. Wenn Ihnen die IP-Adresse Ihres Kabel bekannt ist, haben Sie die Möglichkeit diese manuell einzugeben. Um das Eingabefeld hierfür zu aktivieren, klicken Sie auf das Kästchen "manuelle Eingabe".

2. Tragen Sie bei "IP-Adresse", die Adresse Ihres Kabels/Moduls ein, mit dem Sie sich verbinden wollen und wählen Sie Ihren Kabeltype im Feld "LAN-Type" aus.

#### **8.4.1.3 Abschließende Einstellungen**

3. Bei den S5-LAN wird zusätzlich das Feld S5-PG-Port freigeschalten. Dieses wird bei der Auswahl automatisch mit dem Wert gefüllt der im S5-LAN hinterlegt ist oder Sie tragen diesen Port bei einer manuellen Eingabe von Hand ein. Diesen Port können Sie mit Hilfe des S5-LAN Managers im S5-LAN ändern.

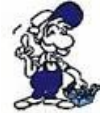

Der S5-PG-Port ist der Programmierport des S5-LAN und ist standardmäßig 10010. Der im PLC-VCOM eingetragene S5-PG-Port muss immer mit dem im S5-LAN eingetragenen S5-PG-Port übereinstimmen!

4. Wählen Sie die Optionen an, die Sie eventuell benötigen, wie z.B. keine Netzwerkkartenauswahl oder serielle Pausenzeiten.

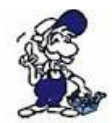

Informationen zu den Optionen, die mit Hilfe der Checkboxen an und abgewählt werden können, erhalten Sie im Kapitel "Übersicht" des PLC-VCOMs.

5. Bestätigen Sie Ihre Eingaben/Auswahl mit "OK".

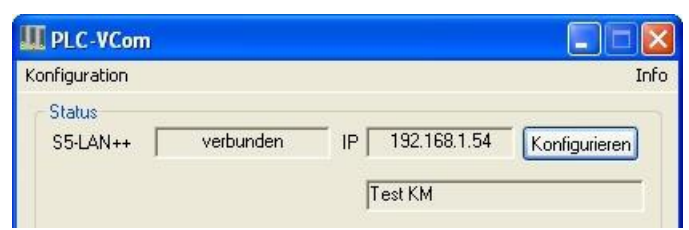

6. Im Hauptfenster des PLC-VCOMs erscheint nach einem erfolgreichen Verbindungsaufbau, der Kabeltype mit dem sich der Computer verbindet, der Verbindungsstatus "verbunden", die IP-Adresse und der Name des verbundenen Teilnehmers.

7. Abschließend Klicken Sie auf "Minimieren" um den PLC-VCOM in den Infobereich zu verkleinern, damit dieser weiterhin den virtuellen COM-Port verwalten kann.

## **8.4.2 S5-Gateway / S5-Gateway+**

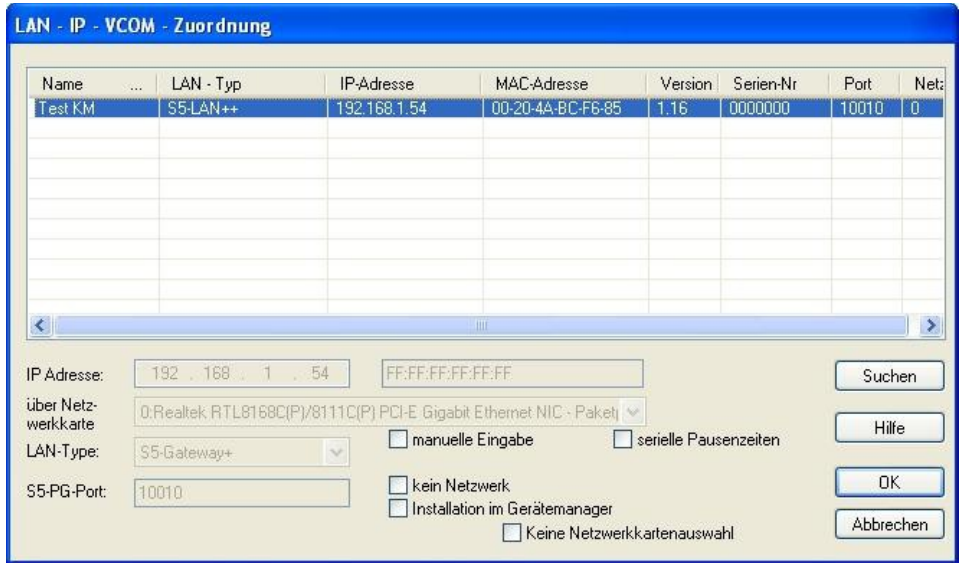

#### **8.4.2.1 Automatisch**

1. Mit einem Klick auf "Suchen" senden Sie einen Rundruf (Broadcast) an alle Kabel und Module, die sich in Ihrem Netzwerk befinden oder direkt am Computer angeschlossen sind. Jedes, auf diesen Rundruf, reagierende Kabel/Modul wird in die Teilnehmerliste eingetragen.

2. Wählen Sie das gewünschte Kabel/Modul aus, so dass es blau markiert ist. Hierbei werden alle Parameter automatisch in den Konfigurations-Assistenten übernommen.

#### **8.4.2.2 Manuell**

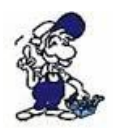

Die manuelle Eingabe betrifft die Netzwerkteilnehmer die sich hinter Routern, in anderen Netzen befinden, da der Broadcast zur automatischen Erkennung nicht von Routern weitergegeben wird und diese Netzwerkteilnehmer somit nicht gefunden werden können.

1. Wenn Ihnen die IP-Adresse Ihres Kabel bekannt ist, haben Sie die Möglichkeit diese manuell einzugeben. Um das Eingabefeld hierfür zu aktivieren, klicken Sie auf das Kästchen "manuelle Eingabe".

2. Tragen Sie bei "IP-Adresse", die Adresse Ihres Kabels/Moduls ein, mit dem Sie sich verbinden wollen und wählen Sie Ihren Kabeltype im Feld "LAN-Type" aus.

#### **8.4.2.3 Abschließende Einstellungen**

3. Bei den S5-LAN wird zusätzlich das Feld S5-PG-Port freigeschalten. Dieses wird bei der Auswahl automatisch mit dem Wert gefüllt der im S5-LAN hinterlegt ist oder Sie tragen diesen Port bei einer manuellen Eingabe von Hand ein. Diesen Port können Sie mit Hilfe des S5-LAN Managers im S5-LAN ändern.

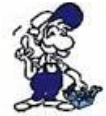

Der S5-PG-Port ist der Programmierport des S5-LAN und ist standardmäßig 10010. Der im PLC-VCOM eingetragene S5-PG-Port muss immer mit dem im S5-LAN eingetragenen S5-PG-Port übereinstimmen!

4. Wählen Sie die Optionen an, die Sie eventuell benötigen, wie z.B. keine Netzwerkkartenauswahl oder serielle Pausenzeiten.

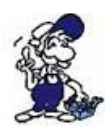

Informationen zu den Optionen, die mit Hilfe der Checkboxen an und abgewählt werden können, erhalten Sie im Kapitel "Übersicht" des PLC-VCOMs.

5. Bestätigen Sie Ihre Eingaben/Auswahl mit "OK".

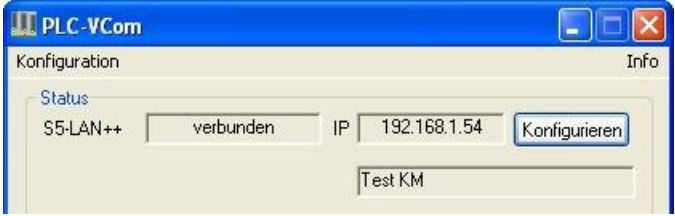

6. Im Hauptfenster des PLC-VCOMs erscheint nach einem erfolgreichen Verbindungsaufbau, der Kabeltype mit dem sich der Computer verbindet, der Verbindungsstatus "verbunden", die IP-Adresse und der Name des verbundenen Teilnehmers.

7. Abschließend Klicken Sie auf "Minimieren" um den PLC-VCOM in den Infobereich zu verkleinern, damit dieser weiterhin den virtuellen COM-Port verwalten kann.

# **9 S7-Syntax**

## **E/A/M/Z/T**

Die Adressierung der Merker, Eingänge, Ausgänge, Timer und Zähler ist für S5 und S7 identisch.

## **DB**

Die Adressierung der Datenbausteine muss auf das S7-Format umgerechnet werden. Hintergrund ist, daß die S7 auch im DB byteweise adressiert, die S5 jedoch wortweise.

In der Regel Wortadresse \* Faktor 2. Im Beispiel finden Sie auch das Vorgehen, wie einzelne Bytes (DL/DR) im Datenbaustein angesprochen werden können.

Es gilt: gerade Byteadresse = DL, ungerade Adresse = DR im DB der S5. Beispiel:

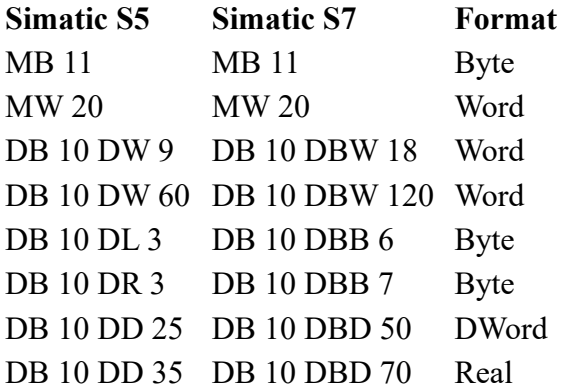

### **DX**

DX Bausteine gibt es in der S7 nicht. S5-LAN ermöglicht jedoch die Adressierung der DX-Bausteine über einen DB mit Nr größer 255. Es gilt: DX  $n = DB$  256 + n

Beispiele:

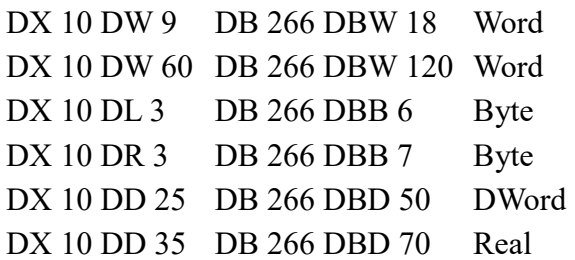

## **S-Merker**

S-Merker kennt die S7 nicht. Hier mappt S5-LAN die S-Merker in den S7 DB1000. Beispiel S-Merker Adressierung:

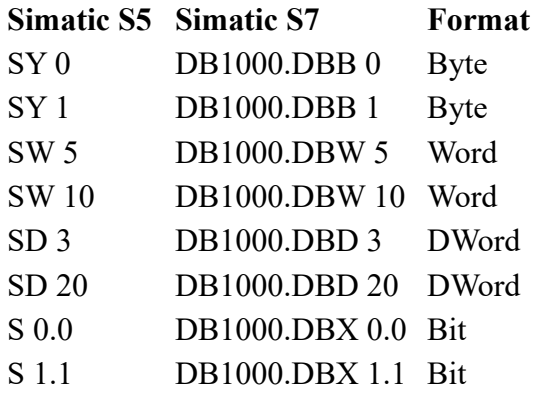

# **10 Variante Clxxx-S7-TCPIP (Datenbereiche)**

In der Bosch-Steuerung gibt es Datenbereiche, die so in der S7 nicht vorhanden sind. Die Datenbereiche **DF**, **DP**, **RF** können über die S7-Syntax nicht explizit erreicht werden. Deshalb werden diese Datenbereiche auf Datenbausteine gemapped:

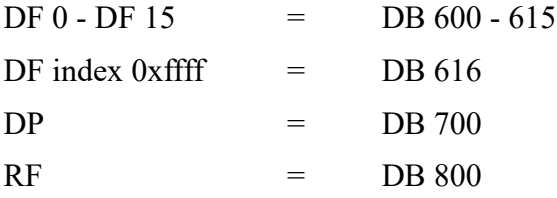

Der Vollständigkeit halber werden die Bereiche A,E,M zusätzlich auch in DB's gemapped.

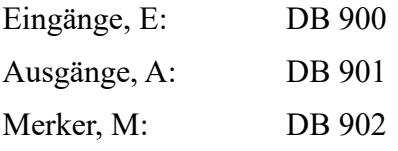

Da die Speicheradressierung bei Bosch in BIG-Endian gemacht wird (wie PC x86) muss der Zugriff auf 16 und 32 Bit erkennbar sein.

Das kann zu Problemen führen, wenn Treiber (z.B. OPC-Server) zur Optimierung byteweise lesen und die Konvertierung in 16/32-Bit selbst vornehmen-

Lösung: die Verschiedenen Datentypen werden ebenfalls in DB-Bereiche gemapped.

Es gilt die DB-Bereichsadresse + der DB-Nummer wie oben aufgeführt.

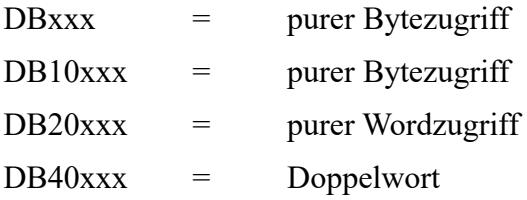

#### **Hinweis:**

Der für die Kommunikation benötigte Port "102" ist erst aktiv wenn das Modul auf der CL-Steuerung mit externer 24V DC-Versorgung angesteckt ist und das Modul selbst die CL-Steuerung erkannt hat.

Die eingebaute große und runde LED (grün) leuchtet dauerhaft.

# **11 Technische Daten**

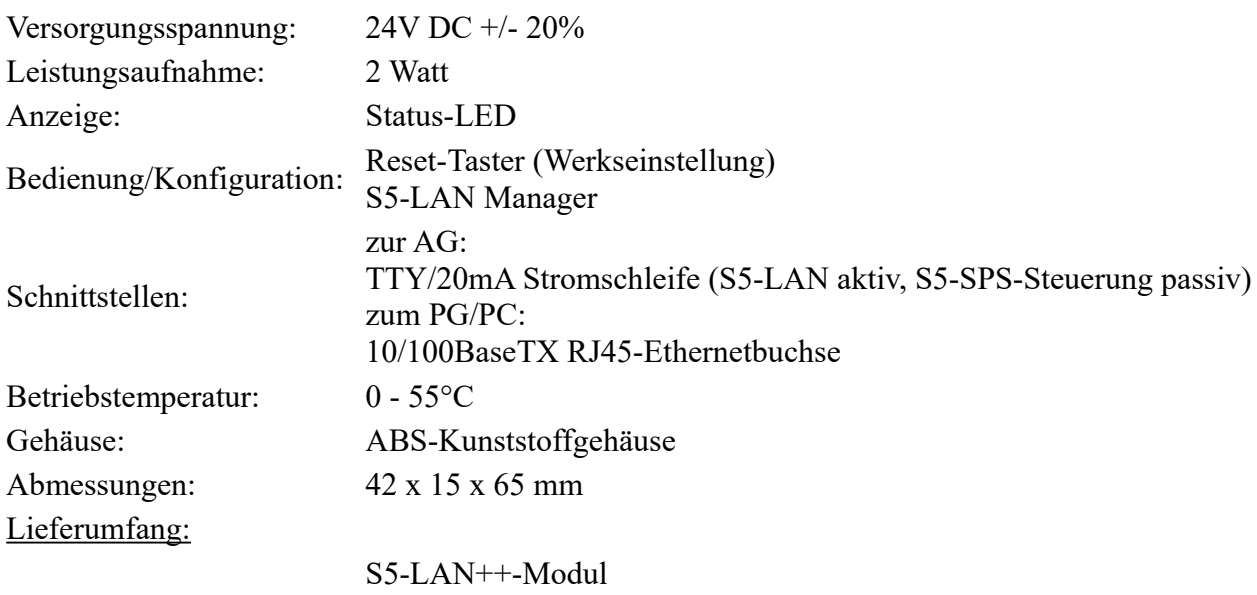

Stecker 2polig klein

# **11.1 Pinbelegung Spannungsanschluss**

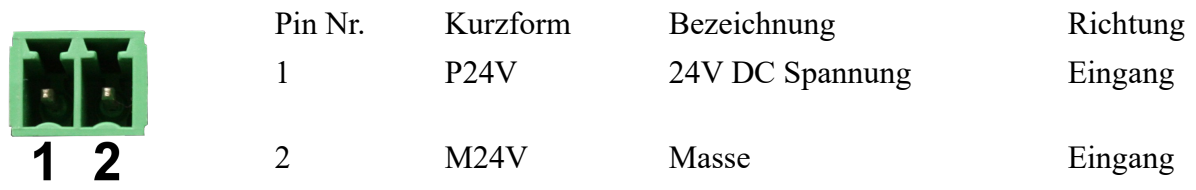

#### **Achtung Belegung der Phoenix-Buchse:**

Das Gerät hat eine Verpolungsschutzdiode integriert, dadurch ist das Gerät selbst gegen Verpolung geschützt. Nur bei Anschluss des verpolt betriebenen Gerätes an eine SPS-Steuerung kann diese beschädigt werden!

# **11.2 Pinbelegung Ethernet**

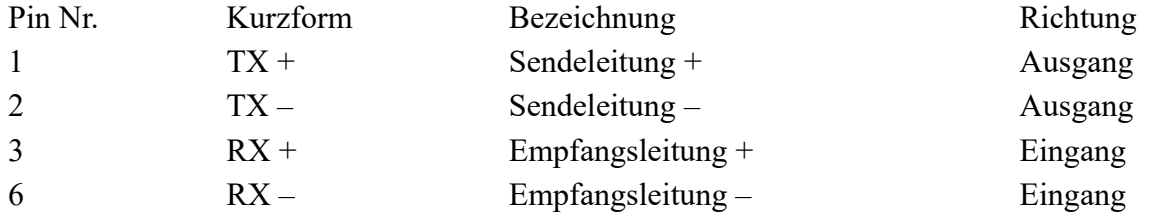

# **11.3 Pinbelegung TTY / 20mA Stromschleife**

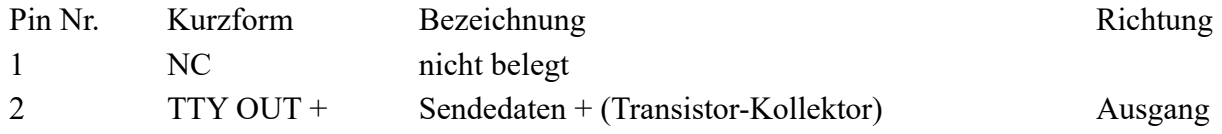

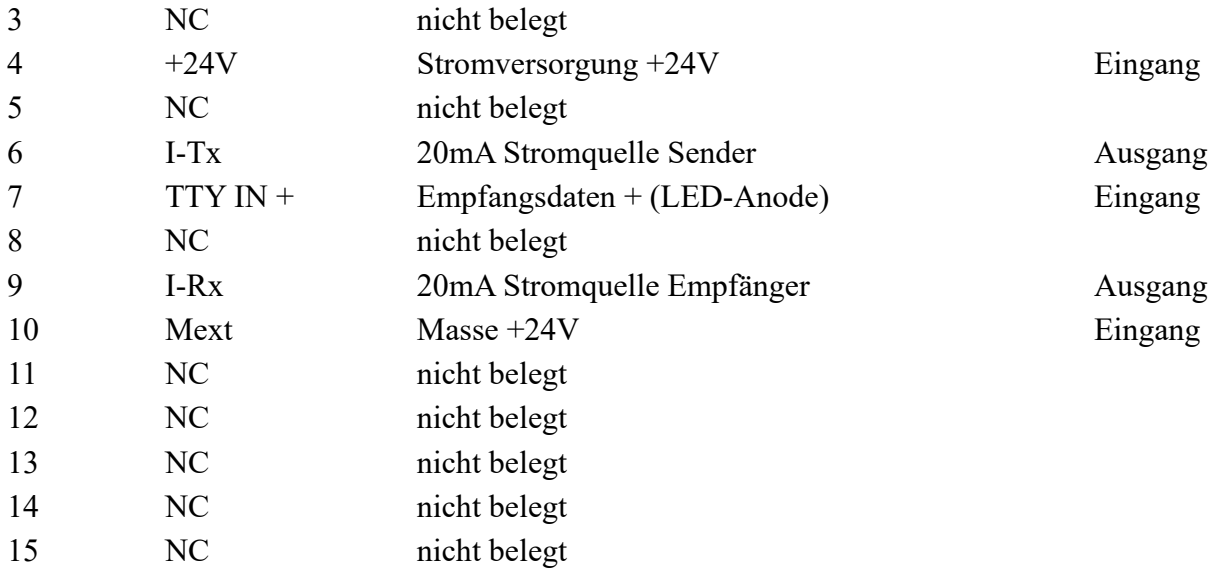

# **11.4 Pinbelegung RS232 (bei Sonder-S5-LAN++ Variante -RS)**

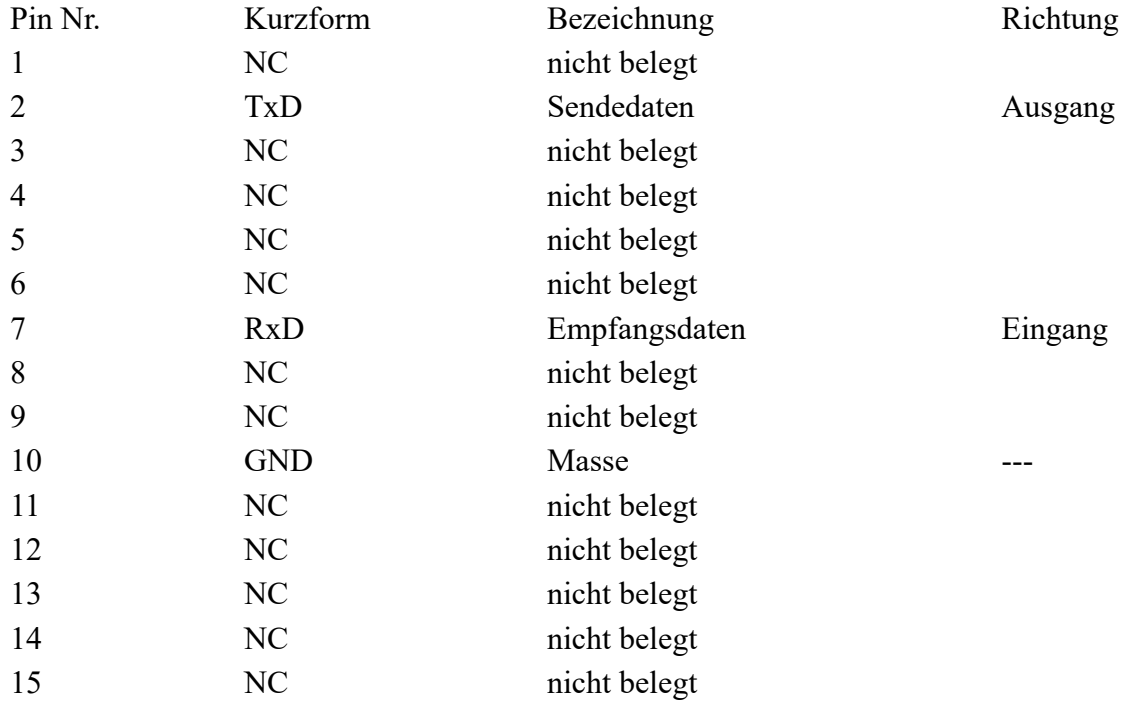

# **12 Beispiele Applikationen**

# **12.1 S5 an S5 – Gateway Kommunikation**

## **12.1.1 S5 – Gateway konfigurieren**

Benötigte Hilfsmittel: S5 -LAN Manager Unterstützt ab Firmware – Version 0.44 des S5 – Gateways

1. Starten Sie den S5-LAN Manager und suchen Sie nach Ihrem Modul. Markieren Sie dieses und

klicken sie mit der Maus auf die Schaltfläche "S5 – Gateway – Verbindung". Es öffnet sich ein Dialog zum einstellen der Verbindung.

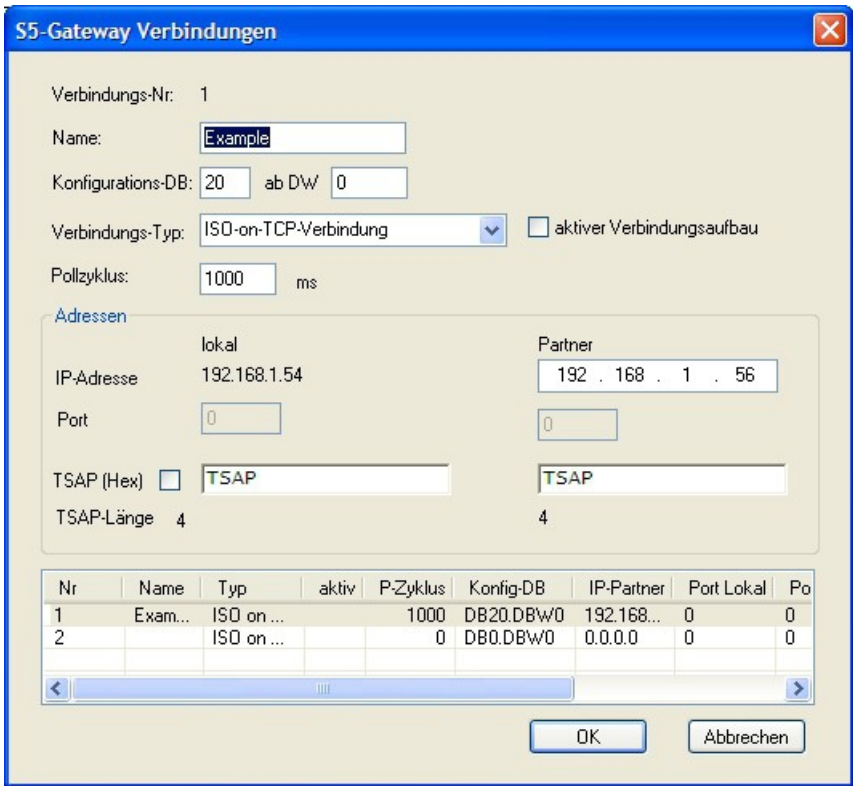

2. Im unteren Bereich des Dialogs finden Sie die Verbindungsliste, in der Sie die zu konfigurierende Verbindung auswählen.

3. Bei "Name" können Sie nun der Verbindung einen logischen Namen geben.

4. Unter "Konfigurations - DB" geben Sie im linken Eingabefeld die Position des Datenbausteins ein (z.B.  $\mu$ 1" für DB1) und im rechten Eingabefeld ab welchem Datenwort (z.B.  $\mu$ 1" für DW1) sich der Konfigurationsbereich befindet.

5. Als "Verbindungs - Typ" stellen Sie "ISO - on - TCP - Verbindung" ein. Bei dieser Einstellung wird der TCP – Port 102 verwendet.

6. Der Pollzyklus (in ms) gibt an, wie viel Zeit verstreicht, bis das S5 – Gateway den Konfigurationsbereich der Verbindung zyklisch ausliest und prüft, ob etwas zu tun ist. Wird hier 0 angegeben wird pausenlos von der SPS gelesen.

7. Im Bereich Adressen können sie lediglich die IP – Adresse des Partners angeben. Die IP – Adresse des S5 – Gateway Moduls konfigurieren sie weiterhin über den S5 – LAN Manager.

8. Bei beiden Geräten können Sie den "TSAP" (Transport – Service – Access – Point) festlegen. Dieser besteht aus 16 Zeichen und stellt die Identifikation der Verbindung dar. Dies wird benötigt wenn mehrere Verbindungen mit einer IP – Adresse vorhanden sind. (Ab Firmware Version 0.45 im S5 – Gateway kann mit jeder beliebigen TSAP eine Verbindung aufgebaut werden)

9. Bei dem zweiten Modul muss zusätzlich zu den hier beschriebenen Schritten bei "Verbindungs – Typ" der Hacken bei "aktiver Verbindungsaufbau" gesetzt werden.

Die Kommunikation über S5 – Gateway ist nun eingerichtet.

## **12.1.2 Bausteine in SPS überspielen**

1. Starten Sie Ihre Programmiersoftware und öffnen Sie nun die S5D – Datei "S5anS5 – Gateway".

2. Verbinden Sie sich nun mit einem Ihrer S5 – Gateway Module und überspielen Sie alle Bausteine (OB1, FB55 und FB56) in die zum Modul gehörende SPS. Die selben Bausteine überspielen Sie nun auch noch in die zweite SPS. Die Bausteine DB20 und DB100 werden von allein generiert.

## **12.1.3 Sendezyklus starten (S5)**

In folgendem Beispiel wird der DB20 als Konfigurations – DB verwendet. M10.0 steuert das Senden und M12.0 das Empfangen. Wenn M10.0 "1" ist, so werden 20 Bytes des DB100 ab DW0 gesendet. M12.0 gibt das Empfangsfach DB100 ab DW100 20 Bytes frei.

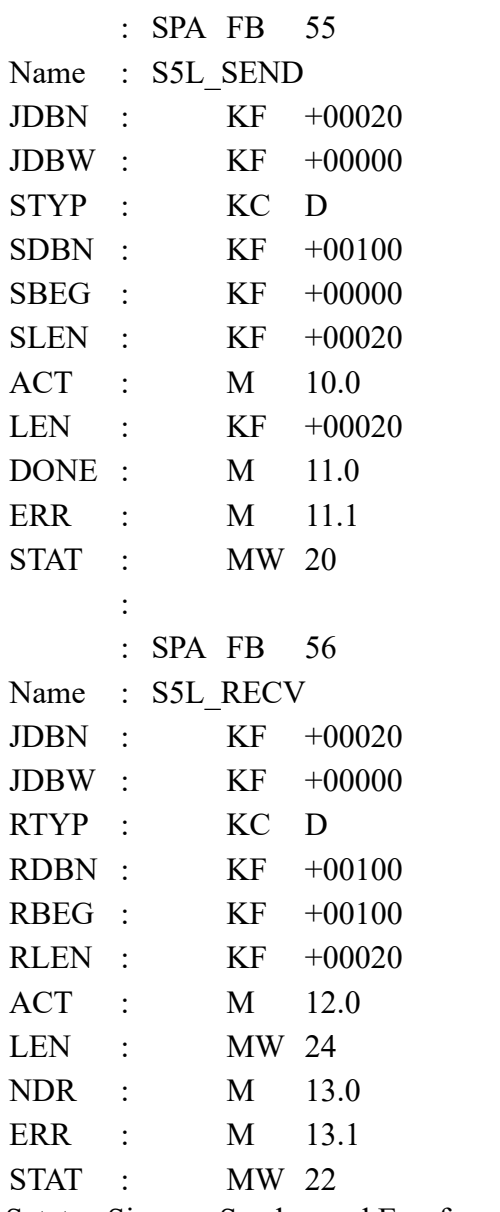

Setzten Sie zum Senden und Empfangen die Eingänge E8.0 und E9.0 auf "1".

### **12.1.4 Testen des Aufbaus (S5)**

1. Öffnen Sie jeweils den DB100 in Ihren SPSen und geben Sie beliebige Werte in den ersten 20 Bytes ein.

Handbuch S5-LAN++ Seite 56 von 85

#### z.B.:(1; 2; 3; 4; 5; 6; 7; 8; 9)

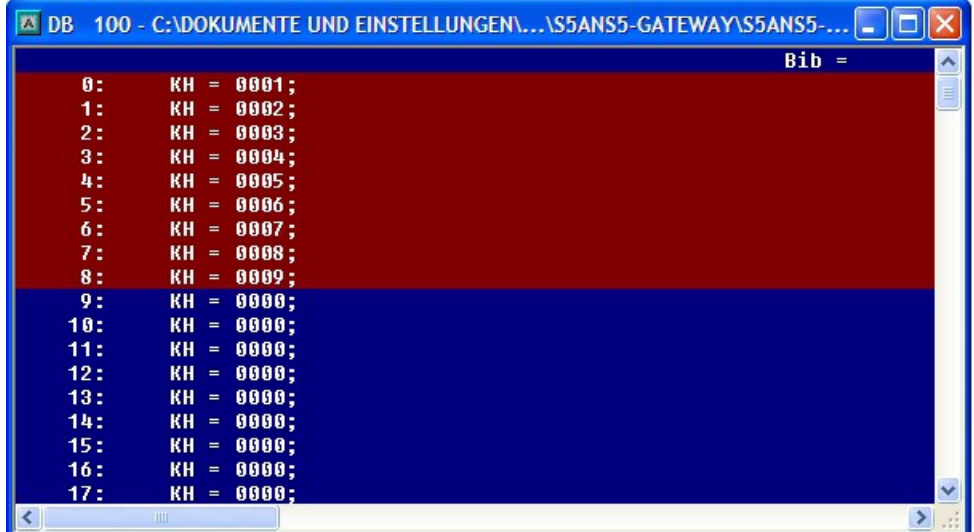

2. Speichern Sie die Bausteine und Setzen Sie die Eingänge E8.0 und E9.0 in Ihrer SPS mit dem aktiven S5 – Gateway Modul auf "1" und starten Sie den Zyklus.

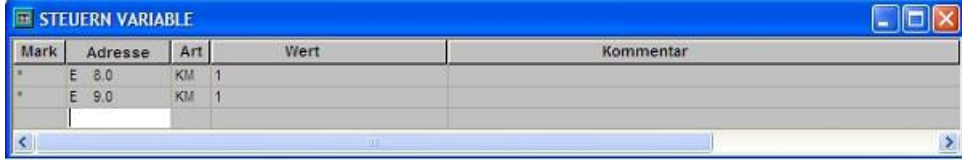

3. Öffnen Sie nun den DB100 und überprüfen Sie ob die Werte von den 20 Bytes die Sie in der anderen SPS im DB100 konfiguriert haben mit denen ab DW100 übereinstimmen.

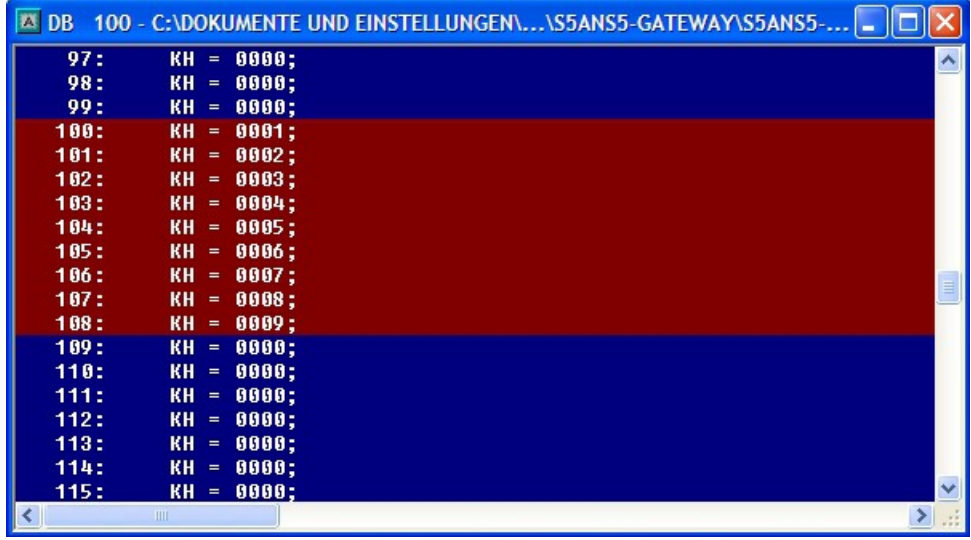

Stimmen diese über ein so war die Kommunikation erfolgreich.

## **12.1.5 Format des Konfigurationsdatenbereichs**

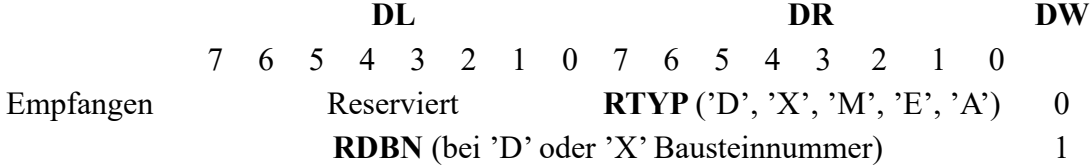

Seite 57 von 85 Handbuch S5-LAN++

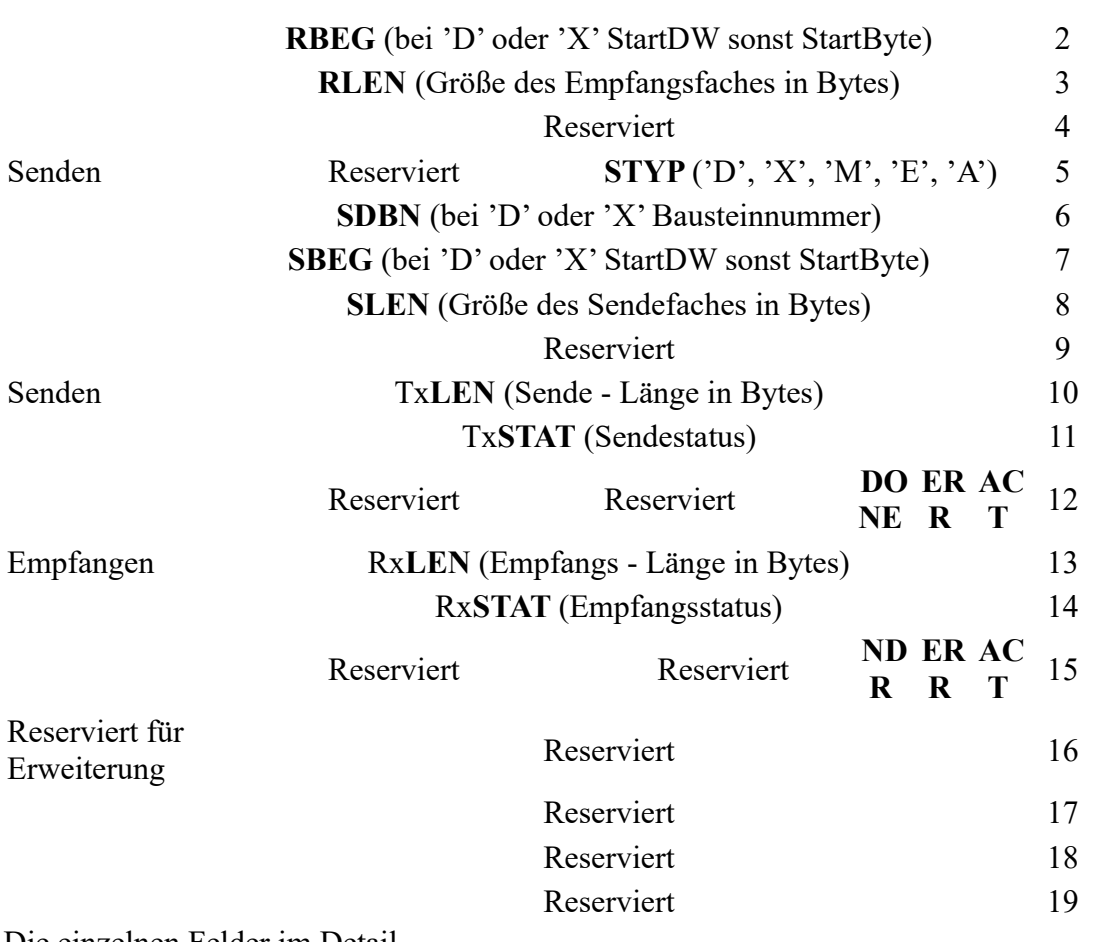

Die einzelnen Felder im Detail

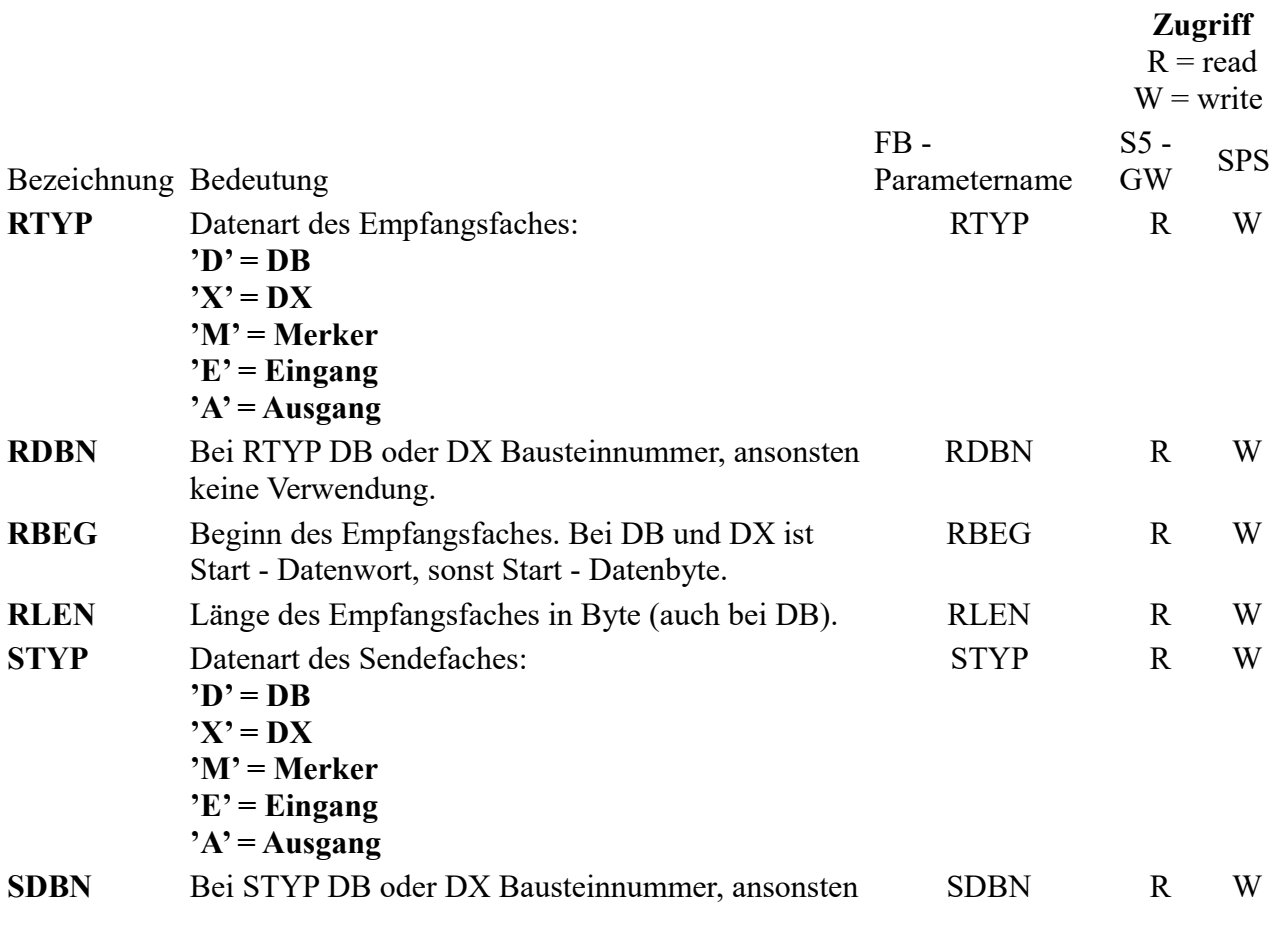

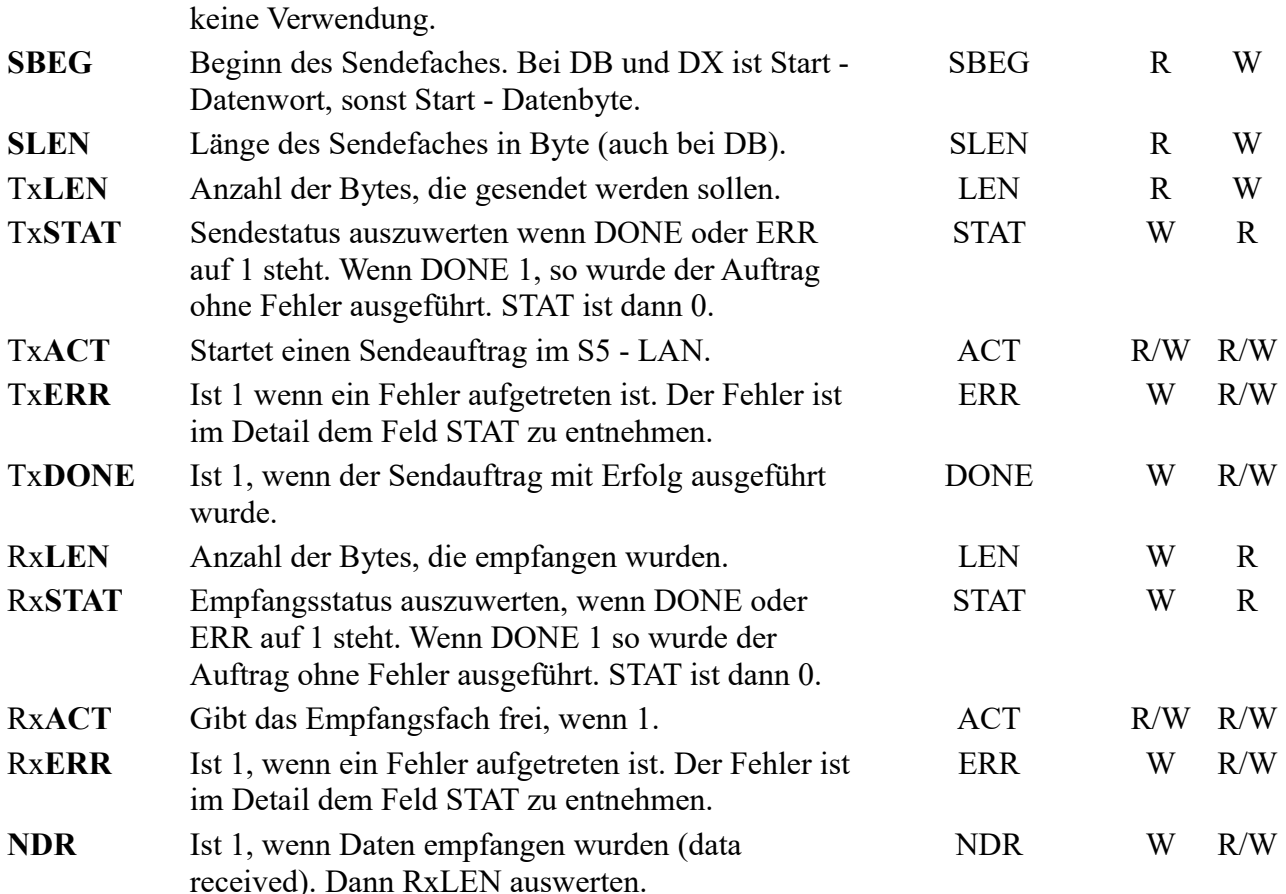

Zur einfachen Kommunikation wird der FB55 (S5L\_SEND) und FB56 (S5L\_RECV) bereitgestellt. In diesen Bausteinen wird die Kommunikation zwischen S5 - Gateway und SPS abgewickelt. Die FB's wurden in Anlehnung an die S5 - Kommunikation FC's entwickelt (FC5, FC6, AG - SEND bzw. AG - RECV).

HINWEIS: Diese Bausteine verwenden MW 200 und MW 202 als Schmiermerkerbereich.

# **12.2 S5 an S7 – Gateway Kommunikation**

### **12.2.1 S5 – Gateway konfigurieren**

Benötigte Hilfsmittel: S5 -LAN Manager Unterstützt ab Firmware – Version 0.44 des S5 – Gateways

1. Starten Sie den S5-LAN Manager und suchen Sie nach Ihrem Modul. Markieren Sie dieses und klicken sie mit der Maus auf die Schaltfläche "S5 – Gateway – Verbindung". Es öffnet sich ein Dialog zum einstellen der Verbindung.

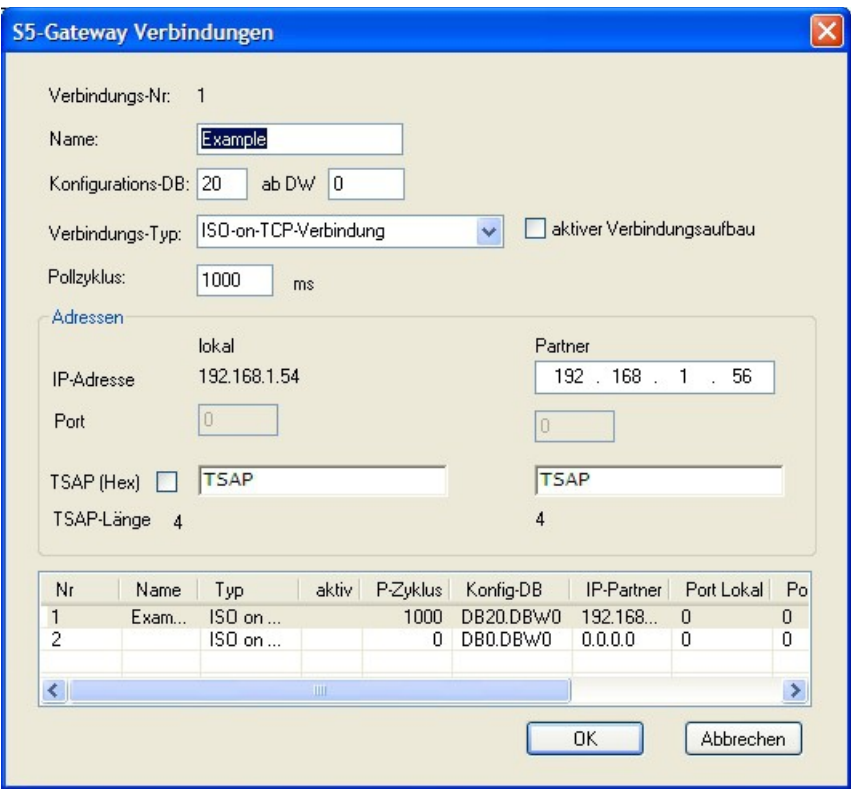

2. Im unteren Bereich des Dialogs finden Sie die Verbindungsliste, in der Sie die zu konfigurierende Verbindung auswählen.

3. Bei "Name" können Sie nun der Verbindung einen logischen Namen geben.

4. Unter "Konfigurations - DB" geben Sie im linken Eingabefeld die Position des Datenbausteins ein (z.B. "1" für DB1) und im rechten Eingabefeld ab welchem Datenwort (z.B. "1" für DW1) sich der Konfigurationsbereich befindet.

5. Als "Verbindungs - Typ" stellen Sie "ISO - on - TCP - Verbindung" ein. Bei dieser Einstellung wird der TCP – Port 102 verwendet.

6. Der Pollzyklus (in ms) gibt an, wie viel Zeit verstreicht, bis das S5 – Gateway den Konfigurationsbereich der Verbindung zyklisch ausliest und prüft, ob etwas zu tun ist. Wird hier 0 angegeben wird pausenlos von der SPS gelesen.

7. Im Bereich Adressen können sie lediglich die IP – Adresse des Partners angeben. Die IP – Adresse des S5 – Gateway Moduls konfigurieren sie weiterhin über den S5 – LAN Manager.

8. Bei beiden Geräten können Sie den "TSAP" (Transport – Service – Access – Point) festlegen. Dieser besteht aus 16 Zeichen und stellt die Identifikation der Verbindung dar. Dies wird benötigt wenn mehrere Verbindungen mit einer IP – Adresse vorhanden sind. (Ab Firmware Version 0.45 im S5 – Gateway kann mit jeder beliebigen TSAP eine Verbindung aufgebaut werden)

9. Bei dem zweiten Modul muss zusätzlich zu den hier beschriebenen Schritten bei "Verbindungs – Typ" der Hacken bei "aktiver Verbindungsaufbau" gesetzt werden.

Die Kommunikation über S5 – Gateway ist nun eingerichtet.

#### **12.2.2 S7– Gateway konfigurieren**

Starten Sie Ihren Internetexplorer und geben Sie in der Adressleiste die IP des S7-LAN Moduls ein. Nun öffnet sich die Konfigurationsseite des S7 – LAN.

#### **12.2.2.1 Mit dem Web-Browser**

Stellen Sie bei "Allgemein" ein, was für einen Namen Ihr Modul haben soll. Unter anderem muss die "TS-Funktion" ausgeschaltet sein und "BUS - Konfiguration vom PC verwenden" auf "NEIN" gestellt sein. "Booteinstellungen" und "Protokollart" müssen beide auf "Automatik" gestellt sein.

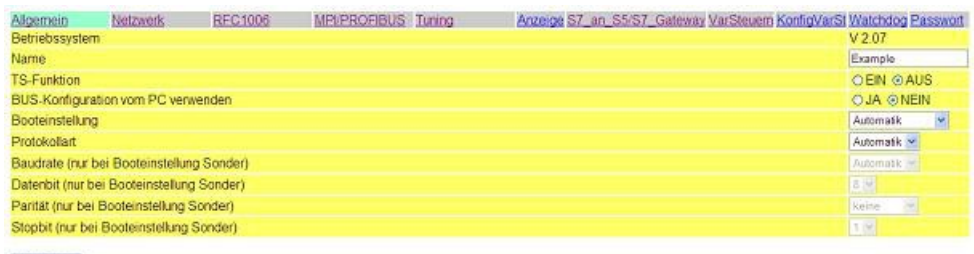

Speichem

Unter "Netzwerk" müssen Sie den "DHCP - Client" auf "AUS" stellen und die IP – Adresse des Moduls einstellen.

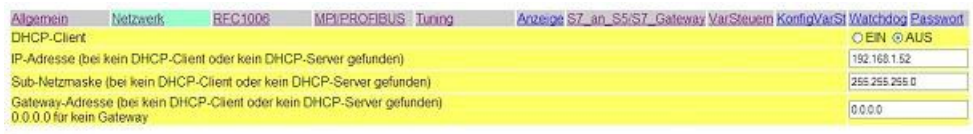

Speichem

Bei "MPI/PROFIBUS" stellen Sie die Baudrate auf 187K5 und legen die höchste Stationsadresse fest. Unter "lokale Teilnehmeradresse" geben Sie Ihrem S7-LAN eine Nummer. Das "Profil" muss auf "MPI" eingestellt sein.

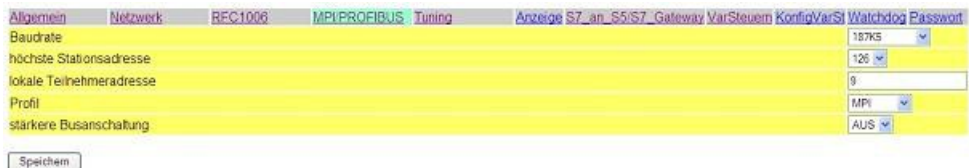

Der nächste Schritt ist es das Gateway zu konfigurieren. Hier müssen Sie bei "Verbindungstyp" "DB – Aktiv" (im Partner Gerät "Passiv") einstellen und bei "Stationsnummer" müssen Sie die Nummer Ihrer SPS hinterlegen. Nun müssen Sie noch festlegen, welches der

Konfiguartionsdatenbaustein in Ihrer SPS ist und ab welchem Datenwort. Die IP – Adresse Ihres S5 – LANs geben Sie bei "IP – Adresse Partner" ein. Bei "TSAP" hinterlegen Sie nun noch den gleichen Namen wie Sie im S5 – LAN Manager Ihrem S5 – LAN zugeteilt haben.

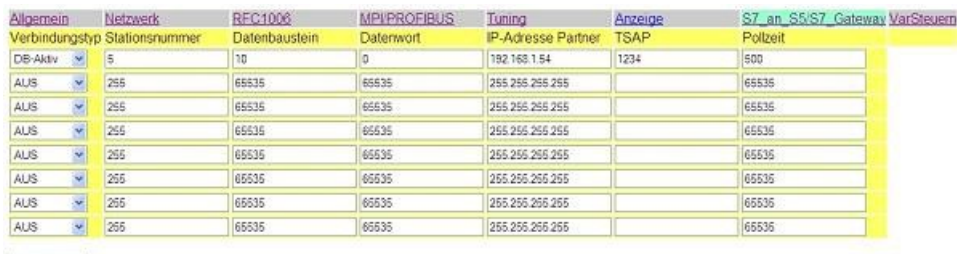

Speichem

Als letztes müssen Sie nun noch unter "RFC1006" bei "Ziel - CPU" die Nummer Ihrer CPU die in Ihrer SPS hinterlegt ist eintragen und der "Busparameter" sollte auf "Konfig" stehen.

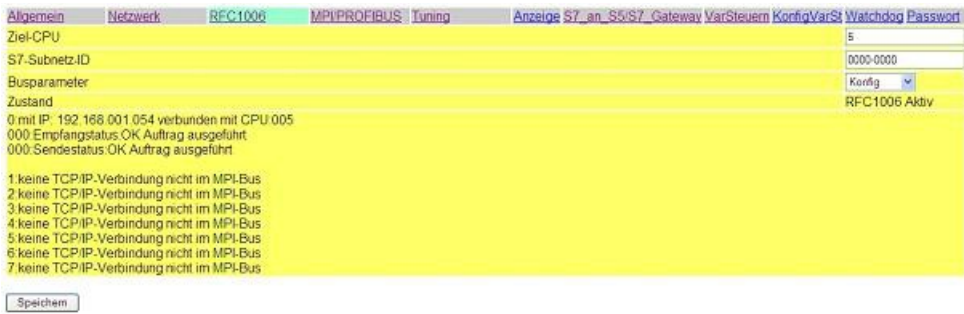

#### **12.2.2.2 Mit dem Web-Browser ab V2.10 (S7-LAN) / V2.36 (MPI-LAN)**

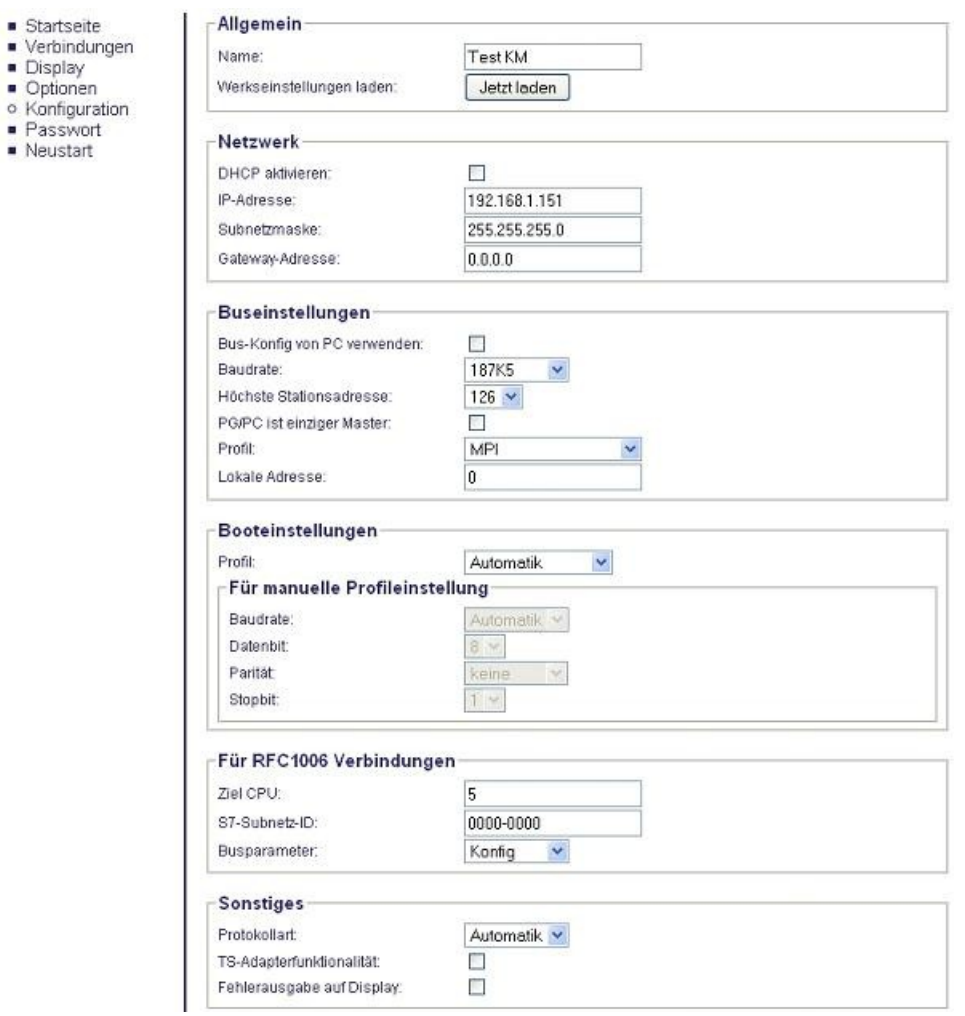

Stellen Sie bei "Allgemein" ein, was für einen Namen Ihr Modul haben soll.

Unter "Netzwerk" müssen Sie den "DHCP - Client" auf "AUS" stellen und die IP – Adresse des Moduls einstellen.

Bei "Buseinstellungen" stellen Sie die Baudrate auf 187K5 und legen die höchste Stationsadresse fest. Unter "lokale Teilnehmeradresse" geben Sie Ihrem S7-LAN eine Nummer. Das "Profil" muss auf "MPI" eingestellt sein und bei "BUS - Konfig vom PC verwenden" darf kein "Häckchen gesetzt sein.

Unter "Sonstiges" muss die "TS-Adapterfunktionalität" ausgeschaltet sein. "Booteinstellungen" und "Protokollart" müssen beide auf "Automatik" stehen.

Als letztes müssen Sie nun noch unter "RFC1006" bei "Ziel - CPU" die Nummer Ihrer CPU die in Ihrer SPS hinterlegt ist eintragen und der "Busparameter" sollte auf "Konfig" stehen.

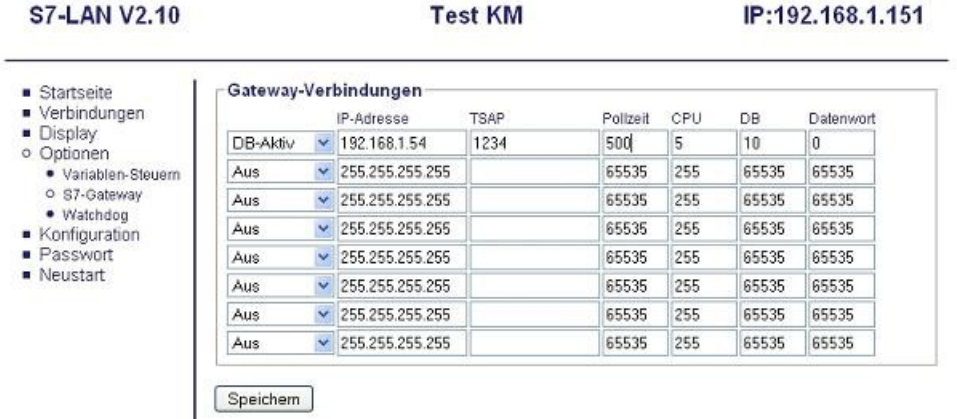

Der letzte Schritt ist es das Gateway zu konfigurieren. Hier müssen Sie bei "Verbindungstyp" "DB – Aktiv" (im Partner Gerät "Passiv") einstellen und bei "Stationsnummer" müssen Sie die Nummer Ihrer SPS hinterlegen. Nun müssen Sie noch festlegen, welches der Konfiguartionsdatenbaustein in Ihrer SPS ist und ab welchem Datenwort. Die IP – Adresse Ihres  $S5 - LANs$  geben Sie bei "IP – Adresse Partner" ein. Bei "TSAP" hinterlegen Sie nun noch den gleichen Namen wie Sie im S5 – LAN Manager Ihrem S5 – LAN zugeteilt haben.

#### **12.2.3 Bausteine in SPS überspielen**

1. Starten Sie Ihre Programmiersoftware und öffnen Sie nun die S5D – Datei "S5anS5 – Gateway".

2. Verbinden Sie sich nun mit einem Ihrer S5 – Gateway Module und überspielen Sie alle Bausteine (OB1, FB55 und FB56) in die zum Modul gehörende SPS. Die selben Bausteine überspielen Sie nun auch noch in die zweite SPS. Die Bausteine DB20 und DB100 werden von allein generiert.

3. Öffnen Sie nun die S7P – Datei "S5anS7 – Gateway".

4. Verbinden Sie sich nun mit Ihrem S7 – LAN Modul und überspielen Sie die Bausteine (OB1, FB10, FC15, FC16, DB10 und DB14) in die SPS

#### **12.2.4 Sendezyklus starten**

#### **S5-Steuerung**

In folgendem Beispiel wird der DB20 als Konfigurations – DB verwendet. M10.0 steuert das Senden und M12.0 das Empfangen. Wenn M10.0 "1" ist, so werden 20 Bytes des DB100 ab DW0 gesendet. M12.0 gibt das Empfangsfach DB100 ab DW100 20 Bytes frei.

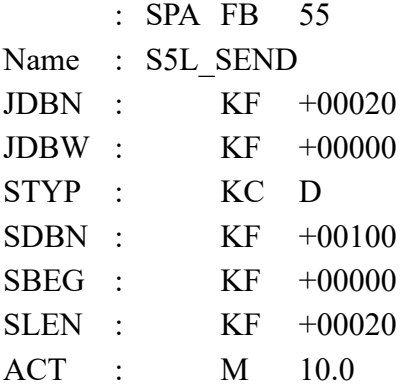

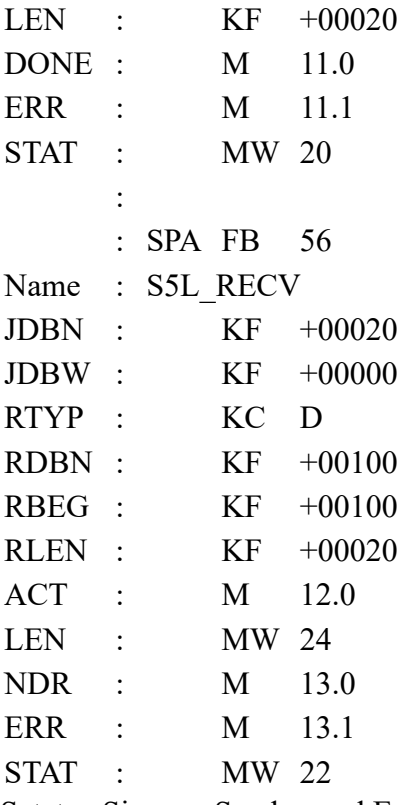

Setzten Sie zum Senden und Empfangen die Eingänge E8.0 und E9.0 auf "1".

#### **S7-Steuerung**

In folgendem Beispiel wird der DB10 als Konfigurations – DB verwendet. M10.0 steuert das Senden und M11.0 das Empfangen. Wenn M10.0 "1" ist, so werden 20 Bytes des DB14 ab DW0 gesendet. M11.0 gibt das Empfangsfach DB14 ab DW100 20 Bytes frei.

CALL "S7LAN\_SEND"

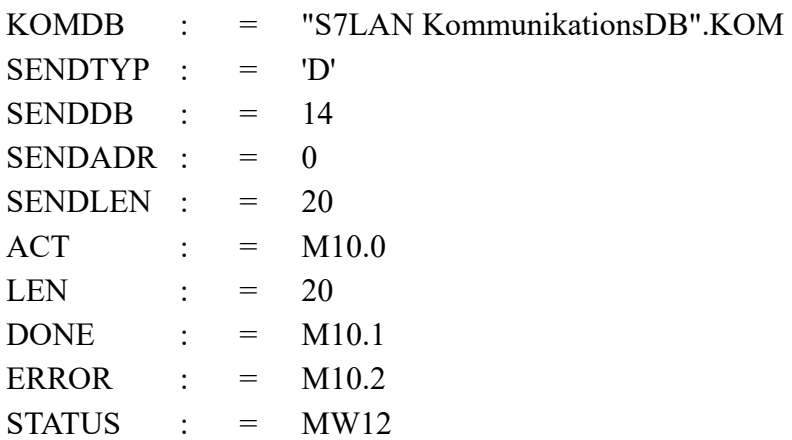

#### CALL "S7LAN\_RECV"

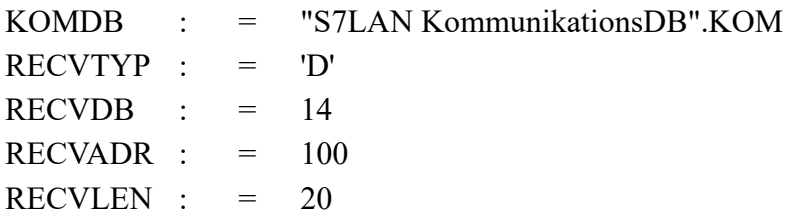

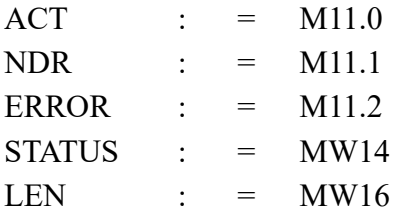

### **12.2.5 Testen des Aufbaus**

1. Öffnen Sie jeweils den DB100 in Ihren SPSen und geben Sie beliebige Werte in den ersten 20 Bytes ein.

z.B.:(1; 2; 3; 4; 5; 6; 7; 8; 9)

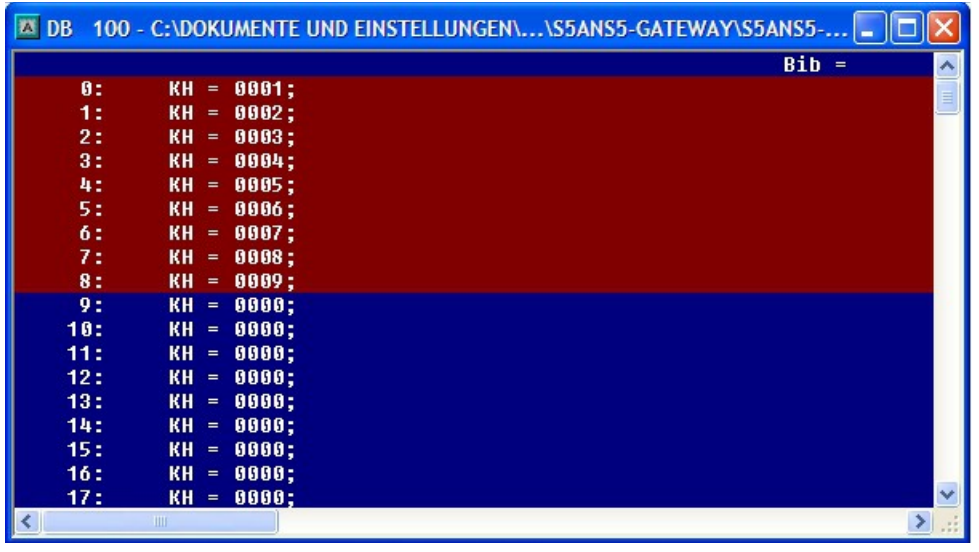

2. Speichern Sie die Bausteine und Setzen Sie die Eingänge E8.0 und E9.0 in Ihrer SPS mit dem aktiven S5 – Gateway Modul auf "1" und starten Sie den Zyklus.

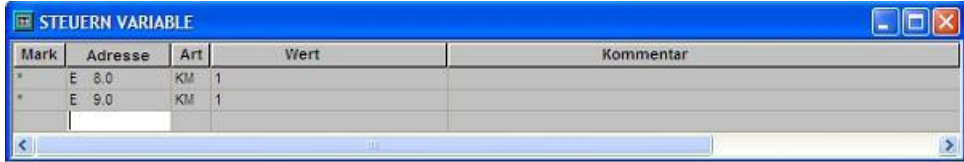

3. Öffnen Sie nun den DB100 und überprüfen Sie ob die Werte von den 20 Bytes die Sie in der anderen SPS im DB100 konfiguriert haben mit denen ab DW100 übereinstimmen.

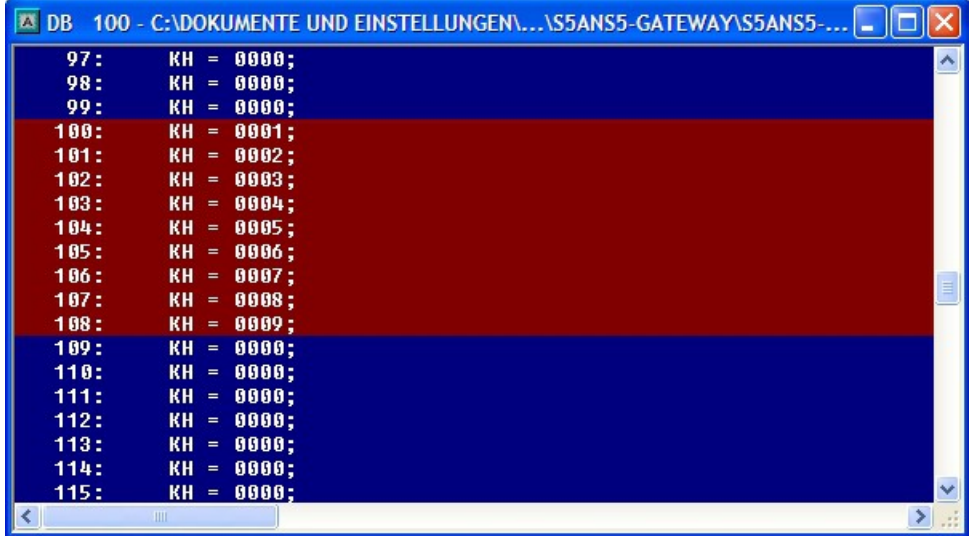

Stimmen diese über ein so war die Kommunikation erfolgreich.

4. Öffnen Sie den DB14 in Ihrer S7 - SPS und geben Sie beliebige Werte in den ersten 20 Bytes ein.

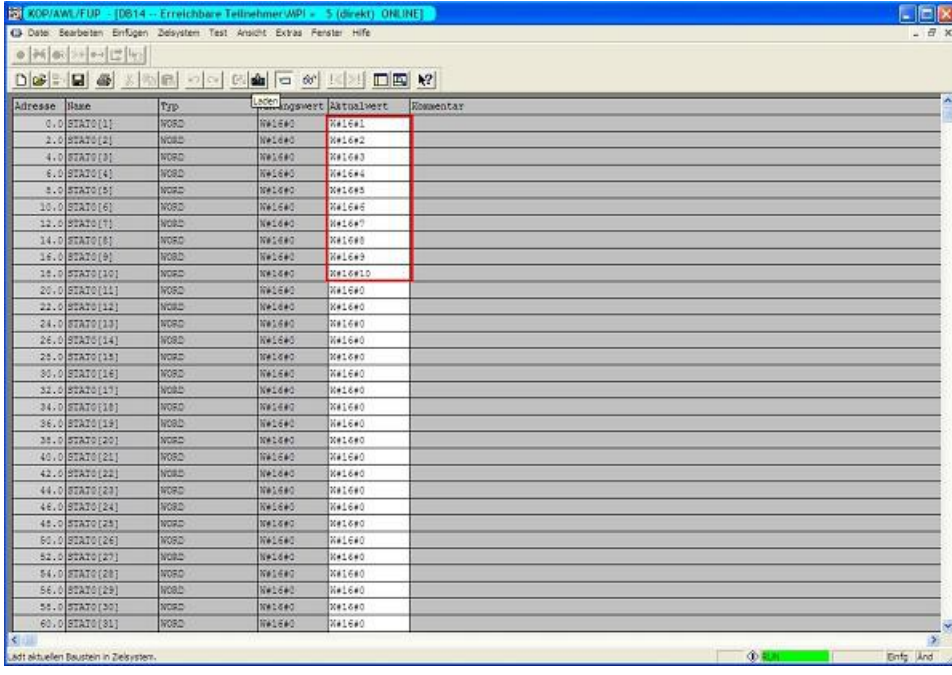

z.B.: (1; 2; 3; 4; 5; 6; 7; 8; 9; 10)

5. Speichern Sie die Bausteine und Setzen Sie die Eingänge E8.0 und E9.0 in Ihrer S5 - SPS auf "1" und starten Sie den Zyklus.

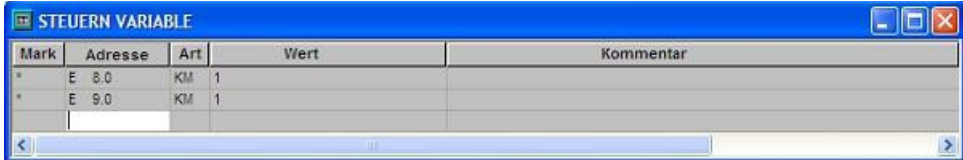

6. Öffnen Sie den DB14 in Ihrer S7 – SPS und überprüfen Sie ob die Werte von den 20 Bytes die Sie in der jeweils anderen SPS im DB100 und DB14 ab DW0 konfiguriert haben mit denen ab DW100 übereinstimmen. Wenn das der Fall ist, wurde die Kommunikation zwischen S5 und S7 erfolgreich durchgeführt.

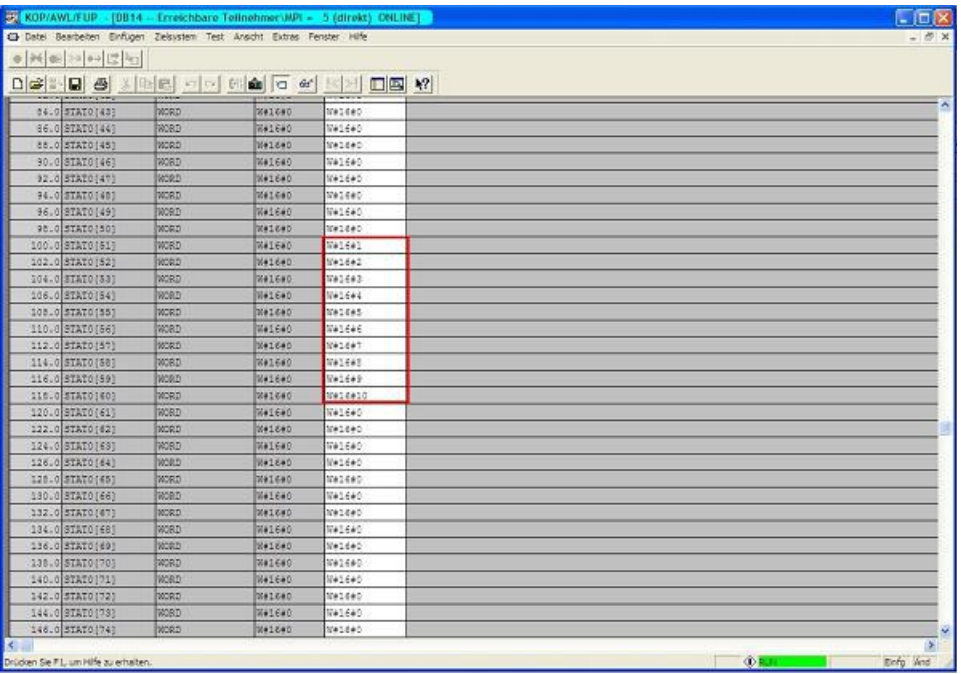

Die Bytes ab DW100 sollten die Gleichen sein wie die, die Sie im DB100 der S5 – SPS ab DW0 konfiguriert haben.

Stimmen diese über ein so war die Kommunikation erfolgreich

# **12.3 S7CP an S5 – Gateway Kommunikation**

## **12.3.1 S5 – Gateway konfigurieren**

Benötigte Hilfsmittel: S5 -LAN Manager Unterstützt ab Firmware – Version 0.44 des S5 – Gateways

1. Starten Sie den S5-LAN Manager und suchen Sie nach Ihrem Modul. Markieren Sie dieses und klicken sie mit der Maus auf die Schaltfläche "S5 – Gateway – Verbindung". Es öffnet sich ein Dialog zum einstellen der Verbindung.

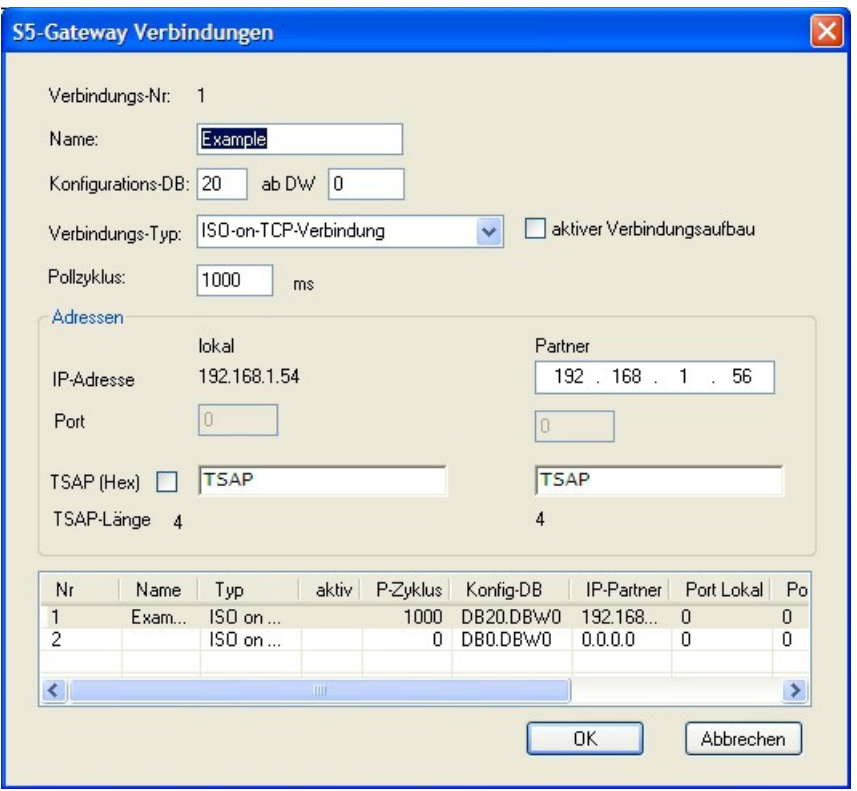

2. Im unteren Bereich des Dialogs finden Sie die Verbindungsliste, in der Sie die zu konfigurierende Verbindung auswählen.

3. Bei "Name" können Sie nun der Verbindung einen logischen Namen geben.

4. Unter "Konfigurations - DB" geben Sie im linken Eingabefeld die Position des Datenbausteins ein (z.B. "1" für DB1) und im rechten Eingabefeld ab welchem Datenwort (z.B. "1" für DW1) sich der Konfigurationsbereich befindet.

5. Als "Verbindungs - Typ" stellen Sie "ISO - on - TCP - Verbindung" ein. Bei dieser Einstellung wird der TCP – Port 102 verwendet.

6. Der Pollzyklus (in ms) gibt an, wie viel Zeit verstreicht, bis das S5 – Gateway den Konfigurationsbereich der Verbindung zyklisch ausliest und prüft, ob etwas zu tun ist. Wird hier 0 angegeben wird pausenlos von der SPS gelesen.

7. Im Bereich Adressen können sie lediglich die IP – Adresse des Partners angeben. Die IP – Adresse des S5 – Gateway Moduls konfigurieren sie weiterhin über den S5 – LAN Manager.

8. Bei beiden Geräten können Sie den "TSAP" (Transport – Service – Access – Point) festlegen. Dieser besteht aus 16 Zeichen und stellt die Identifikation der Verbindung dar. Dies wird benötigt wenn mehrere Verbindungen mit einer IP – Adresse vorhanden sind. (Ab Firmware Version 0.45 im S5 – Gateway kann mit jeder beliebigen TSAP eine Verbindung aufgebaut werden)

9. Bei dem zweiten Modul muss zusätzlich zu den hier beschriebenen Schritten bei "Verbindungs – Typ" der Hacken bei "aktiver Verbindungsaufbau" gesetzt werden.

Die Kommunikation über S5 – Gateway ist nun eingerichtet.

#### **12.3.2 S7-CP einrichten**

1. Starten Sie Ihre Programmiersoftware und laden Sie Ihre Station in die Software.

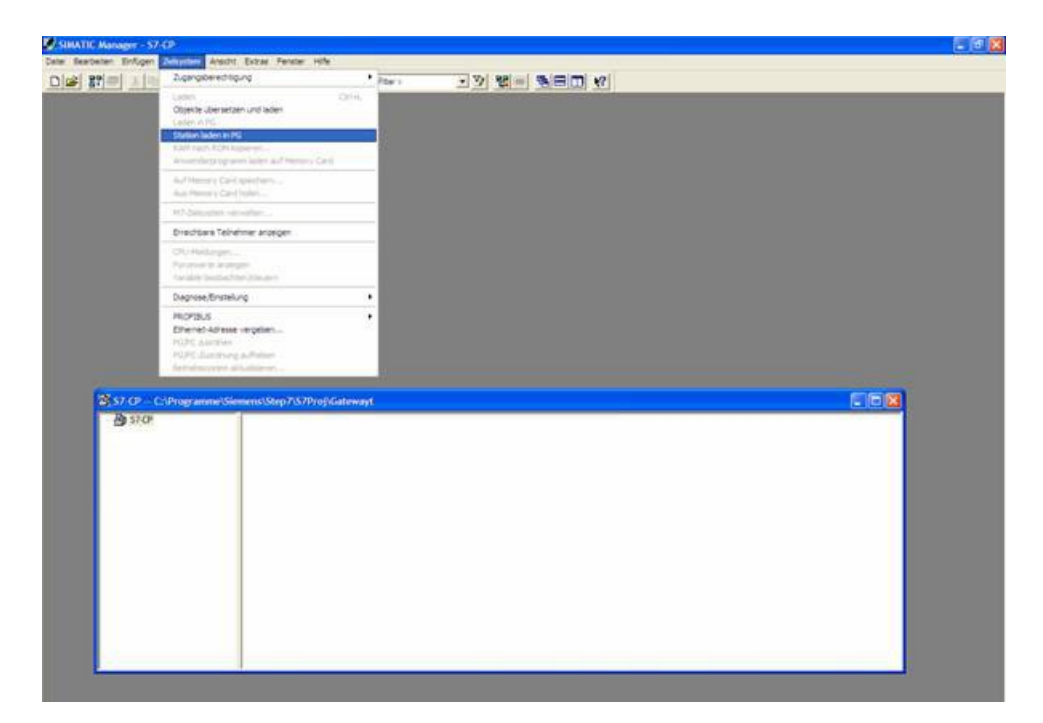

2. Nun öffnen Sie über "Extras" und "Netz konfigurieren" das "NetPro"-Fenster in dem Sie Ihre Stationen und Subnetze einrichten können.

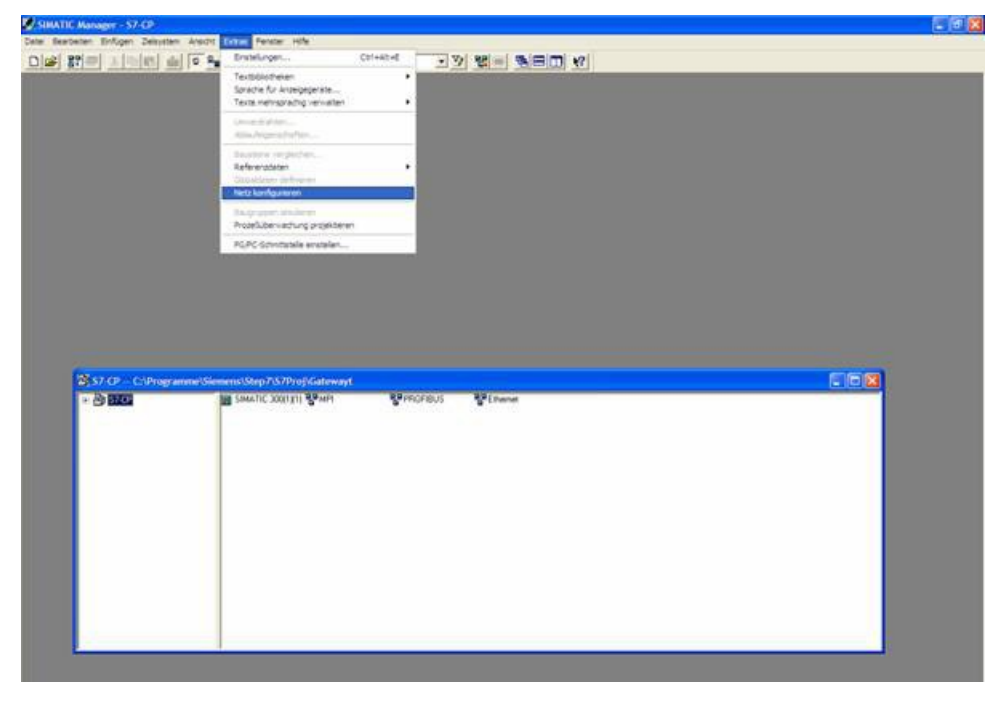

3. Wenn Sie nun auf Ihrer projektierten S7 einen Doppelklick ausführen öffnet sich die "Hardwarekonfig".

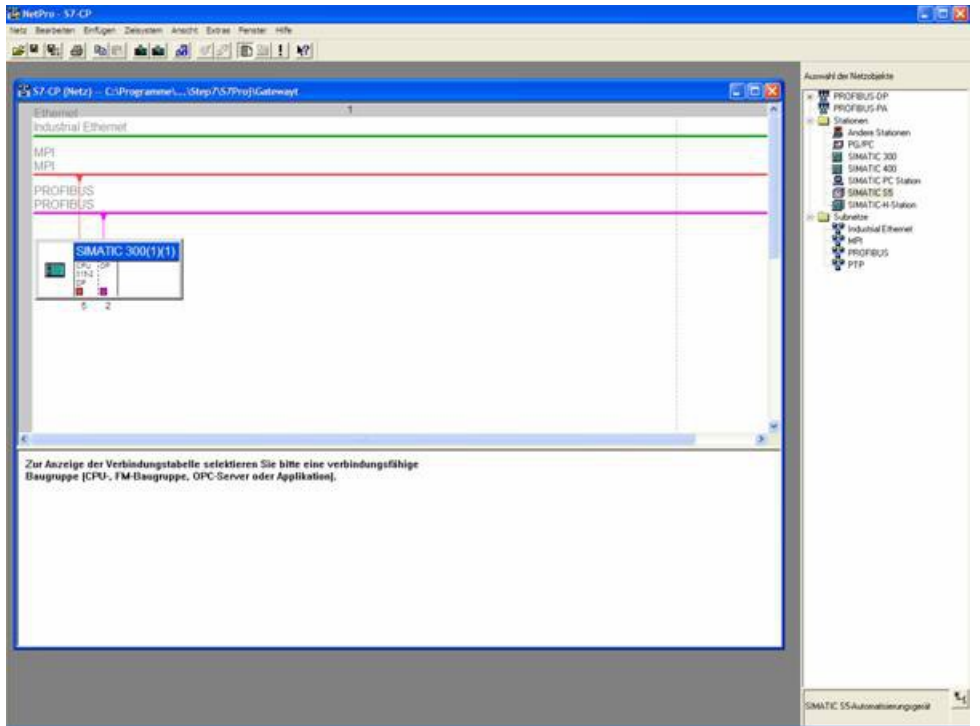

4. In der "Hardwarekonfig" können Sie rechts in der Bibliothek Ihren CP aus der Liste auswählen und in Ihren Rack ab Steckplatz 4 einfügen. Speichern und übersetzen Sie Ihre Einstellungen und schließen die "Hardwarekonfig".

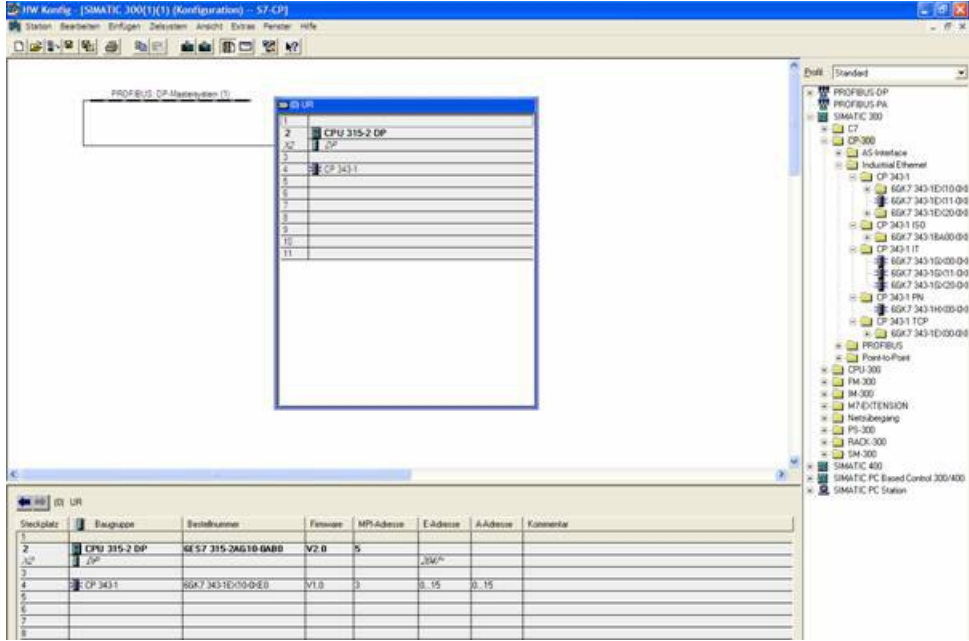

5. Öffnen Sie nun per Rechtsklick auf Ihrem projektierten CP dessen Objekteigenschaften. Unter "Allgemein" können Sie jetzt unter Schnittstellen diesen mit dem Ethernetnetz verbinden und Ihm eine IP zuweisen.

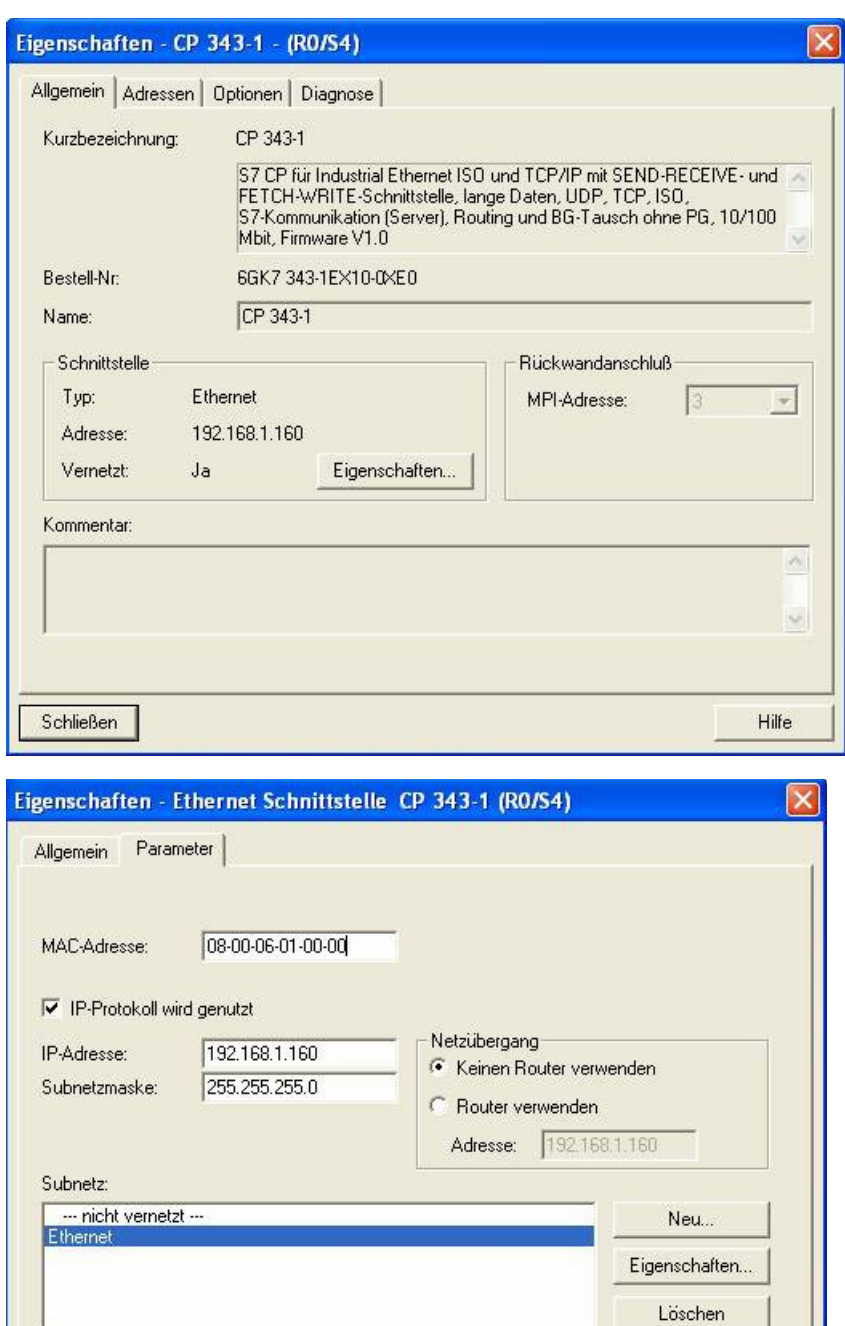

6. Bei den "Adressen" können Sie nun den "Anfang" und die "Länge" der Ein- und Ausgänge bestimmen.

Abbrechen

Hilfe

 $\alpha$ 

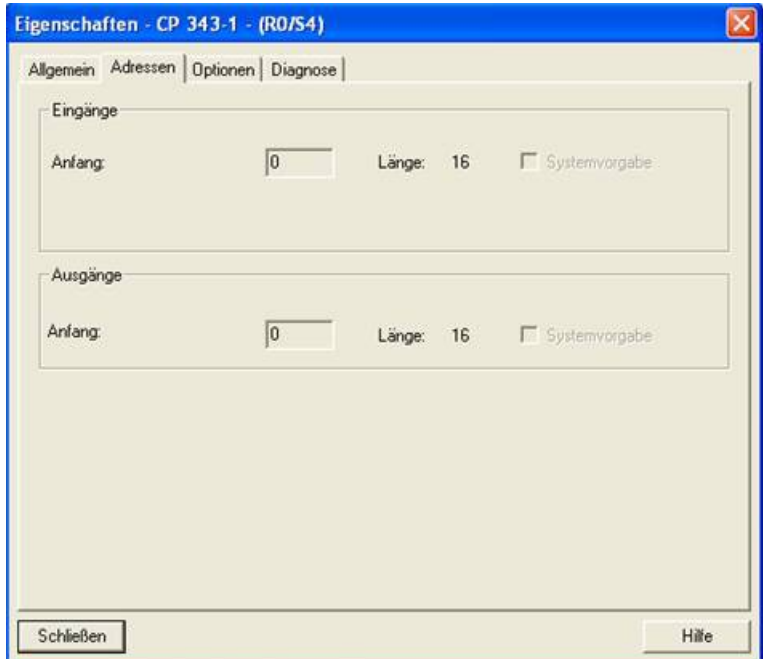

7. Im Diagnoseteil kann man ein Diagnosefenster öffnen, dass wir später zur Überprüfung unseres Aufbaus benötigen. Sie können nun also vorerst die Objekteigenschaften schließen.

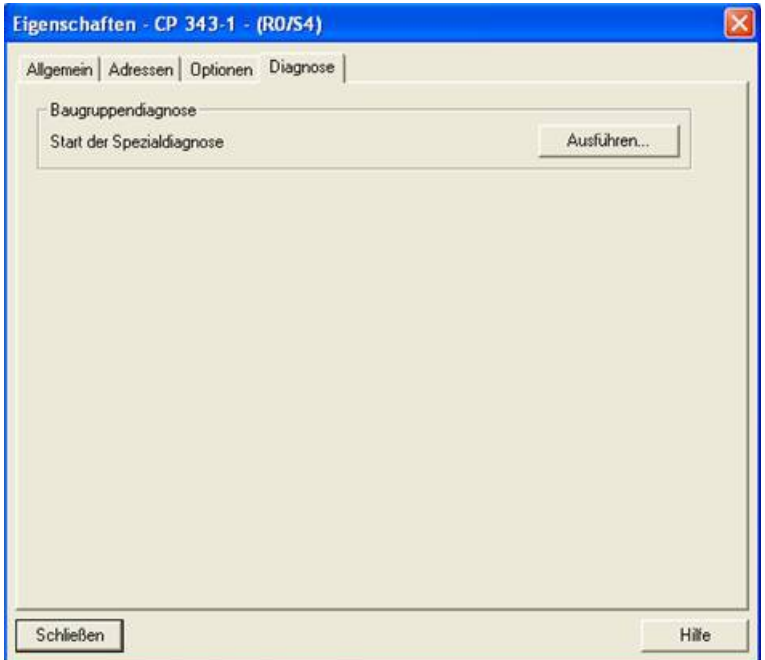

8. Jetzt ist es an der Zeit Ihre S5 – SPS zu projektieren in dem Sie Sie aus der rechten Bibliothek auswählen und per Doppelklick erstellen.
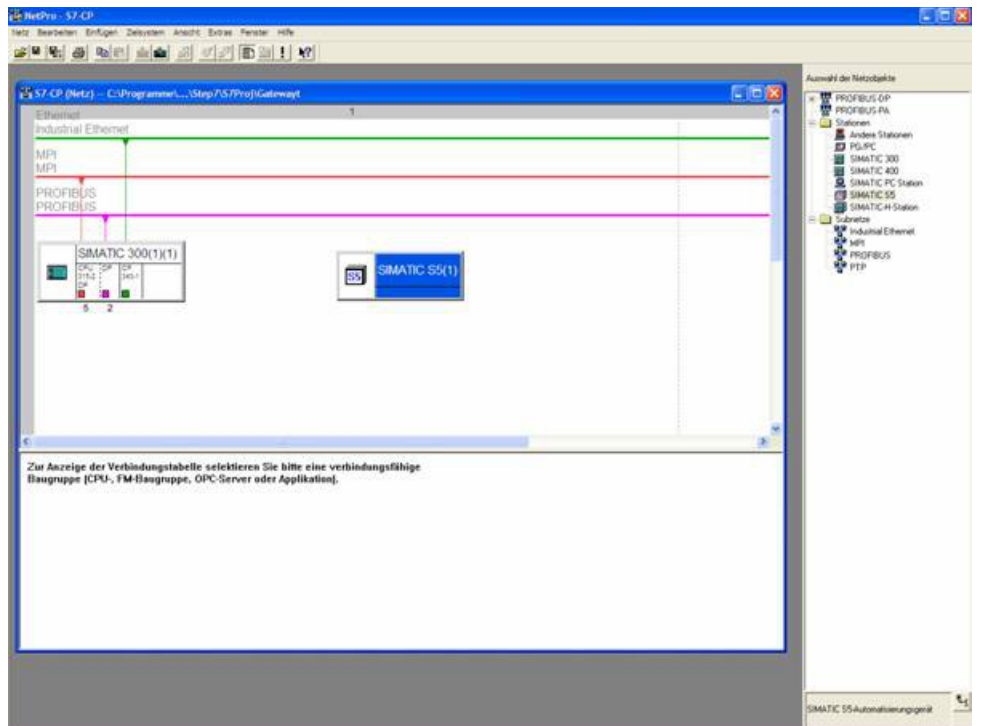

9. Mit einem Rechtsklick auf Ihre S5 müssen Sie nun deren Objekteigenschaften öffnen in dem Sie unter Schnittstellen wie folgt eine "Ethernet Schnittstelle" projektieren.

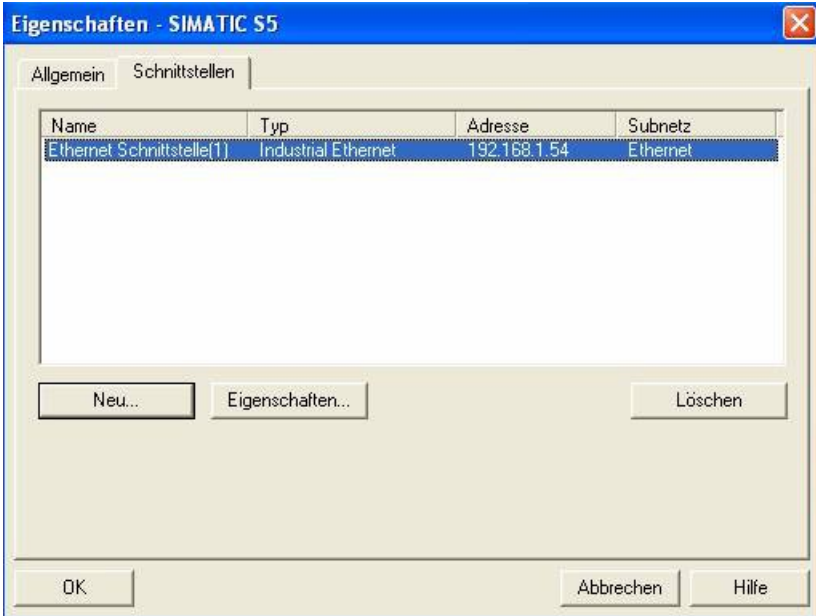

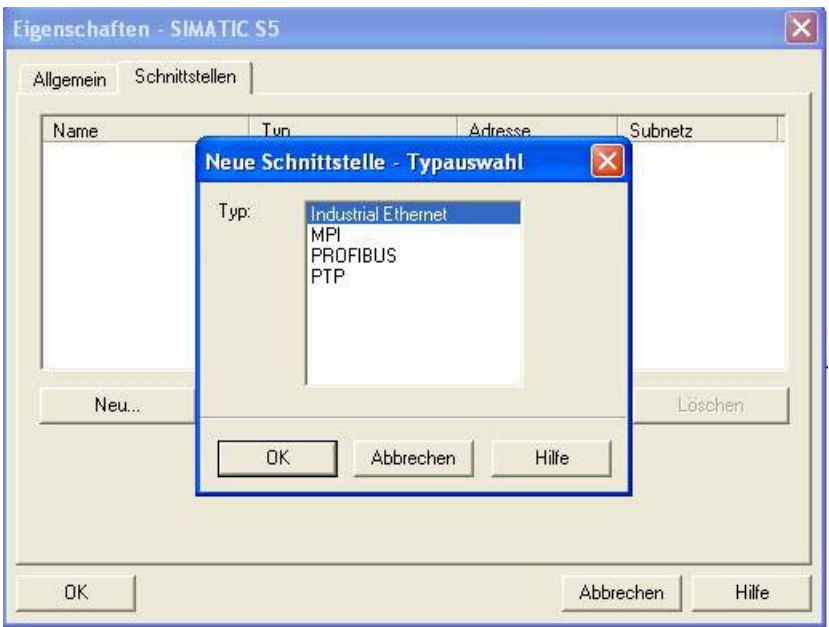

10. Geben Sie bei "Parameter" nun die IP Ihres S5 - LAN Gateways ein und bestätigen alles mit OK, so dass die Objekteigenschaften nun wieder geschlossen sind.

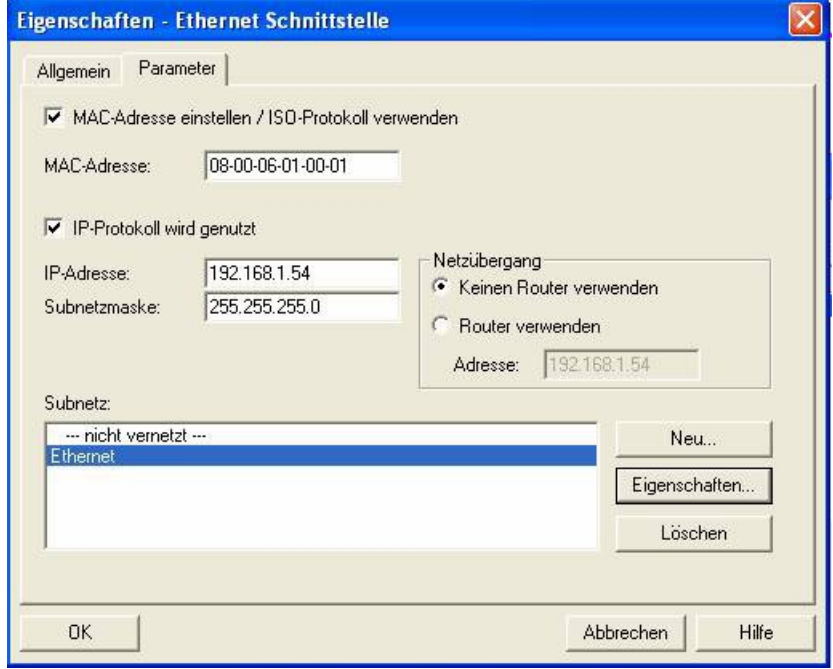

11. Markieren Sie nun Ihre CPU die in Ihrer S7 projektiert ist durch anklicken. Nun können Sie unten in der Verbindungstabelle eine neue Verbindung generieren und zwar per Rechtklick.

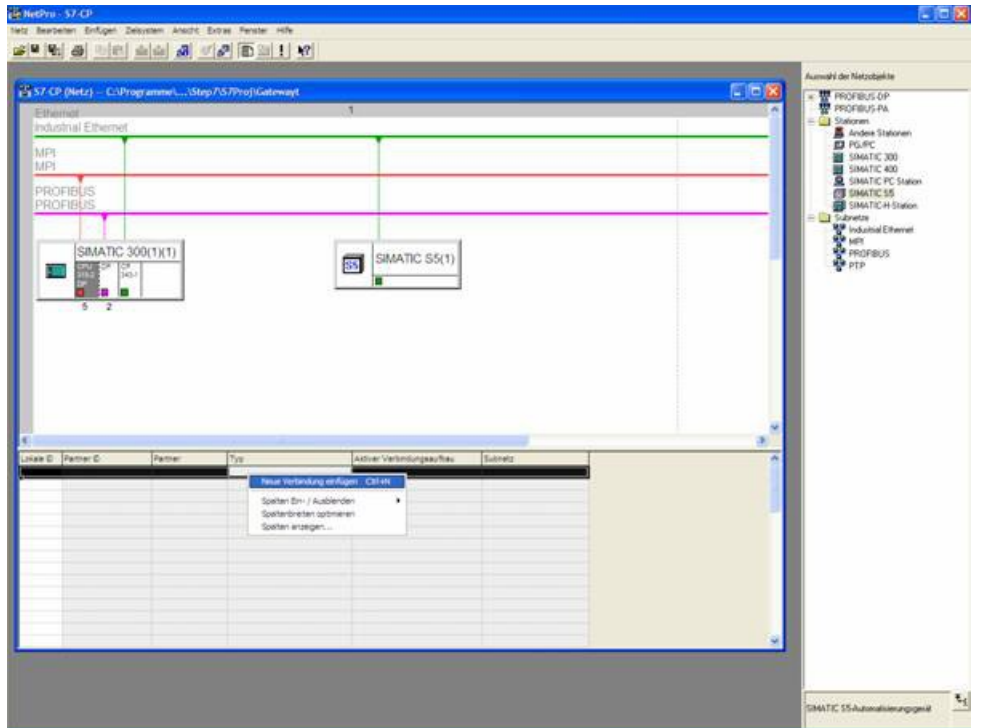

12. Wählen Sie nun hier die zuvor projektierte S5 - SPS aus und als Verbindungstyp die "ISO-on-TCP-Verbindung".

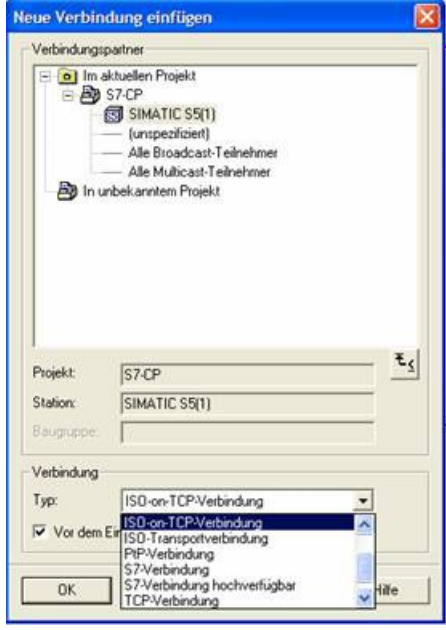

13. Mit OK öffnen sich nun die Eigenschaften der Verbindung wo Sie nun unter "Allgemein" bei "Aktiver Verbindungsaufbau" einen Hacken setzen müssen.

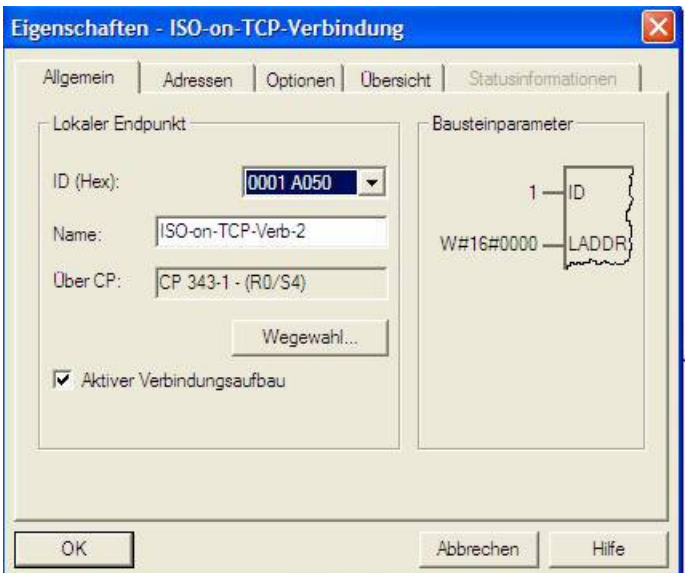

14. Unter "Adressen" müssen Sie jetzt nur noch den selben "TSAP" einstellen, wie den, den Sie schon im S5 – LAN Manager Ihrem S5 – LAN Gateway gegeben haben.

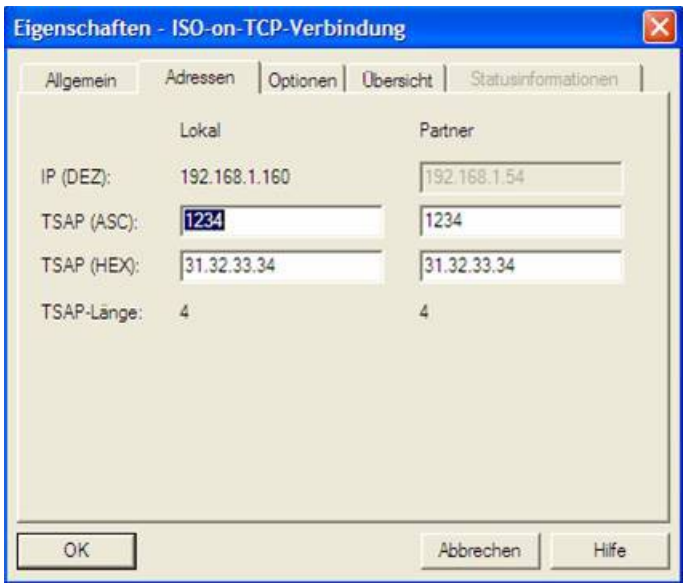

#### **12.3.3 Bausteine in SPS überspielen**

1. Starten Sie Ihre Programmiersoftware und öffnen Sie nun die S5D – Datei "S7-CPanS5 – Gateway"

2. Verbinden Sie sich nun mit Ihrem S5 – Gateway Modul und überspielen Sie alle Bausteine (OB1, FB55 und FB56) in die SPS. Die Bausteine DB20 und DB100 werden von allein generiert.

3. Öffnen Sie nun die S7P – Datei "S7-CPanS5 – Gateway".

4. Verbinden Sie sich nun mit Ihrer S7 – SPS und überspielen Sie die Bausteine (OB1, FB1, FC5, FC6 und DB10) in die SPS

### **12.3.4 Sendezyklus starten**

#### **S7 – Steuerung:**

Handbuch S5-LAN++ Seite 76 von 85

In folgendem Beispiel wird der DB10 als Konfigurations – DB verwendet. M0.0 steuert das Senden und das Empfangen. Wenn M0.0 "1" ist, so werden 20 Bytes des DB10 ab DW0 gesendet und gibt das Empfangsfach DB10 ab DW100 20 Bytes frei.

CALL "AG\_SEND"

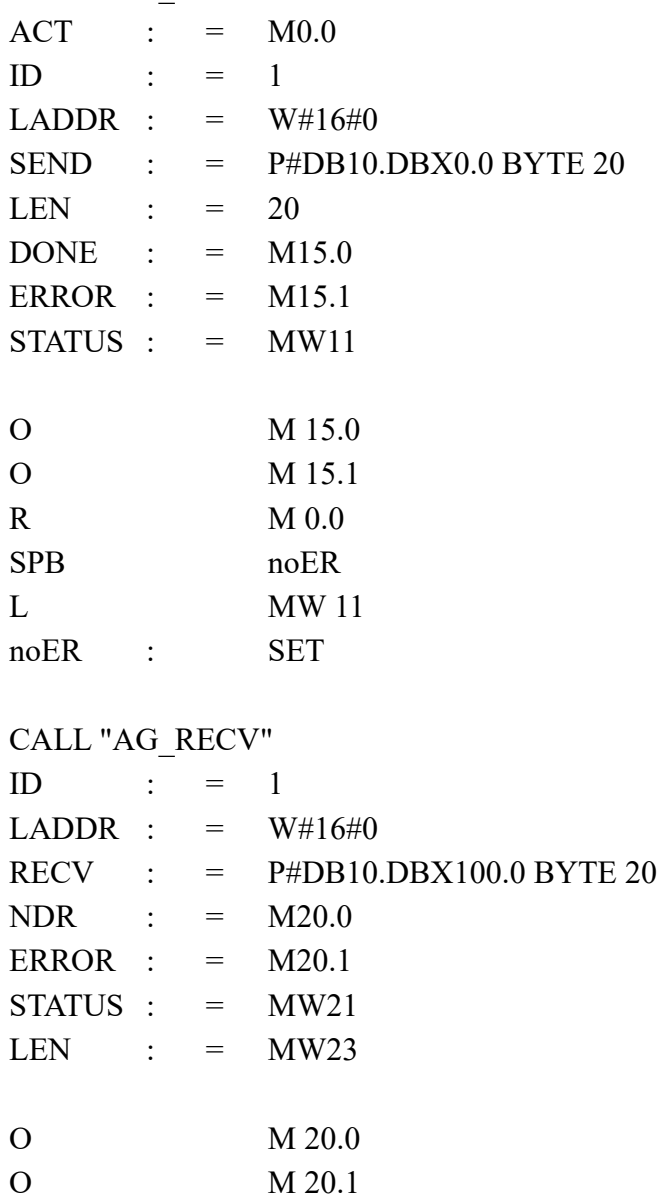

S M 0.0

#### **S5 – Steuerung:**

In folgendem Beispiel wird der DB20 als Konfigurations – DB verwendet. M10.0 steuert das Senden und M12.0 das Empfangen. Wenn M10.0 "1" ist, so werden 20 Bytes des DB100 ab DW0 gesendet. M12.0 gibt das Empfangsfach DB100 ab DW100 20 Bytes frei.

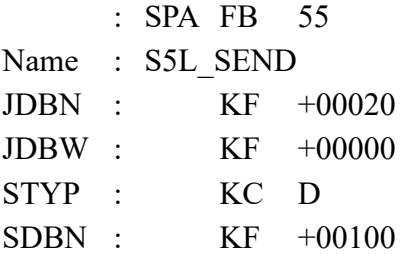

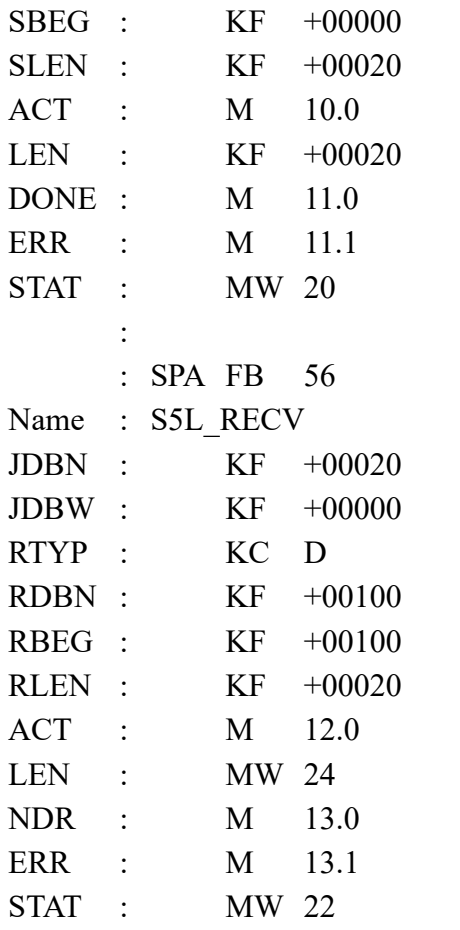

Setzten Sie die Eingänge E8.0 und E9.0 auf "1" um den Zyklus zu starten.

### **12.3.5 Testen des Aufbaus**

1. Öffnen Sie den DB100 in Ihrer S5-SPSen und geben Sie beliebige Werte in den ersten 20 Bytes ein.

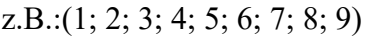

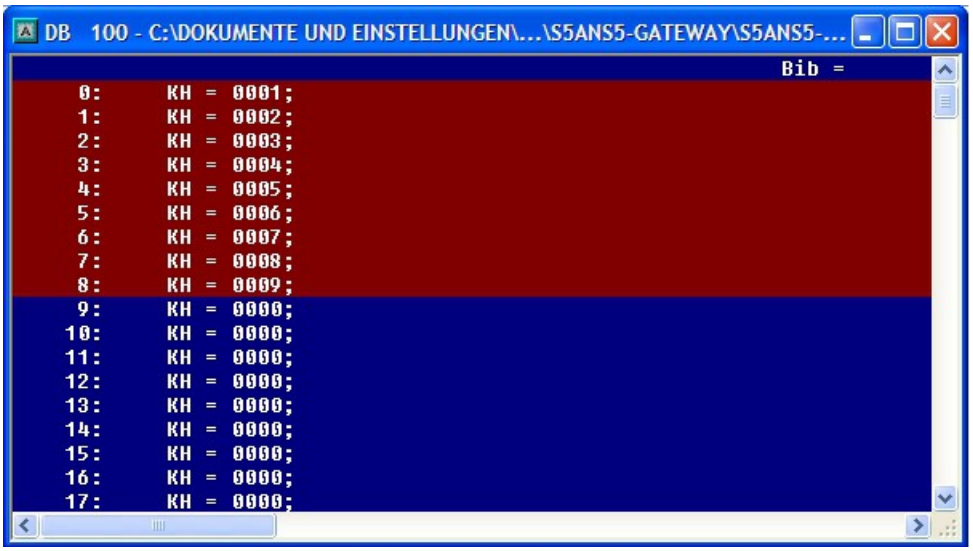

2. Öffnen Sie den DB14 in Ihrer S7 - SPS und geben Sie beliebige Werte in den ersten 20 Bytes ein.

#### z.B.: (1; 2; 3; 4; 5; 6; 7; 8; 9; 10)

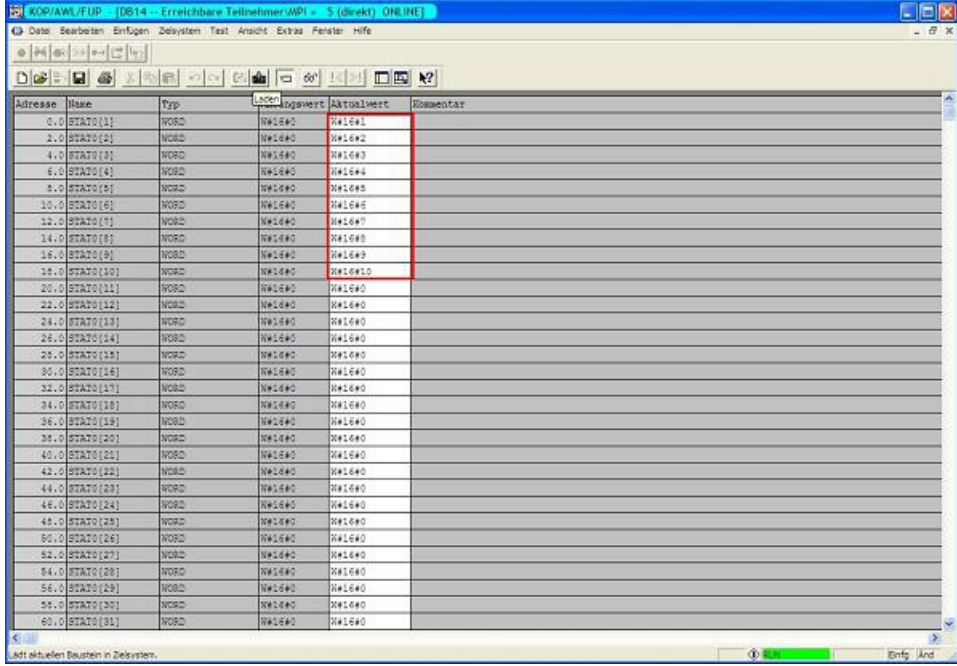

3. Speichern Sie die Bausteine und Setzen Sie die Eingänge E8.0 und E9.0 in Ihrer SPS mit dem aktiven S5 – Gateway Modul auf "1" und starten Sie den Zyklus.

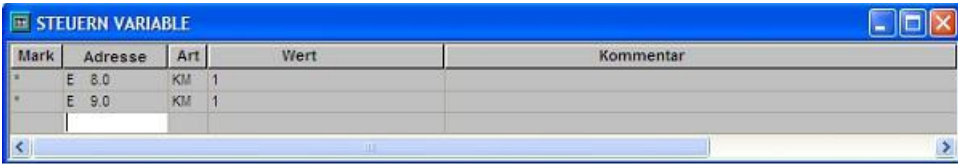

4. Öffnen Sie nun erneut das "NetPro"-Fenster und markieren Sie Ihre CPU erneut. Nun aktivieren Sie den "Verbindungsstatus". Jetzt müsste unten in Ihrer Verbindung der Verbindungsstatus aufgebaut sein.

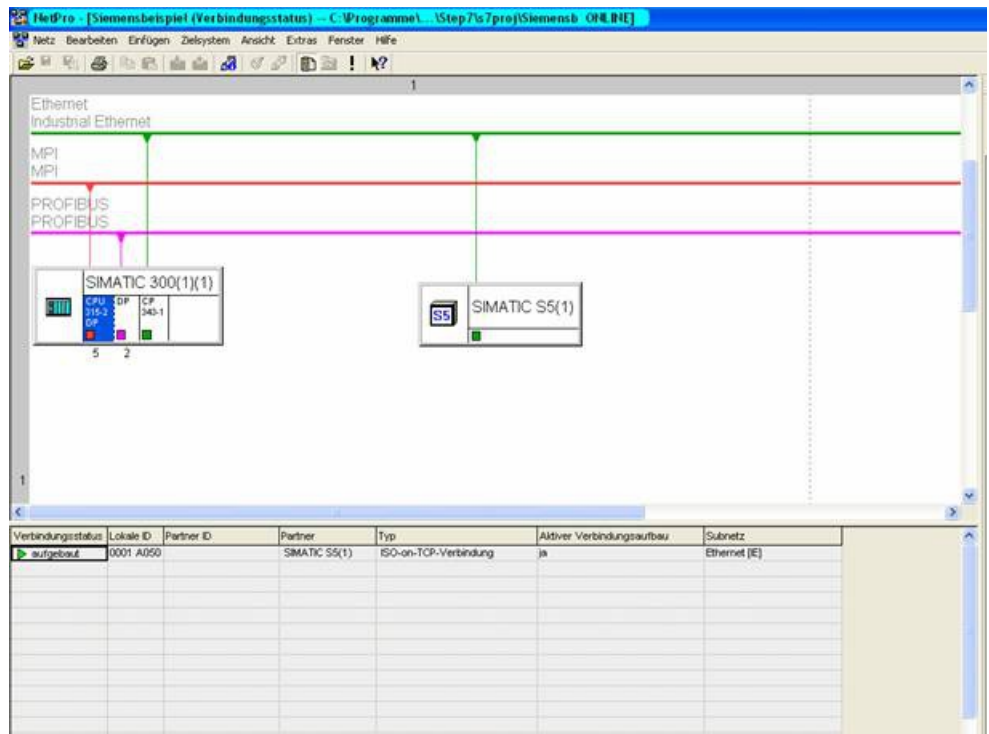

5. Öffnen Sie nun, wie zuvor schon einmal erwähnt, das "Diagnosefenster" über die Objekteigenschaften des "CPs". Dort starten Sie das "Zyklische Aktualisieren" und beobachten unter Ihrer "ISO-on-TCP-Verbindung" die Statistik wo die gesendeten und empfangenen Nachrichten gezählt werden. So können Sie prüfen ob Ihre Verbindung steht und auch läuft.

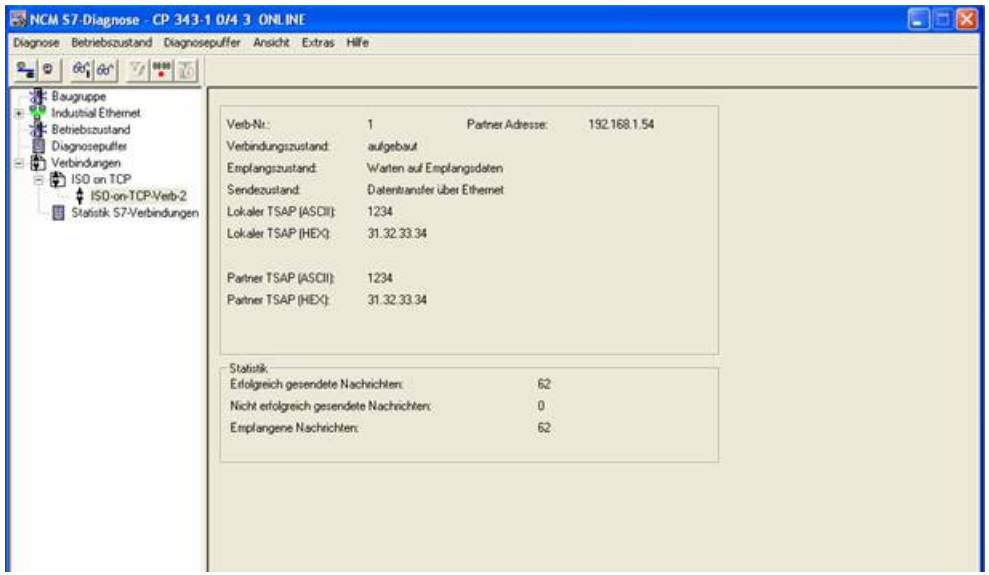

6. Öffnen Sie nun den DB100 in Ihrer S5 – SPS und den DB10 in Ihrer S7 – SPS und überprüfen Sie ob die Werte von den 20 Bytes die Sie in der jeweils anderen SPS im DB100 und DB10 ab DW0 konfiguriert haben mit denen ab DW100 übereinstimmen. Wenn das der Fall ist, wurde die Kommunikation zwischen S5 und S7 erfolgreich durchgeführt.

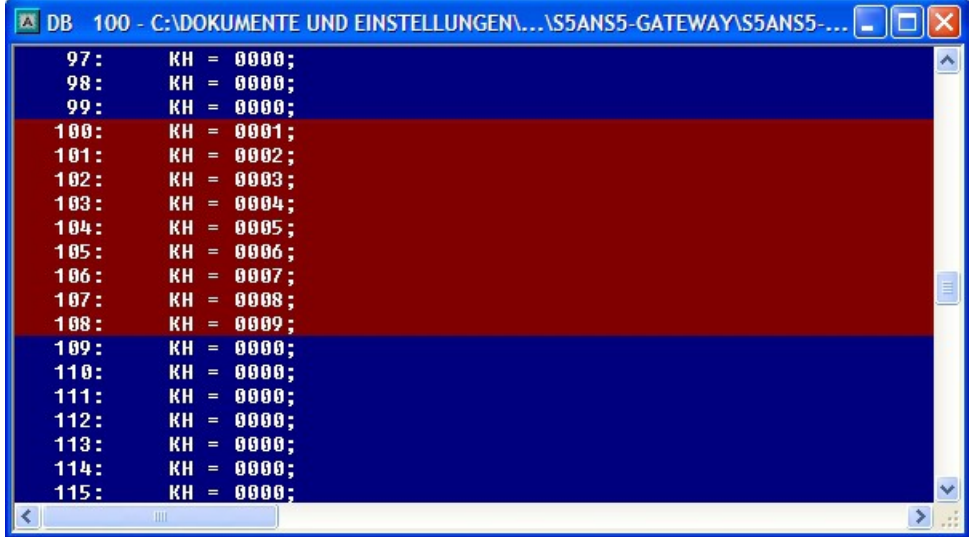

Die markierten Bytes sollten die Gleichen sein wie die, die Sie im DB10 der S7 – SPS ab DW0 konfiguriert haben.

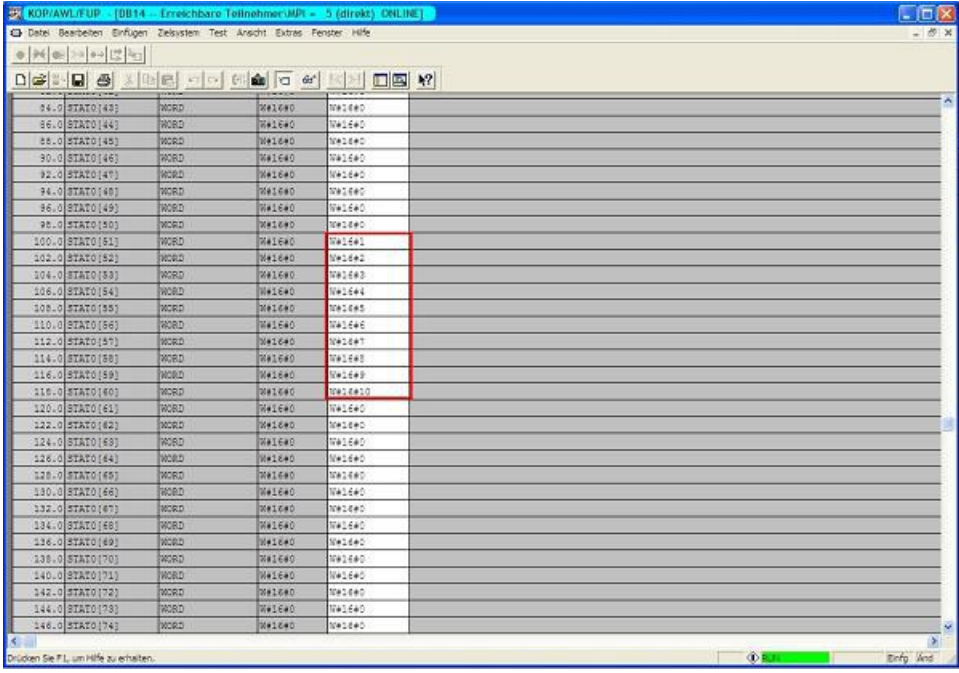

Die Bytes ab DW100 sollten die Gleichen sein wie die, die Sie im DB100 der S5 – SPS ab DW0 konfiguriert haben.

# **13 Applikations-Beispiele**

## **13.1 Panelanbindung an S5/S7-SPS**

#### Steuerung vorbereiten

Wenn Sie von Ihrem Panel auf eine S7-200 über PPI oder S7-300/400 über MPI/DP zugreifen möchten, so müssen Sie zunächst das S7-LAN auf die PPI/MPI/DP-Schnittstelle Ihrer Steuerung aufstecken. Das Modul wird im Regelfall direkt aus der SPS versorgt und erkennt die Busparameter völlig automatisch. Dadurch ist keine manuelle Konfiguration des Moduls notwendig. Standardmäßig besitzt das S7-LAN die IP 192.168.1.56. Diese kann bei Bedarf über den TIC oder die Weboberfläche des Moduls geändert werden. Für weitere Informationen lesen Sie bitte die Kurzanleitung und das Handbuch vom S7-LAN.

Für den Zugriff auf eine S7-1200/1500 oder LOGO! ist kein S7-LAN notwendig, da das Panel hier direkt per Ethernet-Kabel bzw. mit Hilfe der ALF-UA-Geräte per WiFi verbunden werden kann.

Möchten Sie von Ihrem Panel hingegen auf eine S5-Steuerung zugreifen, so müssen Sie zunächst das S5-LAN++ auf die PG-Schnittstelle Ihrer Steuerung aufstecken. Das Modul wird im Regelfall direkt aus der SPS versorgt. Bei den Steuerungen (z. B. AG90/95/100U), die keine Spannung an der PG-Schnittstelle zur Verfügung stellen, müssen Sie das Modul extern mit 24V DC versorgen. Standardmäßig besitzt das S5-LAN++ keine IP-Adresse. Um dies zu ändern, müssen Sie Ihren PC mit dem Modul verbinden und über das Programm S5-LAN-Manager dem Modul eine IP-Adresse (z. B. 192.168.1.56) zuweisen. Für weitere Informationen lesen Sie bitte die Kurzanleitung und das Handbuch vom S5-LAN++.

**Wichtig:** Ihre SPS mit Ethernet-Anschluss bzw. das S5-LAN++ oder S7-LAN, das Panel und ggf. die beiden ALF-UA-Geräte müssen alle in einem gemeinsamen Subnetz sein. In dieser Anleitung wird beispielhaft das Subnetz 192.168.1.xxx verwendet. Sie können aber auch ein anderes Subnetz wählen.

Verbindung über WiFi konfigurieren

Falls Sie Ihre Steuerung und Ihr Panel kabellos über WiFi verbinden möchten, so müssen Sie als nächstes die beiden ALF-UA-Geräte parametrieren.

Schließen Sie zunächst nur das erste Gerät, welches Sie später mit der Steuerung verbinden, an und verbinden Sie sich mit diesem über die SSID "ALF-UA". Ihr PC bekommt vom ALF-UA automatisch eine IP-Adresse zugewiesen. Öffnen Sie nun die Weboberfläche des Geräts über die IP-Adresse 192.168.2.1 und melden Sie sich mit dem Benutzername "admin" und Passwort "admin" an.

Stellen Sie dieses Gerät nun auf die Betriebsart "AP Bridge" ein und vergeben Sie diesem eine IP-Adresse (z. B. 192.168.1.1) und eine SSID (Name des Netzwerks). Aus Sicherheitsgründen sollten Sie bei Verschlüsselung "WPA2 PSK" auswählen und das Netzwerk mit einem Passwort schützen.

Als nächstes müssen Sie sich mit dem zweiten Gerät, welches Sie später an das Panel anschließen, verbinden. Die Schritte sind dabei die gleichen wie beim ersten Gerät. Bei diesem Gerät stellen Sie nun als Betriebsart "Client Bridge" ein und vergeben diesem ebenfalls eine eigene eindeutige IP-Adresse (z. B. 192.168.1.2). Bei den WLAN-Parametern (SSID, Verschlüsselung und Passwort) müssen Sie die gleichen Einstellungen wie beim ersten Gerät angeben.

>> Weitere Informationen zu der Inbetriebnahme und den weiteren Konfigurationsparametern finden Sie in der Kurzanleitung und dem Handbuch vom ALF-UA.

#### Verbindung in WinCC konfigurieren

Im letzten Schritt müssen Sie in Ihrem Panel nur noch die Verbindung zu der Steuerung anlegen. Öffnen Sie hierzu Ihr WinCC- oder TIA-Projekt und navigieren Sie zu den Verbindungen des Panels. Legen Sie dort nun eine neue Verbindung an. Wählen Sie bei der Schnittstelle des Bediengeräts "ETHERNET" aus. Die restlichen Parameter entnehmen Sie bitte der nachfolgenden Tabelle.

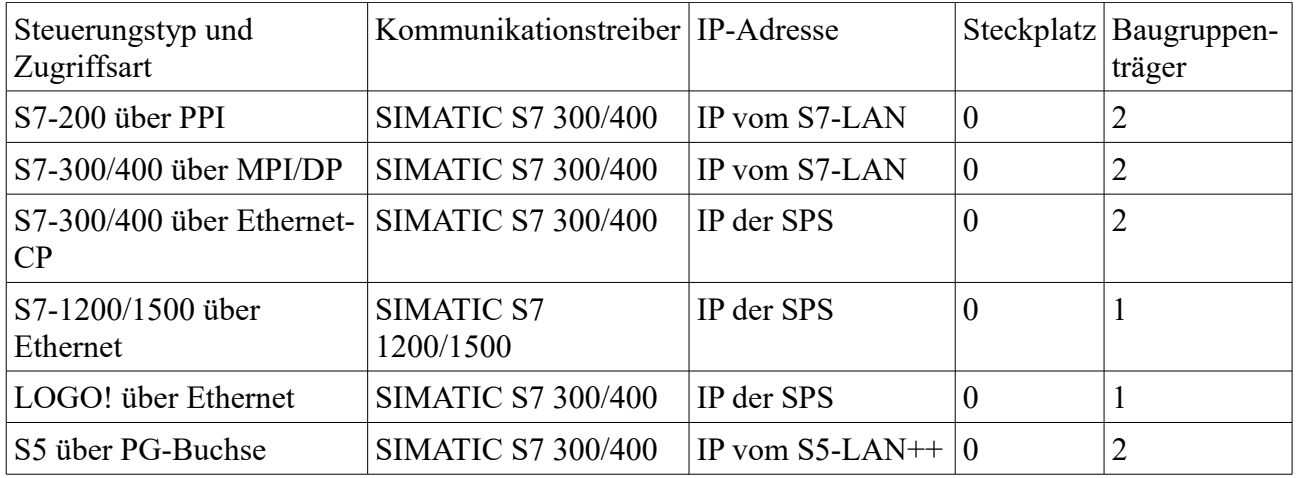

Sobald Sie die Verbindung projektiert haben, können Sie nun in Ihrem Panel auch Variablen anlegen, um Daten mit der Steuerung austauschen zu können.

### **13.2 S5/S7-SPS-Kopplungen**

#### Inbetriebnahme von S5-LAN++ und S7-LAN

Bevor Sie mit der Konfiguration und Projektierung Ihrer Kopplung beginnen, sollten Sie als erstes Ihr(e) S5-LAN++ (für den Zugriff auf die S5-Steuerung über die PG-Schnittstelle) und / oder S7- LAN (für den Zugriff auf die S7-Steuerung über den PPI/MPI/Profibus) Modul(e) inbetriebnehmen. Lesen Sie hierzu bitte die jeweilige Kurzanleitung für das S5-LAN++ bzw. S7-LAN.

#### Kopplung konfigurieren und projektieren

Mit Hilfe der Module S5-LAN++ und S7-LAN stehen Ihnen unterschiedliche Kopplungen zur Verfügung. Dabei wird zwischen aktiver Steuerung, diese baut die Verbindung auf und verwaltet diese, und passiver Steuerung, diese wartet lediglich auf die Verbindung und Anfragen, unterschieden.

Bei der Kopplungsart "PUT/GET" ist lediglich eine Änderung an der aktiven Steuerung notwendig, da diese direkt auf Merker, Bausteine der passiven Steuerung zugreift.

Bei der Kopplungsart "SEND/RECV" ist eine Änderung an beiden Steuerungen notwendig.

Die folgenden Tabelle gibt einen Überblick über mögliche Kopplungen zwischen Steuerungen und zeigt auf, wo Sie weitere Informationen zur Konfiguration und Projektierung dieser Kopplung finden. Alle Beschreibungen und Beispielprojekte können auf der Produktseite vom S5-LAN++ und S7-LAN heruntergeladen werden.

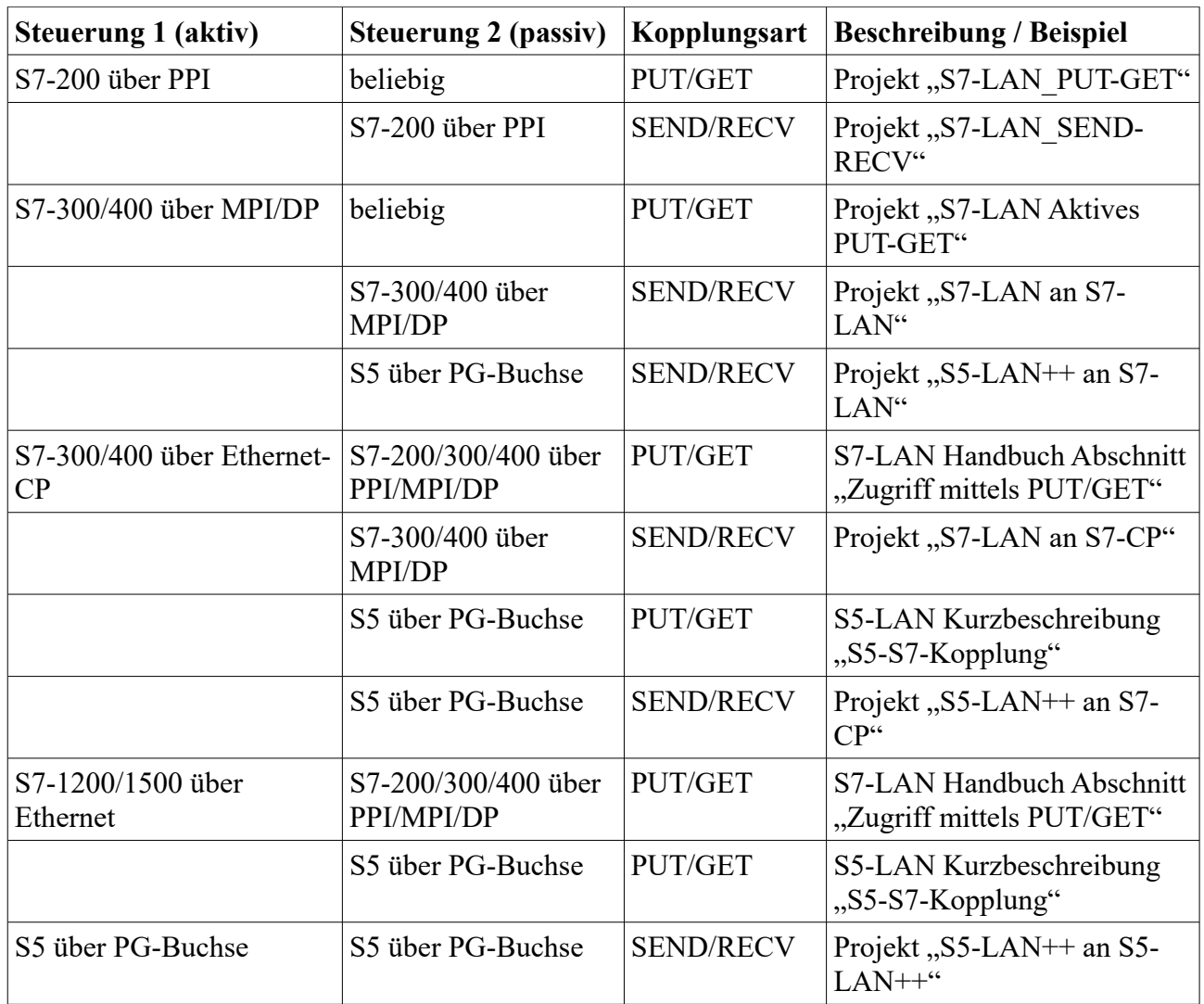

Zu jedem in der Tabelle aufgeführten Beispielprojekt gibt es auch eine Beschreibung. Diese finden Sie für die S5-Kopplungen gemeinsam im ZIP-Archiv mit den Beispielprojekten und für S7- Kopplungen im Handbuch des S7-LAN-Moduls.

# **13.3 Kabellos um die SPS**

#### Inbetriebnahme ALF-UA

ALF-UA erzeugt ein WIFI-Netz mit der SSID "ALF-UA" und vergibt automatisch per DHCP eine IP-Adresse für die WIFI-Teilnehmer, die sich mit dem Gerät verbinden.

Laptop/Notebook mit diesem WIFI-Netz verbinden, der jeweilige PC bekommt eine IP-Adresse aus dem Subnet 192.168.2.xxx zugewiesen.

Falls Sie für die jeweilig angeschlossene Steuerung ein anderes Subnet benötigen können Sie das Subnet nach dem Verbinden von PC und ALF-UA so ändern:

- PC mit ALF-UA über WIFI verbinden
- WebSeite ALF-UA mit Browser und IP-Adresse 192.168.2.1 öffnen Benutzername: admin Passwort: admin
- Menu "Network"  $\Rightarrow$  "AP Router"  $\Rightarrow$  "LAN"  $\Rightarrow$  "Router IP" gewünschtes Subnet eintragen Durch Klick auf das Diskettensymbol werden die Änderungen übernommen
- Nach einem Neustart ist das Gerät mit den neuen Parameter verfügbar
- Die WIFI-Verbindung von PC und ALF-UA neu aufbauen

Die jeweilige Steuerung/Maschine (auch S5-LAN++/S7-LAN-Modul) mit einem Patchkabel am LAN-Port des ALF-UA anstecken. Jetzt ist nach erfolgter Verbindung von PC und ALF-UA die Maschine "kabellos" erreichbar und Sie können kommunizieren.